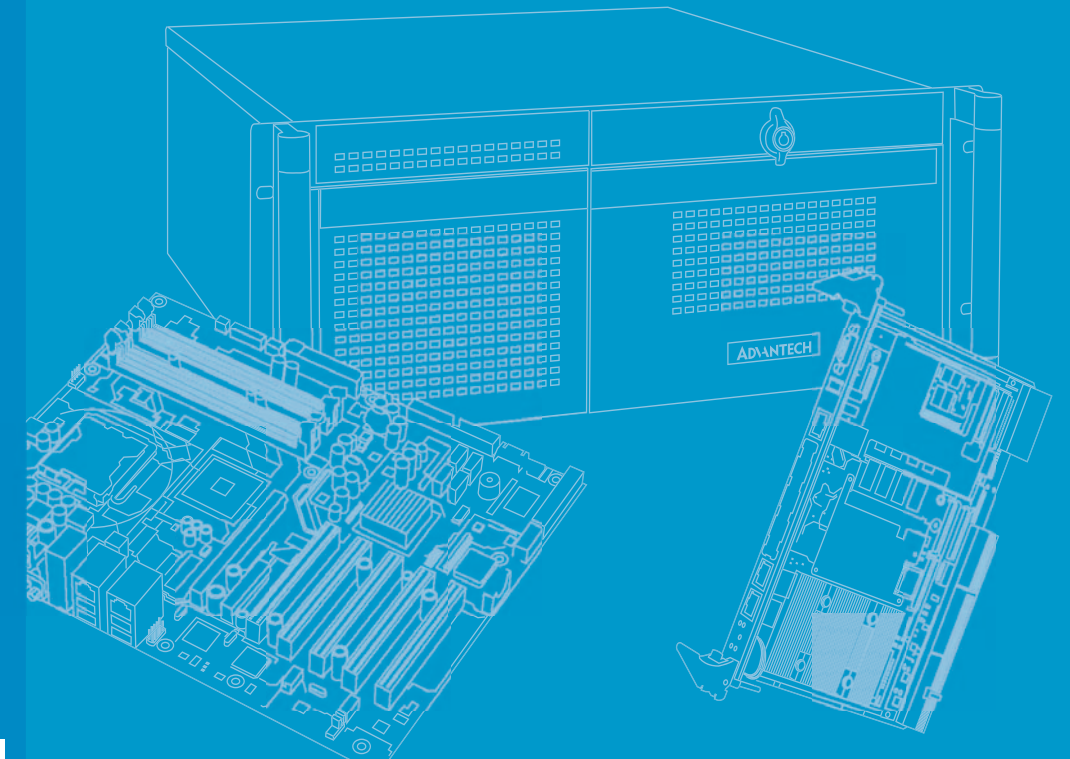

# **User Manual**

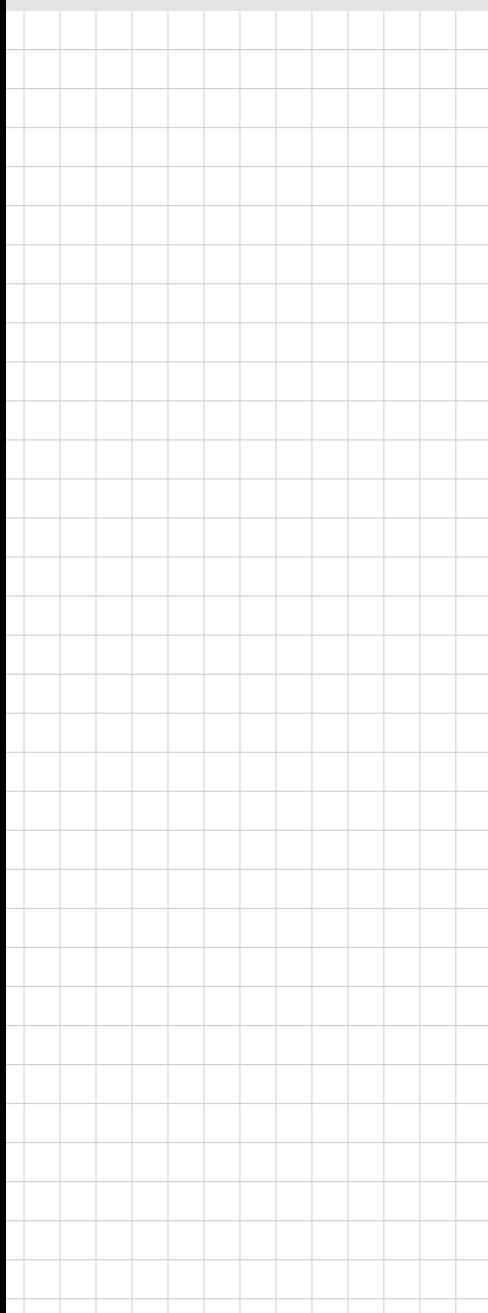

# **MIC-7900**

**Embedded Fan-less IPC System**

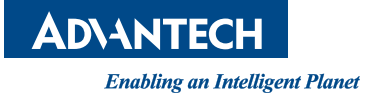

# **Attention!**

Please note:

This package contains a hard-copy user manual in Chinese for China CCC certification purposes, and there is an English user manual included as a PDF file on the CD. Please disregard the Chinese hard copy user manual if the product is not to be sold and/or installed in China.

# **Copyright**

The documentation and the software included with this product are copyrighted 2017 by Advantech Co., Ltd. All rights are reserved. Advantech Co., Ltd. reserves the right to make improvements in the products described in this manual at any time without notice.

No part of this manual may be reproduced, copied, translated or transmitted in any form or by any means without the prior written permission of Advantech Co., Ltd. Information provided in this manual is intended to be accurate and reliable. However, Advantech Co., Ltd. assumes no responsibility for its use, nor for any infringements of the rights of third parties, which may result from its use.

# **Acknowledgements**

Award is a trademark of Award Software International, Inc. Intel® and Pentium® are trademarks of Intel Corporation. Microsoft Windows® is a registered trademark of Microsoft Corp. Cooper is a trademark of Eaton Corporation. Infineon is a trademark of Infineon Technologies. TI is a trademark of Texas Instruments. Asmedia is a trademark of Asmedia Technology INC. Exar is a trademark of Exar Corporation. INTERSIL is a trademark of Intersil Corporation. Nuvoton is a trademark of Nuvoton Technology Corporation. Vcore is a trademark of International Rectifier Foxconn is trademark of Foxconn Interconnect Technology All other product names or trademarks are properties of their respective owners.

For more information about this and other Advantech products, please visit our website at:

http://www.advantech.com/ http://www.advantech.com/ePlatform/

For technical support and service, please visit our support website at: http://support.advantech.com.tw/support/

> Part No. 2001790020 Edition 1 Printed in China January 2017

# **Product Warranty (2 years)**

Advantech warrants to you, the original purchaser, that each of its products will be free from defects in materials and workmanship for two years from the date of purchase.

This warranty does not apply to any products which have been repaired or altered by persons other than repair personnel authorized by Advantech, or which have been subject to misuse, abuse, accident or improper installation. Advantech assumes no liability under the terms of this warranty as a consequence of such events.

Because of Advantech's high quality-control standards and rigorous testing, most of our customers never need to use our repair service. If an Advantech product is defective, it will be repaired or replaced at no charge during the warranty period. For outof-warranty repairs, you will be billed according to the cost of replacement materials, service time and freight. Please consult your dealer for more details.

If you think you have a defective product, follow these steps:

- 1. Collect all the information about the problem encountered. (For example, CPU speed, Advantech products used, other hardware and software used, etc.) Note anything abnormal and list any onscreen messages you get when the problem occurs.
- 2. Call your dealer and describe the problem. Please have your manual, product, and any helpful information readily available.
- 3. If your product is diagnosed as defective, obtain an RMA (return merchandise authorization) number from your dealer. This allows us to process your return more quickly.
- 4. Carefully pack the defective product, a fully-completed Repair and Replacement Order Card and a photocopy proof of purchase date (such as your sales receipt) in a shippable container. A product returned without proof of the purchase date is not eligible for warranty service.
- 5. Write the RMA number visibly on the outside of the package and ship it prepaid to your dealer.

# **Declaration of Conformity**

#### **FCC Class B**

Note: This equipment has been tested and found to comply with the limits for a Class B digital device, pursuant to part 15 of the FCC Rules. These limits are designed to provide reasonable protection against harmful interference when the equipment is operated in a commercial environment. This equipment generates, uses, and can radiate radio frequency energy and, if not installed and used in accordance with the instruction manual, may cause harmful interference to radio communications. Operation of this equipment in a residential area is likely to cause harmful interference in which case the user will be required to correct the interference at his own expense.

# **Technical Support and Assistance**

- 1. Visit the Advantech web site at www.advantech.com/support where you can find the latest information about the product.
- 2. Contact your distributor, sales representative, or Advantech's customer service center for technical support if you need additional assistance. Please have the following information ready before you call:
	- Product name and serial number
	- Description of your peripheral attachments
	- Description of your software (operating system, version, application software, etc.)
	- A complete description of the problem
	- The exact wording of any error messages

# **Warnings, Cautions and Notes**

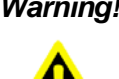

*Warning! Warnings indicate conditions in which there is a chance of personal injury!*

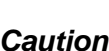

*Caution! Cautions are included to help you avoid damaging hardware or losing data. e.g.:*

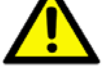

*There is a danger of a new battery exploding if it is incorrectly installed. Do not attempt to recharge, force open, or heat the battery. Replace the battery only with the same or equivalent type recommended by the manufacturer. Discard used batteries according to the manufacturer's instructions.*

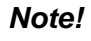

*Note! Notes provide optional additional information.*

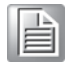

# **Safety Instructions**

- 1. Please read these safety instructions carefully.
- 2. Please keep this User's Manual for later reference.
- 3. Please disconnect this equipment from AC outlet before cleaning. Use a damp cloth. Don't use liquid or sprayed detergent for cleaning. Use moist sheet or cloth for cleaning.
- 4. For pluggable equipment, the socket-outlet shall near the equipment and shall be easily accessible.
- 5. Please keep this equipment from humidity.
- 6. Lay this equipment on a reliable surface when installing. A drop or fall could cause injury.
- 7. The openings on the enclosure are for air convection hence protecting the equipment from overheating. DO NOT COVER THE OPENINGS.
- 8. Make sure the voltage of the power source when connecting the equipment to the power outlet.
- 9. Place the power cord such a way that people cannot step on it. Do not place anything over the power cord.
- 10. All cautions and warnings on the equipment should be noted.
- 11. If the equipment is not used for long time, disconnect the equipment from mains to avoid being damaged by transient over-voltage.
- 12. Never pour any liquid into ventilation openings; this could cause fire or electrical shock.
- 13. Never open the equipment. For safety reasons, only qualified service personnel should open the equipment.
- 14. If one of the following situations arises, get the equipment checked by service personnel:
	- $\blacksquare$  The power cord or plug is damaged.
	- $\blacksquare$  Liquid has penetrated into the equipment.
	- $\blacksquare$  The equipment has been exposed to moisture.
	- $\blacksquare$  The equipment does not work well, or you cannot get it to work according to the user's manual.
	- $\blacksquare$  The equipment has been dropped and damaged.
	- $\blacksquare$  The equipment has obvious signs of breakage.
- 15. DO NOT LEAVE THIS EQUIPMENT IN AN ENVIRONMENT WHERE THE STORAGE TEMPERATURE MAY GO BELOW -40° C (-40° F) OR ABOVE 85° C (185° F). THIS COULD DAMAGE THE EQUIPMENT. THE EQUIPMENT SHOULD BE IN A CONTROLLED ENVIRONMENT.
- 16. CAUTION: DANGER OF EXPLOSION IF BATTERY IS INCORRECTLY REPLACED. REPLACE ONLY WITH THE SAME OR EQUIVALENT TYPE RECOMMENDED BY THE MANUFACTURER, DISCARD USED BATTERIES ACCORDING TO THE MANUFACTURER'S INSTRUCTIONS.
- 17. The sound pressure level at the operator's position according to IEC 704-1:1982 is no more than 70 dB (A).
- 18. RESTRICTED ACCESS AREA: The equipment should only be installed in a Restricted Access Area.

DISCLAIMER: This set of instructions is given according to IEC 704-1. Advantech disclaims all responsibility for the accuracy of any statements contained herein.

# **Packing List**

Before installation, please ensure the following items have been shipped:

- **MIC-7900 bare-bone system x 1**
- MIC-7900 Startup manual x 1 P/N: 2001790000
- MIC-7900 Startup manual x1 (CHT) P/N: 2001790010
- MIC-7900 Driver CD x 1 P/N: 2061790000
- 4-pin Phoenix connector P/N: 1652003234
- Mounting bracket x 2 P/N: 1960070543N001
- SATA cable x 1 P/N: 1700013095
- SATA Power cable x 1 P/N: 1700024372-01
- $\blacksquare$  2xDP9 Ports cable x 2 P/N: 1700019968

- 
- 
- 
- 

# **Ordering Information**

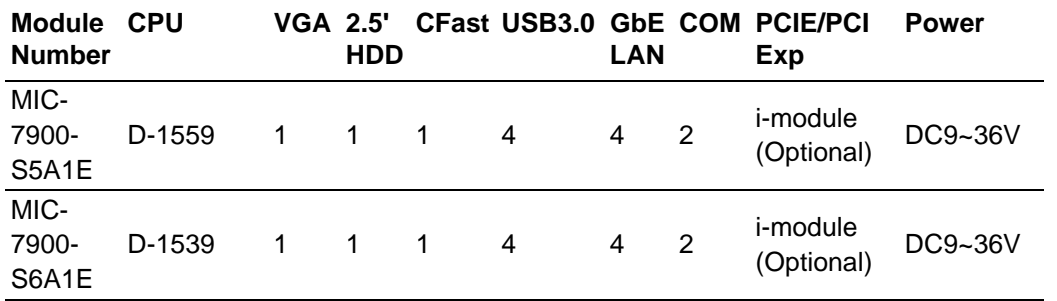

#### **Optional i-Module**

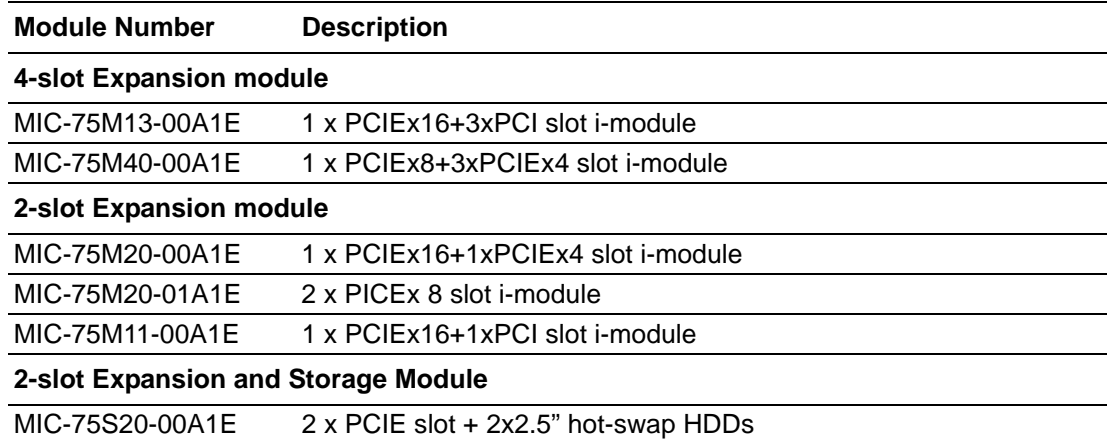

# **Optional Accessories**

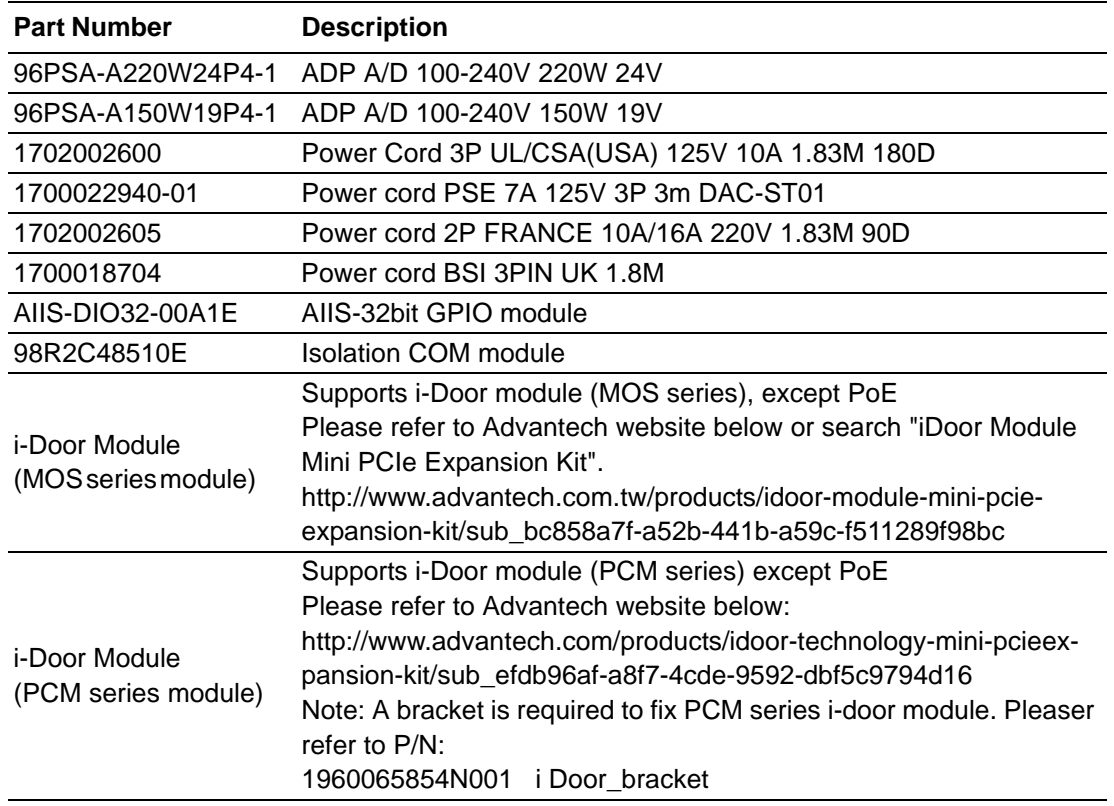

#### **i-module Optional Accessories**

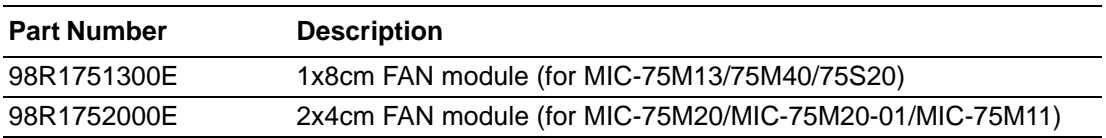

# **Contents**

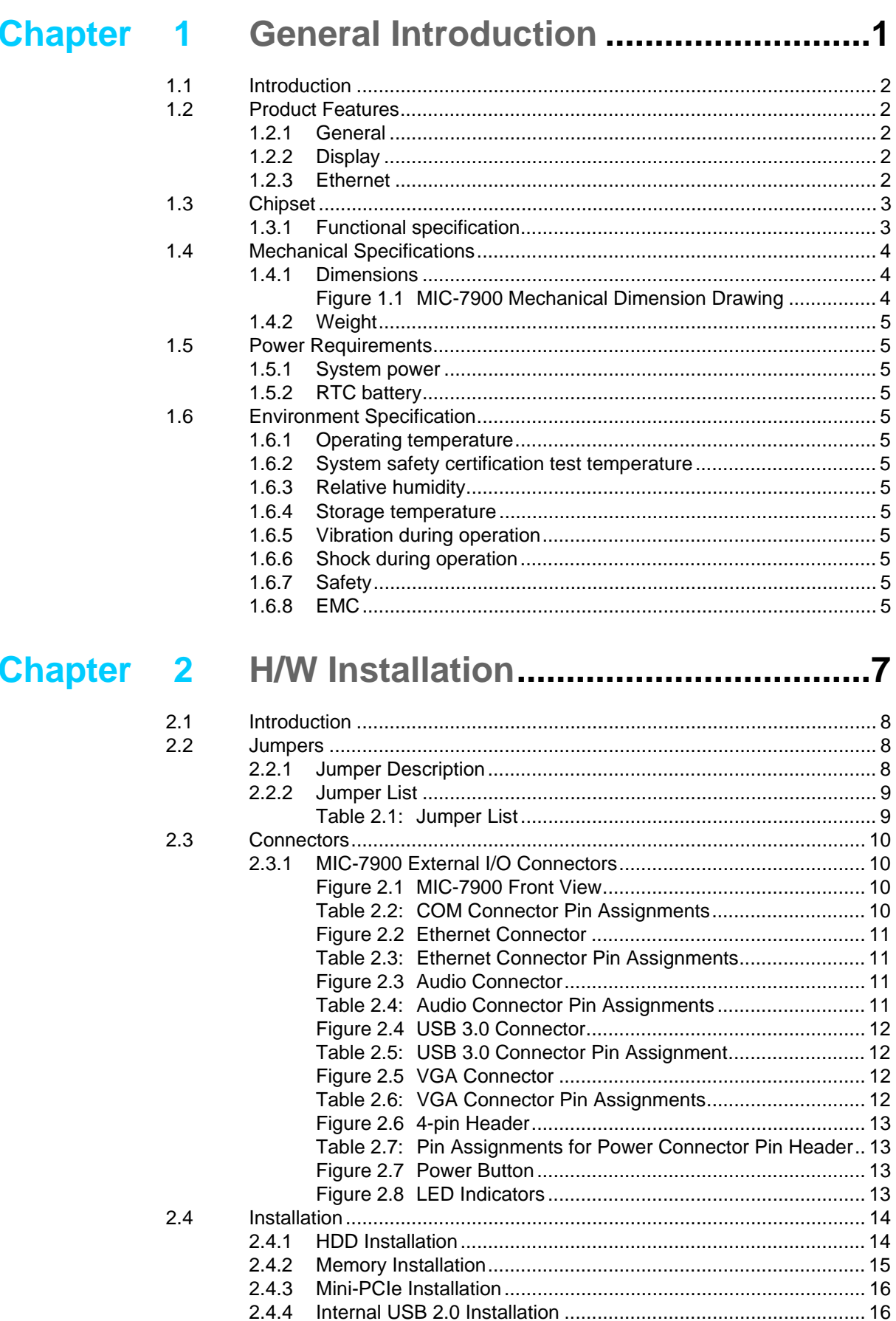

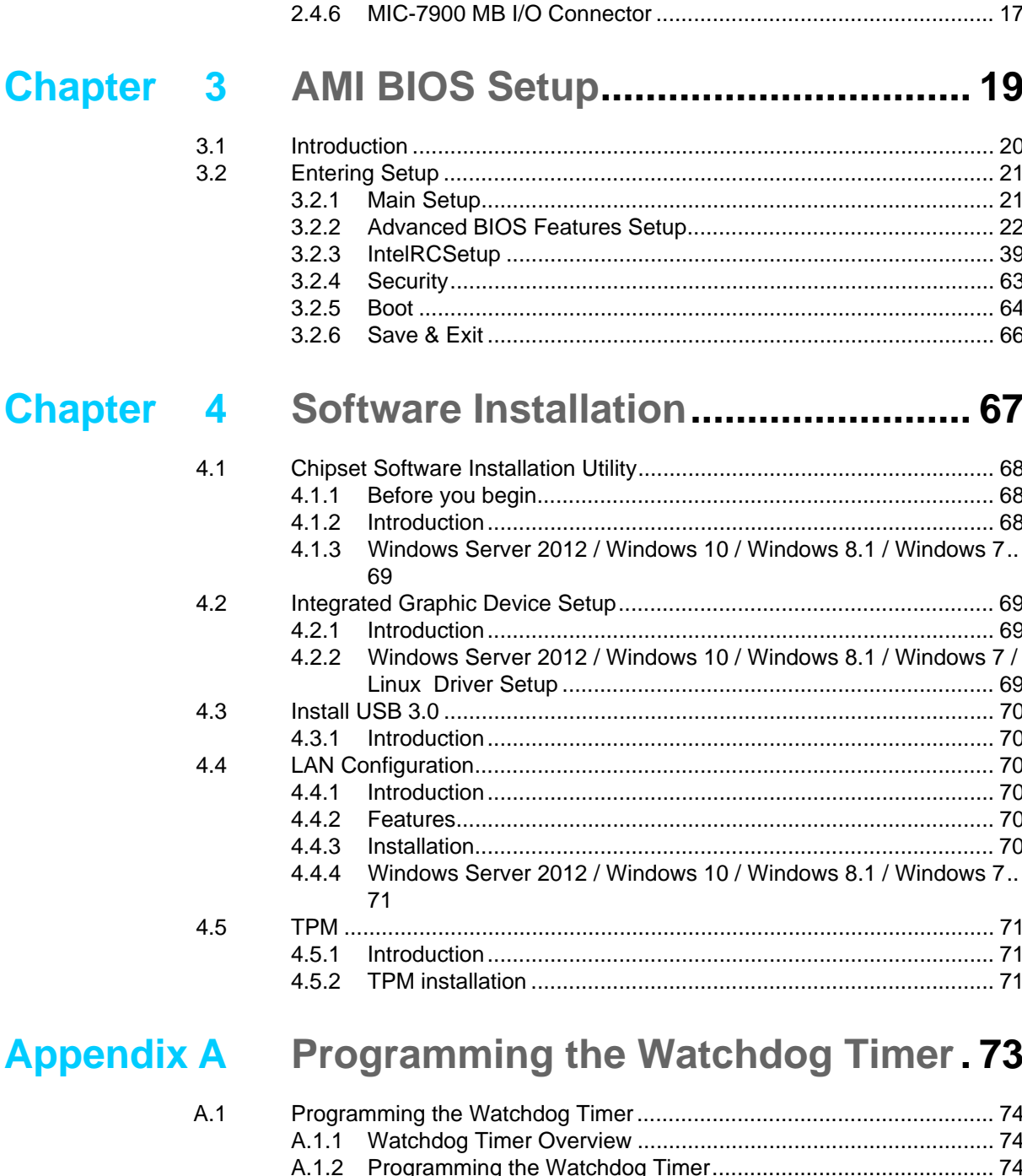

# Appendix B Programming the GPIO .................... 81

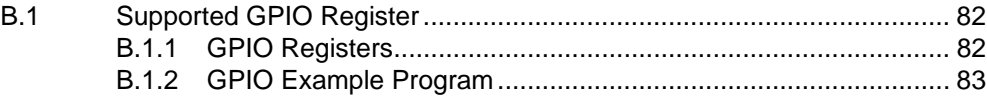

 $\overline{\phantom{a}}$ 

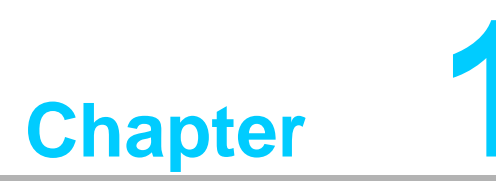

# <span id="page-10-0"></span>**1General Introduction**

**This chapter gives background information on MIC-7900.**

# <span id="page-11-0"></span>**1.1 Introduction**

The MIC-7900 compact fan-less system is the most advanced Intel® Xeon® Broadwell-DE SoC series platform for server-grade IPC applications that require highperformance computing power & flexible expansion slot module (i-module). MIC-7900 supports Intel Xeon D-1559 & D-1539 processor and SO-DIMM DDR4 ECC or non-ECC memory up to 32 GB. MIC-7900 also supports full range of i-module that including MIC-75M13/MIC-75M40/MIC-75M20-01/MIC-75M11 and MIC-75S20. This system total supports a lot off storage space, five for 2.5' storage and one for M.2. MIC-7900 combined with i-module (MIC-75S20) that can support to five 2.5' storage and two for Hot swappable tray.

In addition, the MIC-7900 use a highly flexible modular design that supports a lot of module for different application which including Isolation COM module and DIO module IC-7900 supports 4 Gigabit Ethernet LAN ports for industrial server/networking application.

These powerful I/O capabilities ensure even more reliable data storage capabilities and high-speed I/O peripheral connectivity.

# <span id="page-11-1"></span>**1.2 Product Features**

#### <span id="page-11-2"></span>**1.2.1 General**

- CPU: Intel® Xeon Processor Broadwell-DE SoC CPU
- **System Memory:** Dual 260pin SODIMM DDR4 socket, up to 32GB, support ECC.
- **HDD:** 
	- Supports 1 drive bay space for SATA 2.5" HDD/SSD
	- Supports 1 CFast slot
- **M.2:** Support 1 x M.2 socket (PCIE signal only)
- **Graphic: VGA**
- **Ethernet Port:**  $4 \times$  RJ45 (2 by LAN module)
- **Watchdog Timer:** Single chip Watchdog 255-level interval timer, setup by software
- **I/O Interface:** 2 x RS232/422/485
- **USB:**  $4 \times$  USB3.0
- **Audio: Line-out, Mic-in**
- **Expansion interface:** 1 x Mini-PCIe socket with U-SIM

*Note! MIC-7900 does not support m-SATA storage.*

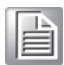

#### <span id="page-11-3"></span>**1.2.2 Display**

- **Chipset:** ASPEED 1400 controller with 256 MB VGA memory provides basic 2D VGA function.
- **Resolution:** 
	- VGA: Supports up to 1920 x 1200  $@$  60 Hz

#### <span id="page-12-0"></span>**1.2.3 Ethernet**

#### **Chipset:**

- LAN 1: Intel® i210IT
- LAN 2: Intel® i210IT
- LAN 3: Intel® i210IT
- LAN 4: Intel® i210IT
- **Speed:** 10/100/1000 Mbps
- **Interface:**  $4 \times$  RJ45
- **Standards:** Compliant with IEEE 802.3, IEEE802.3U, IEEE 802.ab.

# <span id="page-12-1"></span>**1.3 Chipset**

#### <span id="page-12-2"></span>**1.3.1 Functional specification**

#### **1.3.1.1 Processor**

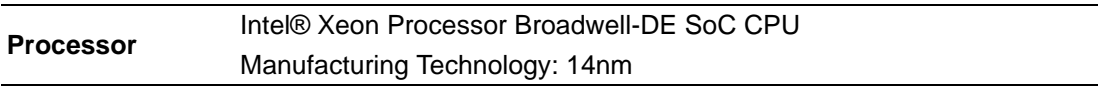

#### **1.3.1.2 Chipset**

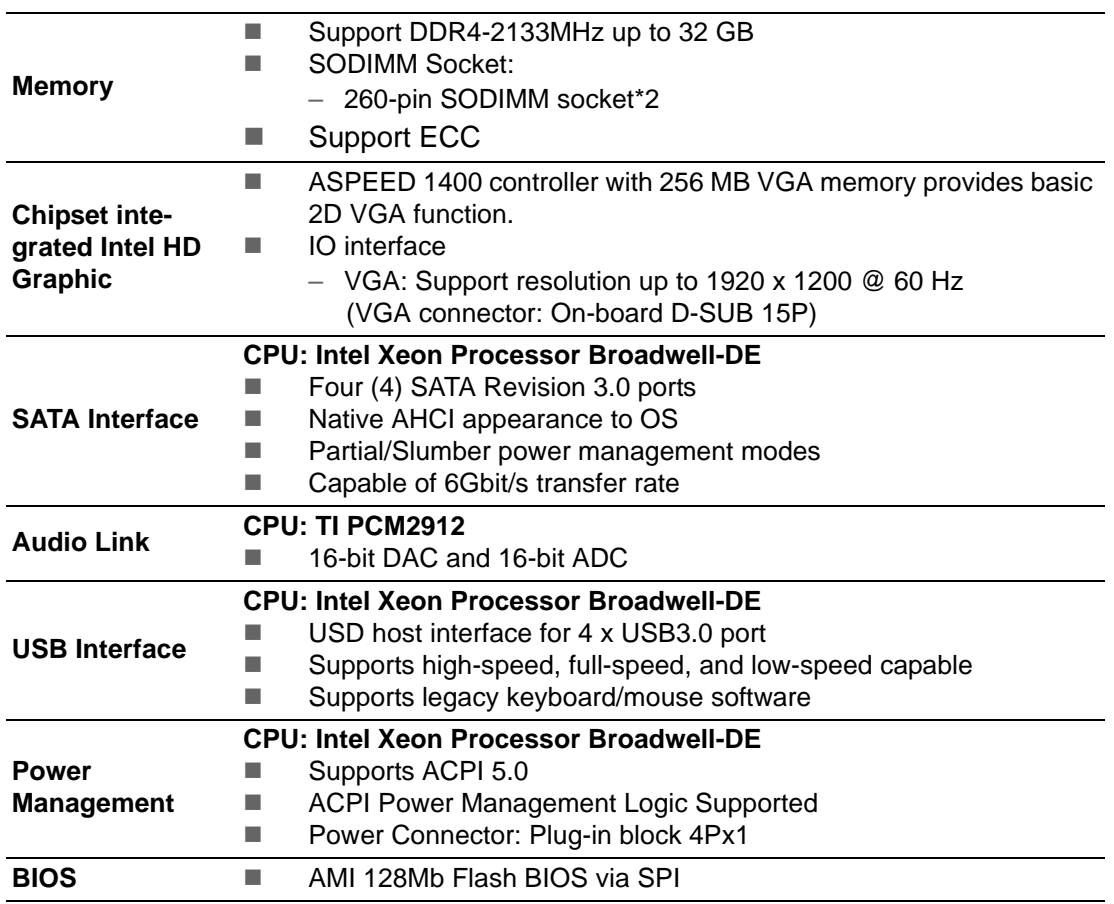

#### **1.3.1.3 Others**

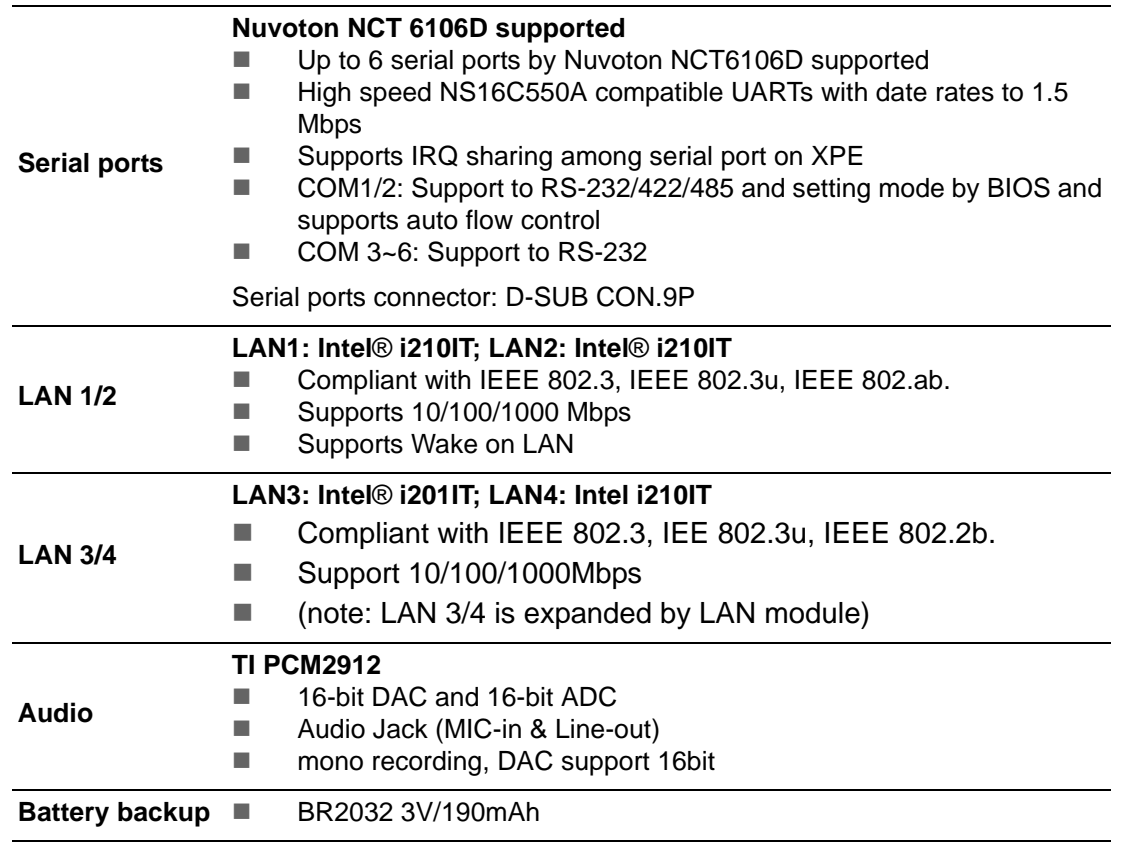

# <span id="page-13-0"></span>**1.4 Mechanical Specifications**

## <span id="page-13-1"></span>**1.4.1 Dimensions**

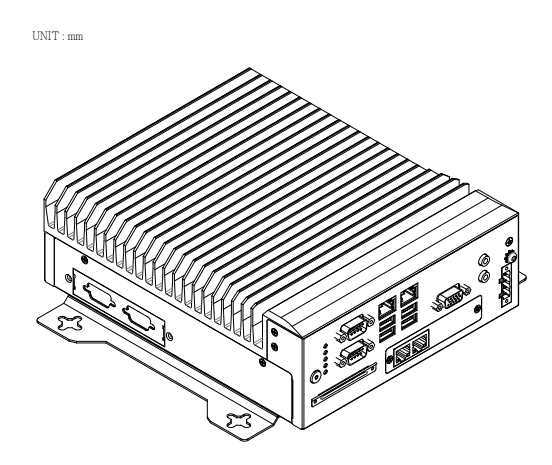

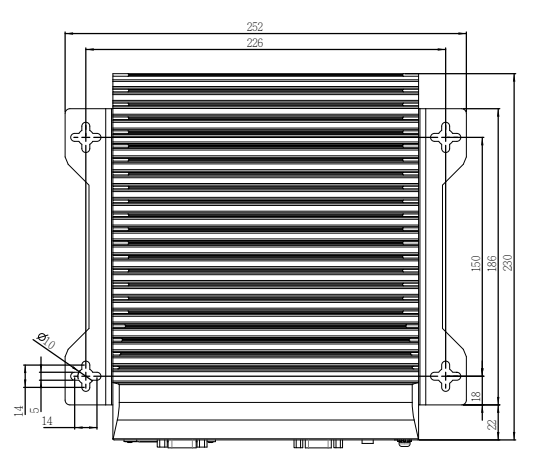

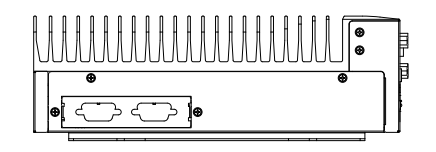

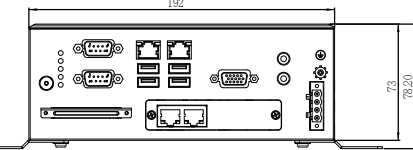

#### **Figure 1.1 MIC-7900 Mechanical Dimension Drawing**

<span id="page-14-1"></span>**1.4.2 Weight**

<span id="page-14-0"></span>2.9kg (6.39lbs)

## <span id="page-14-2"></span>**1.5 Power Requirements**

#### <span id="page-14-3"></span>**1.5.1 System power**

 Minimum power input: DC12V (-25%) -30V (+20%), Absolute Maximum Ratings Voltage is 9V - 36V

#### <span id="page-14-4"></span>**1.5.2 RTC battery**

**BR2032 3 V/190 mAh** 

## <span id="page-14-5"></span>**1.6 Environment Specification**

#### <span id="page-14-6"></span>**1.6.1 Operating temperature**

 $\blacksquare$  -20 ~ 50 °C with 0.7m/sec air flow: with 1 x Industrial SSD without PC expansion boards

#### <span id="page-14-7"></span>**1.6.2 System safety certification test temperature**

 $\Box$  0 ~ 40 °C with 2.5" SSD

#### <span id="page-14-8"></span>**1.6.3 Relative humidity**

■ 95% @ 40 °C (non-condensing)

#### <span id="page-14-9"></span>**1.6.4 Storage temperature**

 $-40 \approx 85 \text{ °C}$  (-40  $\sim 185 \text{ °F}$ )

#### <span id="page-14-10"></span>**1.6.5 Vibration during operation**

- When system is equipped with SSD only: 3 Grms, IEC 60068-2-64, random,  $5 \sim$ 500 Hz, 1 Oct/min., 1 hr/axis, x,y,z 3 axes.
- When system is equipped with 2.5-inch HDD: 1 Grms, IEC 60068-2-64, random, 5 ~ 500 Hz, 1 Oct/min., 1 hr/axis, x,y,z 3 axes.

#### <span id="page-14-11"></span>**1.6.6 Shock during operation**

 When system is equipped with SSD only: 20 G, IEC 60068-2-27, half sine, 11 ms duration.

#### <span id="page-14-12"></span>**1.6.7 Safety**

CCC, BSMI

#### <span id="page-14-13"></span>**1.6.8 EMC**

CE, FCC, CCC, BSMI

MIC-7900 User Manual 6

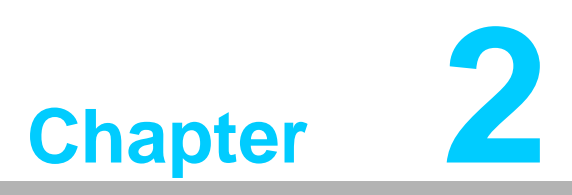

# <span id="page-16-0"></span>**2H/W Installation**

**This chapter introduces external I/O and the installation of MIC-7900 hardware.**

# <span id="page-17-0"></span>**2.1 Introduction**

The following sections show the internal jumper settings and the external connectors and pins assignment for applications.

# <span id="page-17-1"></span>**2.2 Jumpers**

#### <span id="page-17-2"></span>**2.2.1 Jumper Description**

You may configure the MIC-7900 to match the needs of your application by setting jumpers. A jumper is a metal bridge used to close an electric circuit. It consists of two metal pins and a small metal clip (often protected by a plastic cover) that slides over the pins to connect them. To close a jumper, you connect the pins with the clip. To open a jumper, you remove the clip. Sometimes a jumper will have three pins, labelled 1, 2 and 3. In this case you would connect either pins 1 and 2, or 2 and 3.

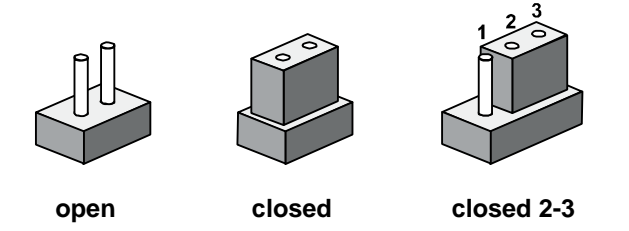

The jumper settings are schematically depicted in this manual as follows.

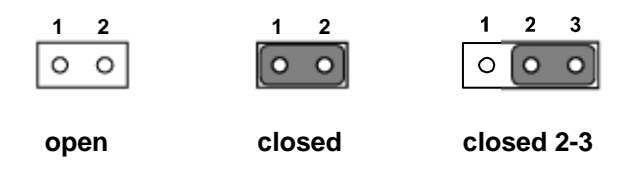

A pair of needle-nose pliers may be helpful when working with jumpers. If you have any doubts about the best hardware configuration for your application, contact your local distributor or sales representative before you make any changes. Generally, you simply need a standard cable to make most connections.

#### <span id="page-18-0"></span>**2.2.2 Jumper List**

<span id="page-18-1"></span>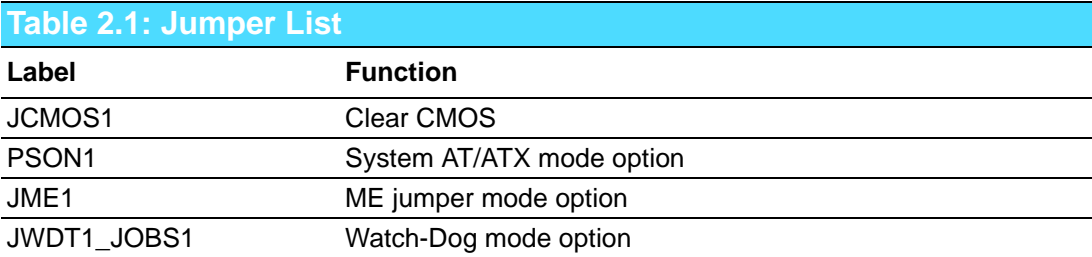

#### **2.2.2.1 Clear CMOS**

MIC-7900 single board computer contains a jumper that can erase CMOS data and reset the system BIOS information. Normally this jumper should be set with pins 1-2 closed. If you want to reset the CMOS data, set CMOS1 to 2-3 closed for just a few seconds, and then move the jumper back to 1-2 closed. This procedure will reset the CMOS to its default setting.

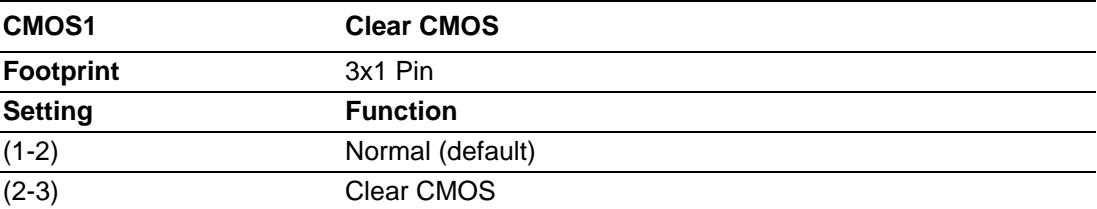

#### **2.2.2.2 System AT/ATX Mode Function Option**

MIC-7900 support AT or ATX mode and Default is ATX module. if you want to change to AT mode that you can find AT/ATX mode jumper in motherboard.

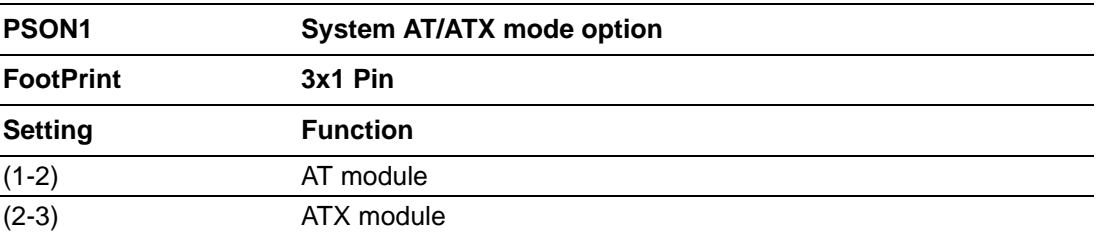

#### **2.2.2.3 System ME Mode Function Option**

MIC-7900 supports ME Enable & Disable and Default is "Disable". If you want to change the ME mode that you can set ME mode jumper in Mother-board.

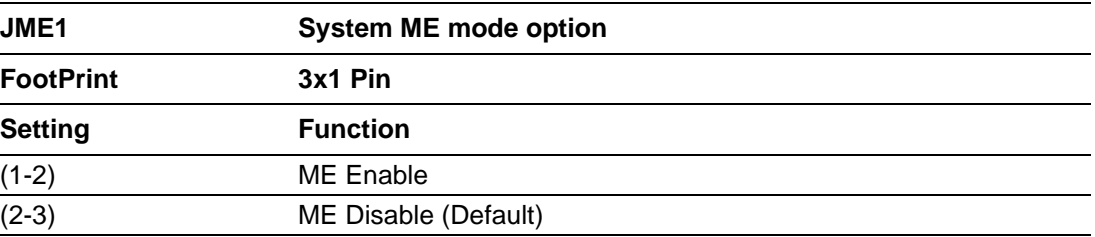

#### **2.2.2.4 System Watch-Dog Mode Function Option**

MIC-7900 single board computer contains a jumper that can set Watch-Dog mode.

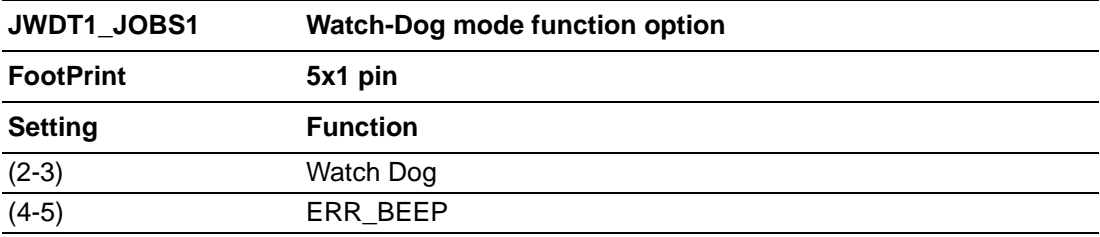

# <span id="page-19-0"></span>**2.3 Connectors**

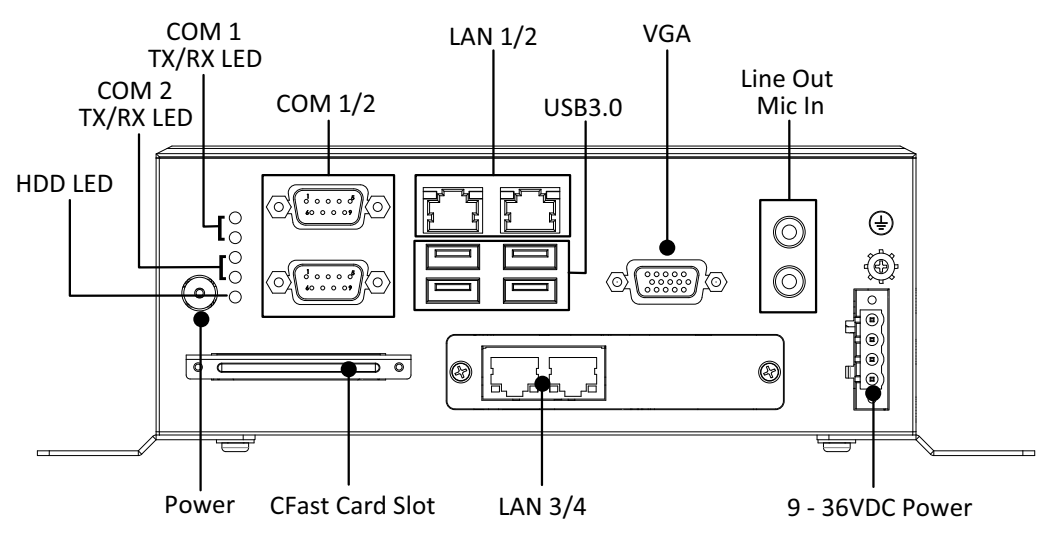

#### <span id="page-19-1"></span>**2.3.1 MIC-7900 External I/O Connectors**

**Figure 2.1 MIC-7900 Front View**

#### **2.3.1.1 COM Connector**

<span id="page-19-2"></span>MIC-7900 provides two 9 pin D-Sub connector that offer RS-232/422/485. Default setting is RS-232 and can be modified by BIOS selection table. MIC-7900 also provides 4 more COM RS-232 Pin header inside which expanded by cable. You can find cable in accessory box. Please refer Pin header location in Chapter 3.

<span id="page-19-3"></span>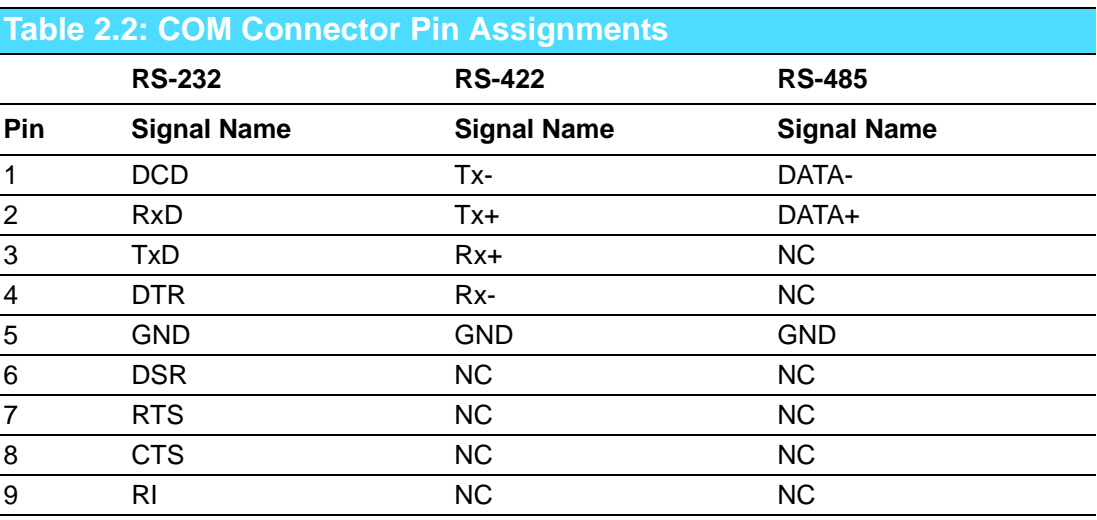

*Note! NC represents "No Connection".*

E

#### **2.3.1.2 Ethernet Connector (LAN)**

MIC-7900 is equipped with four Ethernet controllers that are fully compliant with IEEE 802.3u 10/100/1000 Mbps CSMA/CD standards. These four LAN are equipped with intel i210IT.. The Ethernet port provides a standard RJ45 jack connector with LED indicators on the front side to show its Active/Link status and Speed status.

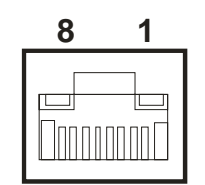

**Figure 2.2 Ethernet Connector**

<span id="page-20-1"></span><span id="page-20-0"></span>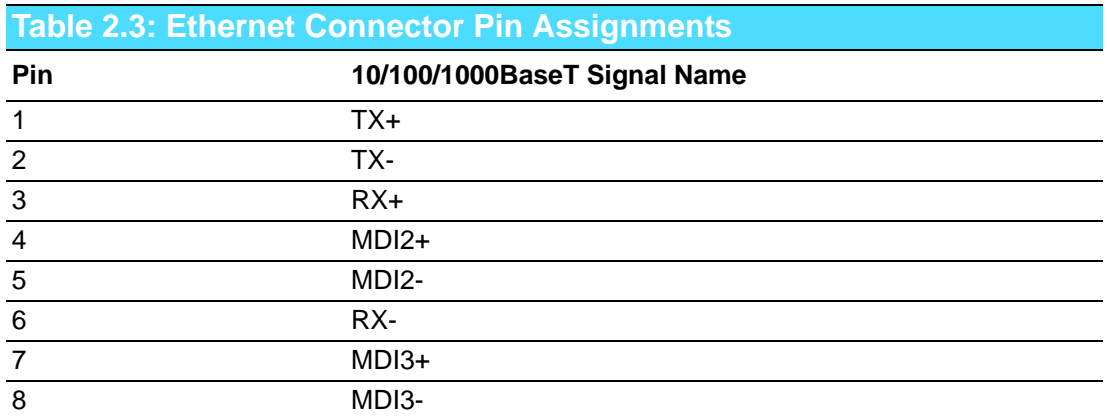

*Note! LAN3/4 is expanded by LAN module.*

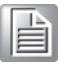

#### **2.3.1.3 Audio Connector**

MIC-7900 has two stereo audio ports with phone jack connectors, one Line Out, one Mic\_In. The audio chip is controlled by TI PCM2912.

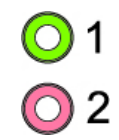

#### **Figure 2.3 Audio Connector**

<span id="page-20-3"></span><span id="page-20-2"></span>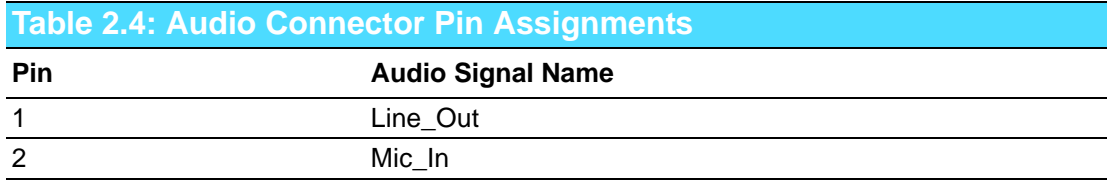

#### **2.3.1.4 USB 3.0 Connector**

MIC-7900 provides 4 USB 3.0 interface connectors, which give complete Plug & Play and hot swapping for up to 127 external devices. The USB interface complies with USB XHCI, Rev. 3.0. Please refer to the table below for pin assignments.

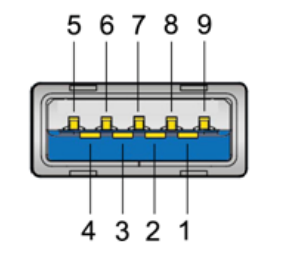

**Figure 2.4 USB 3.0 Connector**

<span id="page-21-1"></span><span id="page-21-0"></span>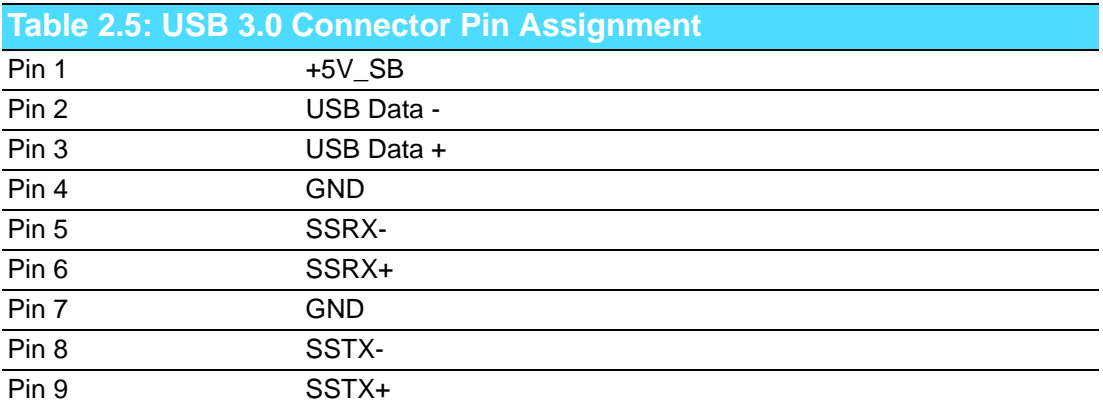

#### **2.3.1.5 VGA Connector**

The MIC-7900 provides a high resolution VGA interface with a 15-pin D-sub connector to support a VGA CRT monitor. It supports display resolution of up to 1920 x 1200 @ 60 Hz.

$$
\begin{array}{c|c}\n5 & 0 & 0 & 0 & 0 \\
10 & 0 & 0 & 0 & 0 & 6 \\
15 & 0 & 0 & 0 & 0 & 0 \\
\hline\n\end{array}
$$

**Figure 2.5 VGA Connector**

<span id="page-21-3"></span><span id="page-21-2"></span>

| <b>Table 2.6: VGA Connector Pin Assignments</b> |                    |     |                    |
|-------------------------------------------------|--------------------|-----|--------------------|
| Pin                                             | <b>Signal Name</b> | Pin | <b>Signal Name</b> |
| $\mathbf 1$                                     | Red                | 2   | Green              |
| 3                                               | <b>Blue</b>        | 4   | NC.                |
| 5                                               | <b>GND</b>         | 6   | <b>GND</b>         |
| 7                                               | <b>GND</b>         | 8   | <b>GND</b>         |
| 9                                               | $+5V$              | 10  | <b>GND</b>         |
| 11                                              | NC.                | 12  | DDC_DAT            |
| 13                                              | <b>H-SYNC</b>      | 14  | V-SYNC             |
| 15                                              | DDC CLK            |     |                    |

# Chapter 2H/W Installation H/W Installation

#### **2.3.1.6 Power Input Connector**

MIC-7900 comes with a four-pin header as default that carries 9VDC - 36VDC external power input.

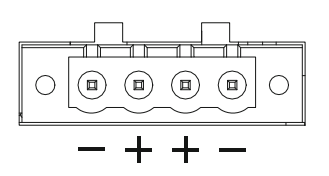

**Figure 2.6 4-pin Header**

<span id="page-22-1"></span><span id="page-22-0"></span>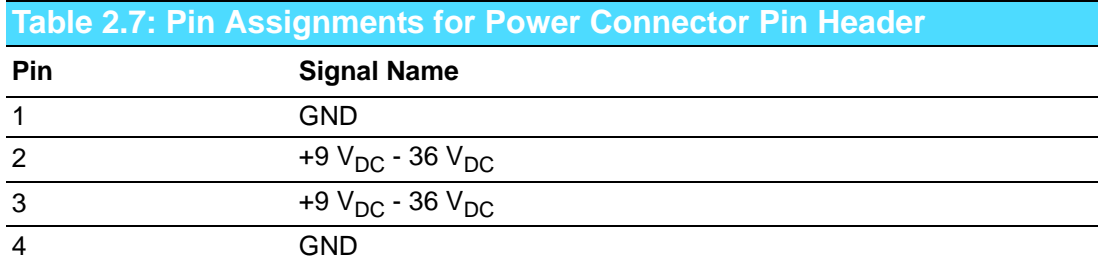

#### **2.3.1.7 Power ON/OFF Button**

MIC-7900 comes with a Power On/Off button with LED indicators on the front side to show its On status (Green LED) and Off/Suspend status (RED LED), that supports dual function of Soft Power-On/Off (instant off or delay 4 seconds), and suspend.

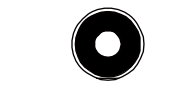

#### **Figure 2.7 Power Button**

#### **2.3.1.8 LED Indicators**

<span id="page-22-3"></span><span id="page-22-2"></span>MIC-7900 provides COM1 & COM2 TX/RX LED for date transmission status monitoring.

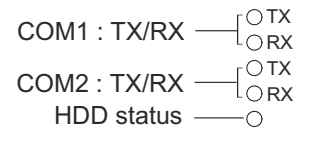

#### **Figure 2.8 LED Indicators**

# <span id="page-23-0"></span>**2.4 Installation**

#### <span id="page-23-1"></span>**2.4.1 HDD Installation**

- *1. Undo 4 screws and remove the bottom cover*
- *2. Undo 4 screws to remove HDD tray.*

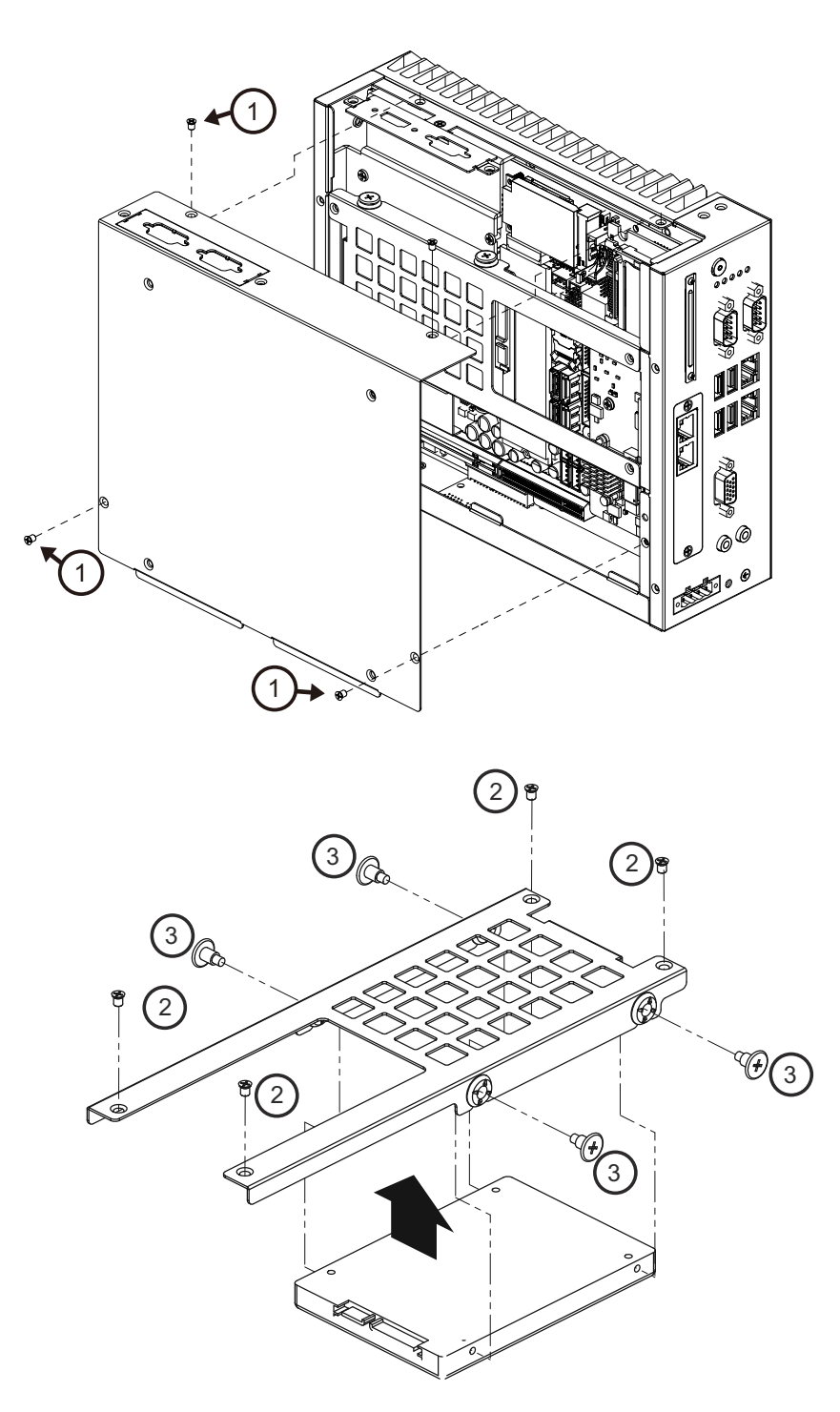

- *3. Secure the HDD with 4xHDD screws (P/N:1930002235)*
- *4. Assemble SATA cable/power cable and replace HDD tray; secure with 4 screws.*

#### *5. Replace bottom cover.*

*Note! Please refer to i-module Manual for i-module assembly.*

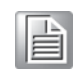

#### <span id="page-24-0"></span>**2.4.2 Memory Installation**

MIC-7900 supports DDR4 SO-DIMM ECC or Un-ECC type memory module. If you needs detail memory support list, please connect your distributor or sales representative to order compatible memory modules.

- *1. Undo the 4 screws to remove the bottom cover.*
- *2. Undo 4 screws to remove the HDD tray.*

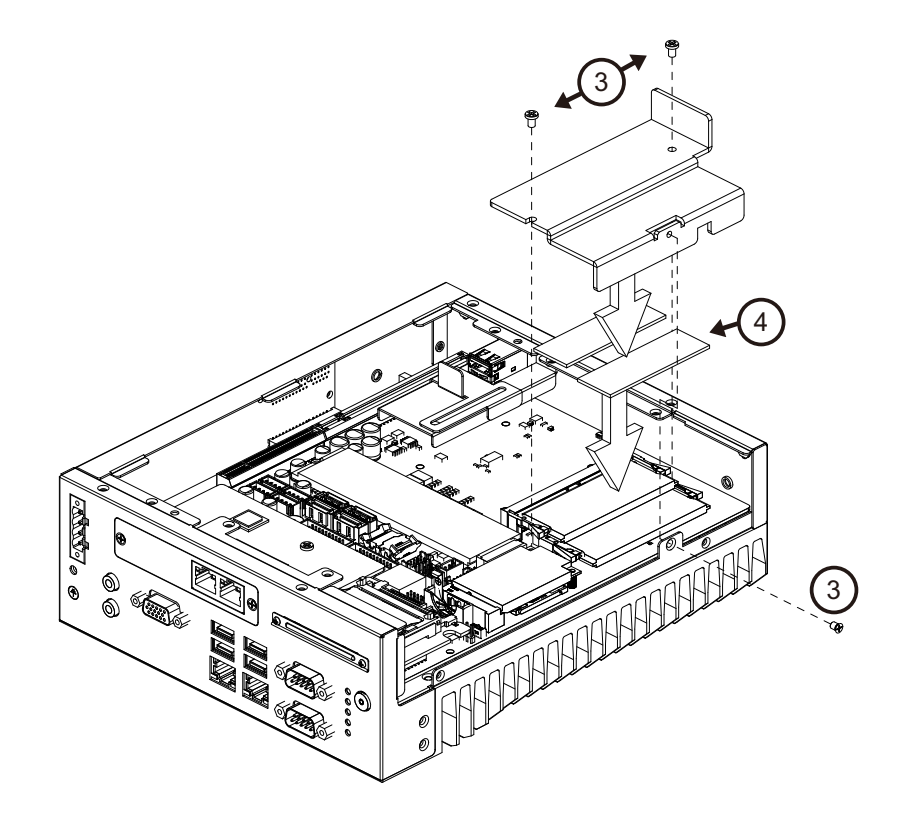

- *3. Undo 3 screws to remove the memory thermal cover.*
- *4. Affix thermal pad on memory, and reassemble memory.*

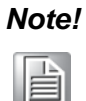

*Note! Thermal pad and memory thermal cover must be completely covered and secured.*

*Note! ECC and Un-ECC memory module are unable compatible in MIC-7900 together.*

#### <span id="page-25-0"></span>**2.4.3 Mini-PCIe Installation**

MIC-7900 supports one Mini-PCIE socket. Please note : MIC-7900 does not support m-SATA.

- *1. Undo 4 screws and remove the bottom cover.*
- *2. Install the module in Mini PCIe socket and secure with screws.*
- *3. Replace bottom cover and secure with screws.*

#### <span id="page-25-1"></span>**2.4.4 Internal USB 2.0 Installation**

- *1. Undo 4 screws and remove the bottom cover.*
- *2. Loosen the screw and adjust bracket size in accordance the USB dongle size.*
- *3. Secure the screw and replace bottom cover and secure with screws.*

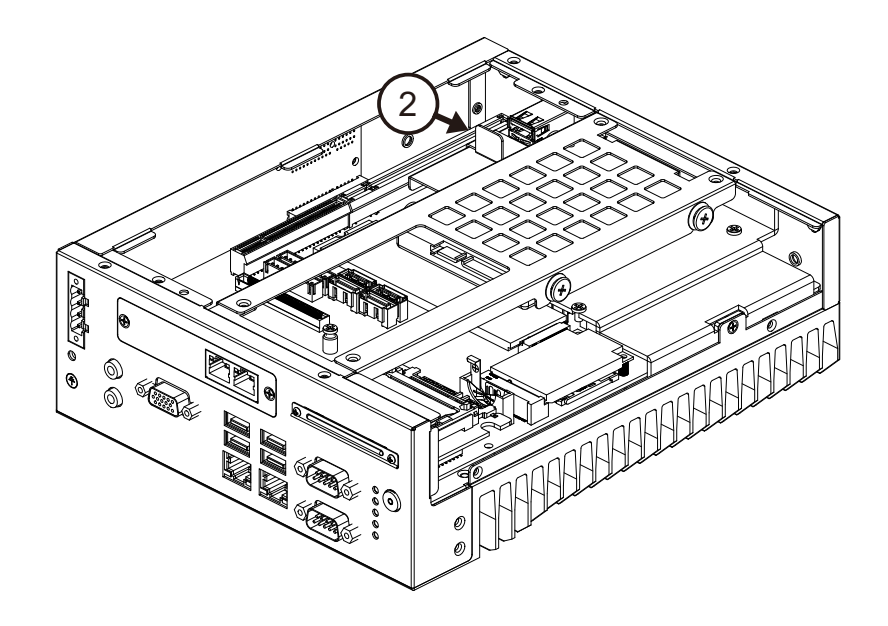

#### <span id="page-25-2"></span>**2.4.5 COM 3/4 Ports Installation**

MIC-7900 has four standard serial ports. Two support RS-232/422/485. If more serial ports are needed, MIC-7900 can expand up to six serial ports by cable (RS-232 only). There is one DP9 cable in the accessory box.

- *1. Undo 4 screws and remove the bottom cover.*
- *2. Replace baffle plate for COMs 5 and 6.*
- *3. Remove HDD tray.*
- *4. Assemble DP9 connector in baffle, and install cable at COM5/6 connector.*
- *5. Secure COM module in system and replace HDD tray/bottom cover.*

*Note! Replace LAN module for two more come.*

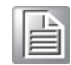

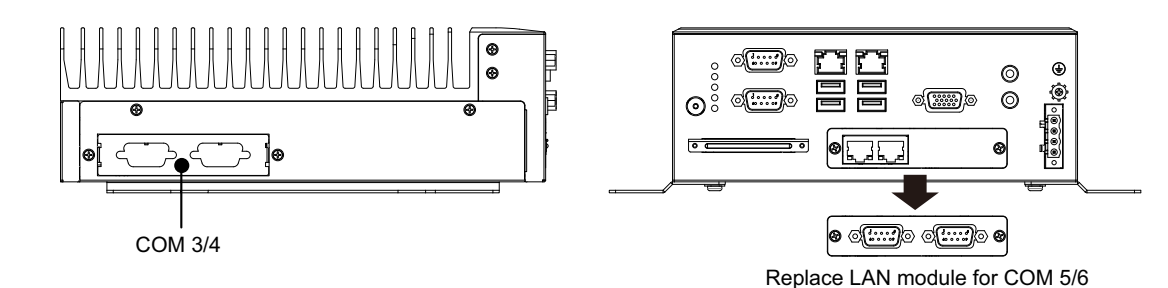

### <span id="page-26-0"></span>**2.4.6 MIC-7900 MB I/O Connector**

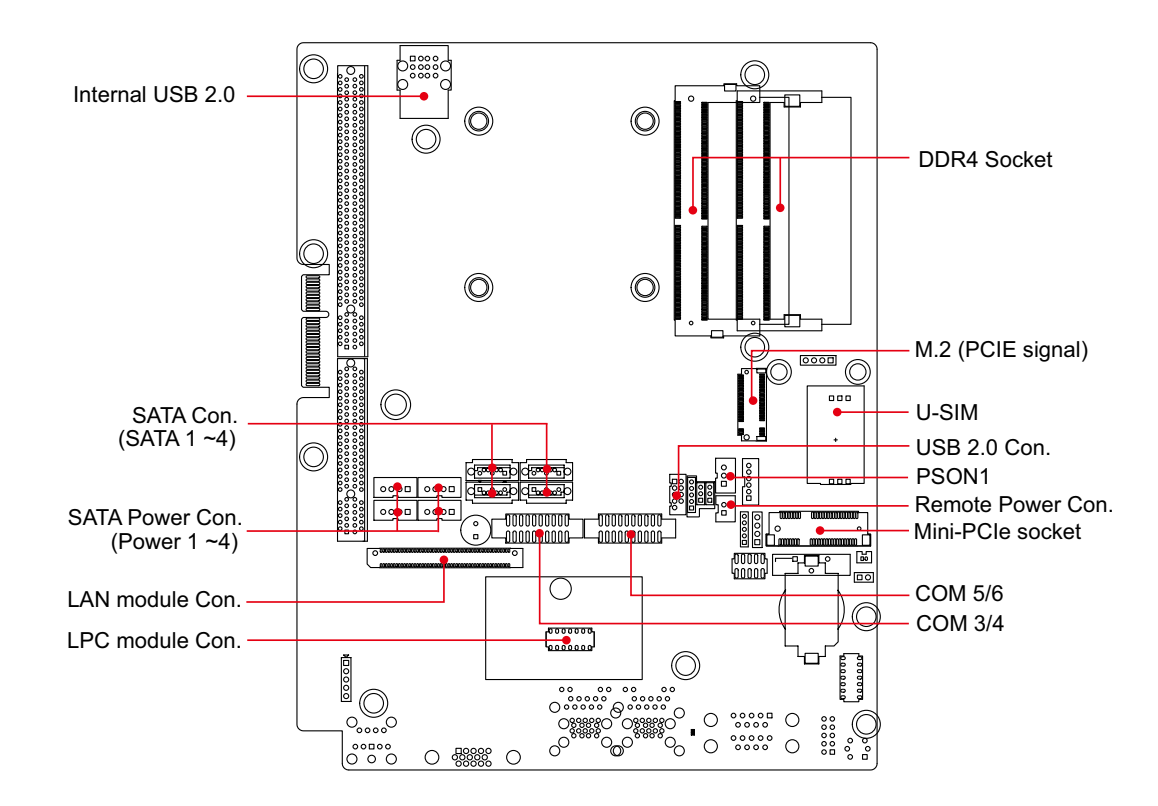

MIC-7900 User Manual 18

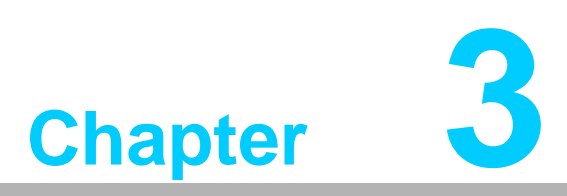

# <span id="page-28-0"></span>**3AMI BIOS Setup**

**This chapter introduces how to set BIOS configuration data.**

# <span id="page-29-0"></span>**3.1 Introduction**

With the AMI BIOS Setup program, you can modify BIOS settings and control the special features of your computer. The Setup program uses a number of menus for making changes and turning special features on or off. This chapter describes the basic navigation of the MIC-7900 setup screens.

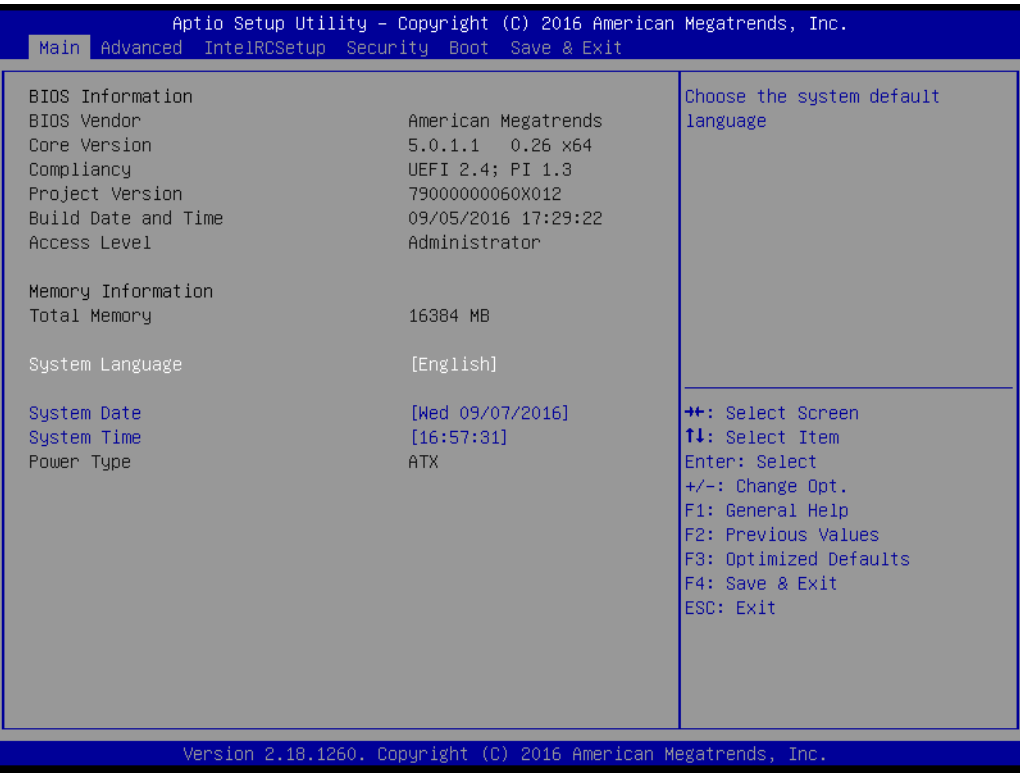

# <span id="page-30-0"></span>**3.2 Entering Setup**

Press the "Del" or "Esc." key during the Power On Self Test (POST) process to enter the BIOS setup screen, otherwise the system will continue the POST process.

#### <span id="page-30-1"></span>**3.2.1 Main Setup**

When you first enter the BIOS Setup Utility, you will enter the Main setup screen. You can always return to the Main setup screen by selecting the Main tab. There are two Main Setup options. They are described in this section. The Main BIOS Setup screen is shown below.

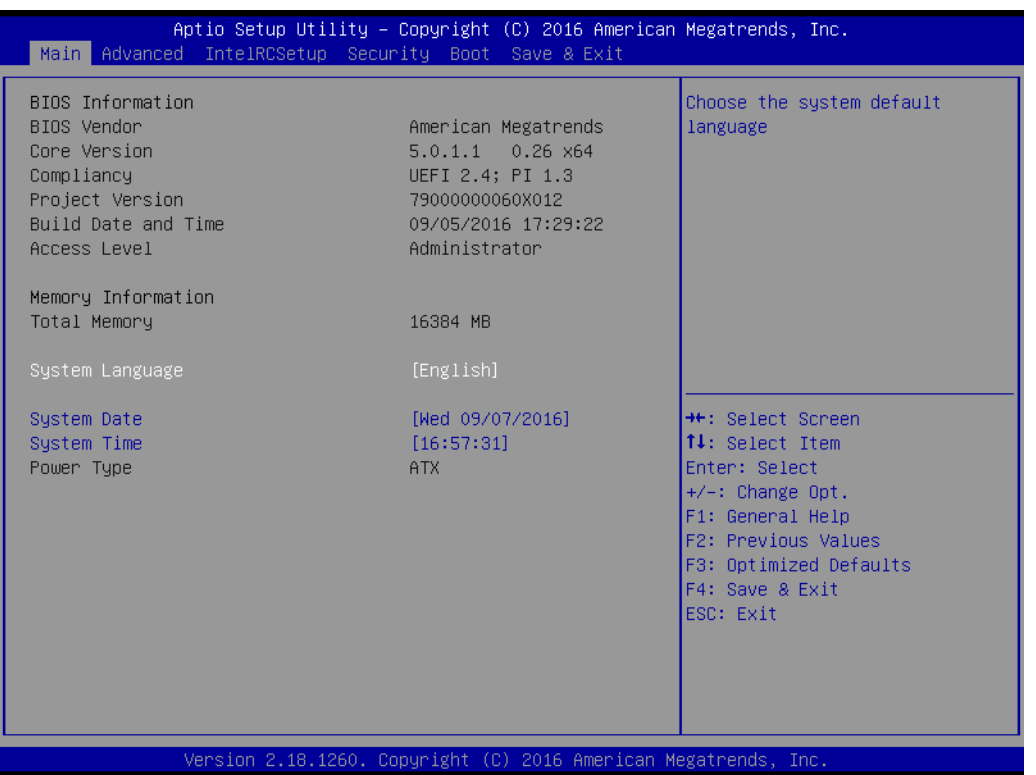

The Main BIOS setup screen has two main frames. The left frame displays all the options that can be configured. Grayed-out options cannot be configured; options in blue can. The right frame displays the key legend.

Above the key legend is an area reserved for a text message. When an option is selected in the left frame, it is highlighted in white. Often a text message will accompany it.

#### **3.2.1.1 System Time / System Date**

Use this option to change the system time and date. Highlight System Time or System Date using the <Arrow> keys. Enter new values through the keyboard. Press the <Tab> key or the <Arrow> keys to move between fields. The date must be entered in MM/DD/YY format. The time must be entered in HH:MM:SS format.

#### <span id="page-31-0"></span>**3.2.2 Advanced BIOS Features Setup**

Select the Advanced tab from the MIC-7900 setup screen to enter the Advanced BIOS Setup screen. You can select any of the items in the left frame of the screen, such as ACPI Settings and hit <enter> to go to the sub menu for that item. You can display an Advanced BIOS Setup option by highlighting it using the <Arrow> keys. All Advanced BIOS Setup options are described in this section. The Advanced BIOS Setup screen is shown below. The sub menus are described on the following pages.

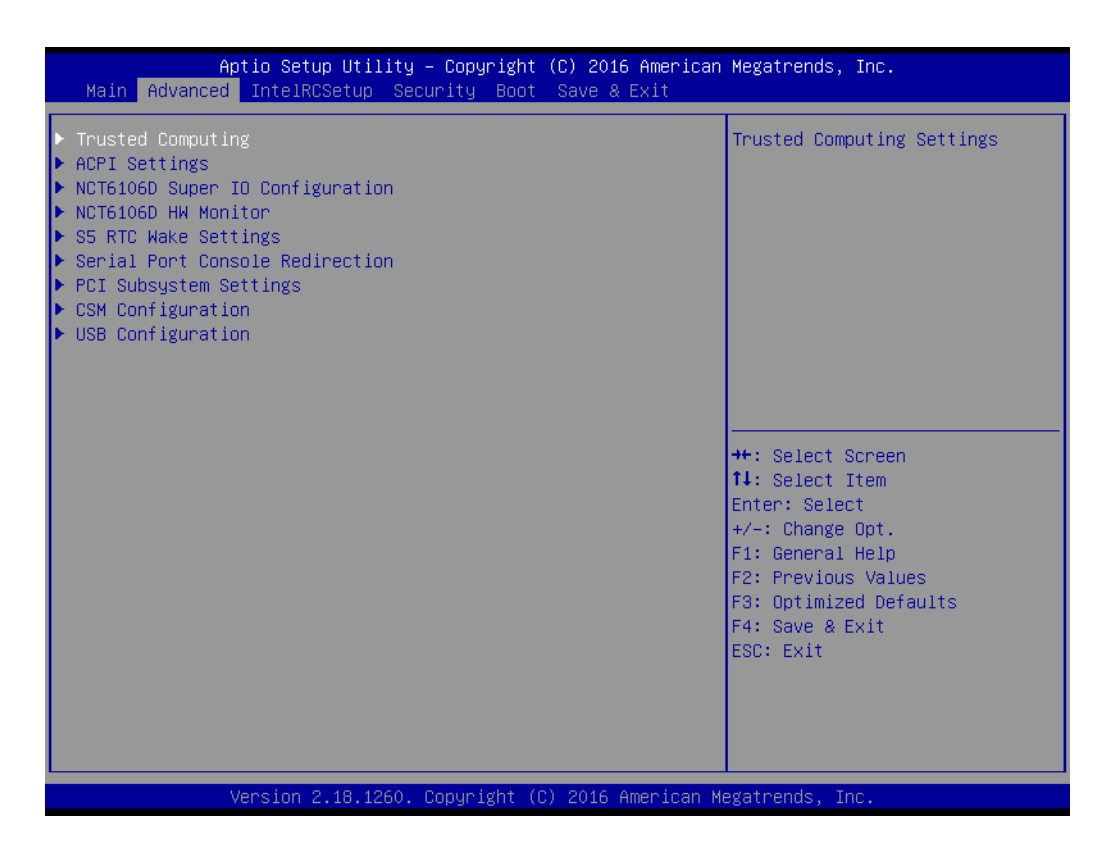

#### **3.2.2.1 Trusted Computing**

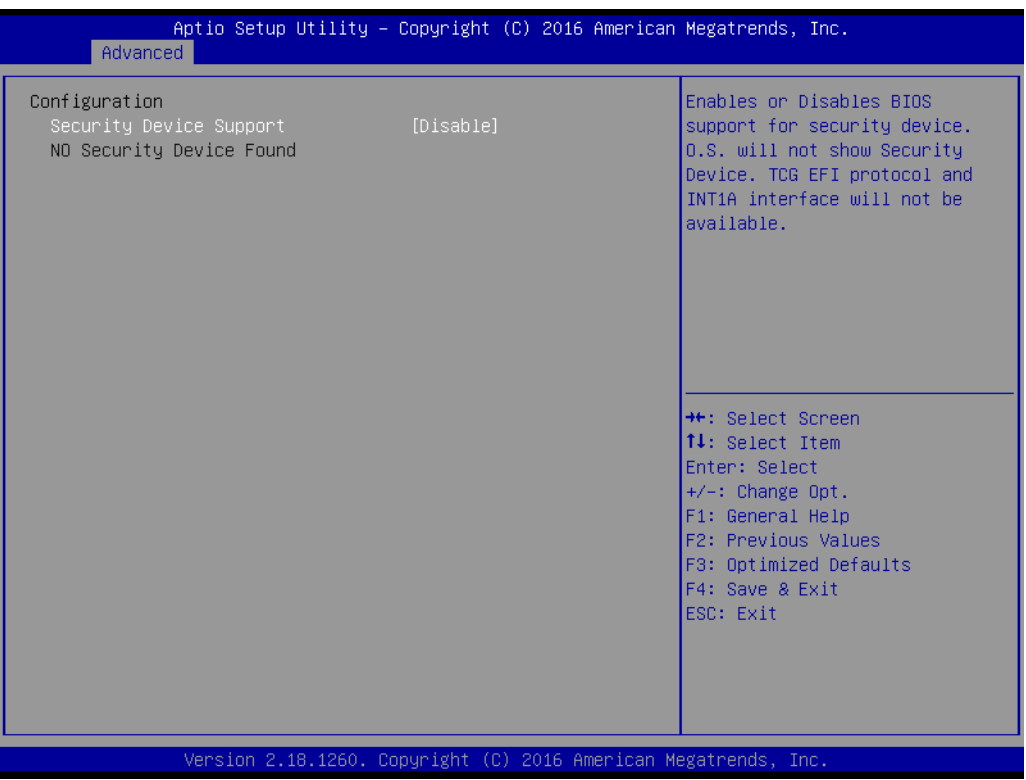

#### Security Device Support

This item allows users to enable or disable "Security Device Support".

#### **3.2.2.2 ACPI Settings**

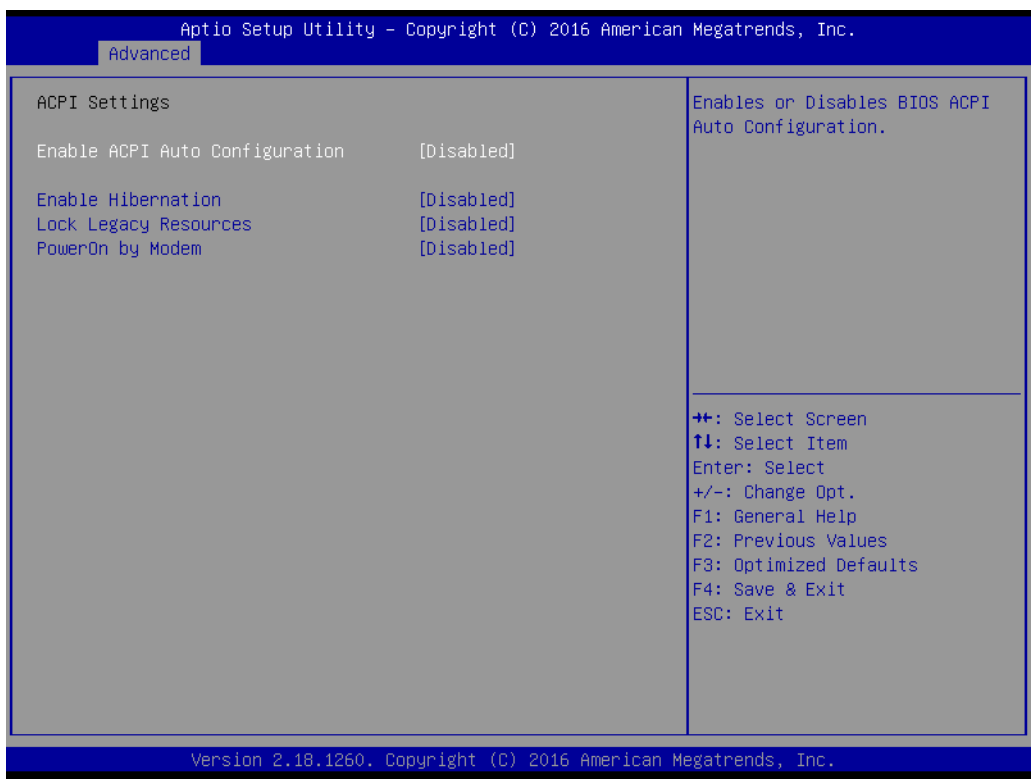

**Enable ACPI Auto Configuration**

This item allows users to select Enabled or Disabled.

#### **Enable Hibernation**

This item allows users to select Enabled or Disabled.

**Lock Legacy Resources** 

This item allows user to select Enabled or Disabled " Lock Legacy Resources".

#### **PowerOn by Modem**

This item allows users to select Enabled or Disabled.

#### **3.2.2.3 NCT 6106D Super IO Configuration**

MIC-7900 supports 2xRS-232/422/485 & 2-RS-232 in front side. There are 2 more RS-232s (Serial Ports 5 & 6) signal at M/B, you can find a cable in the accessory box.

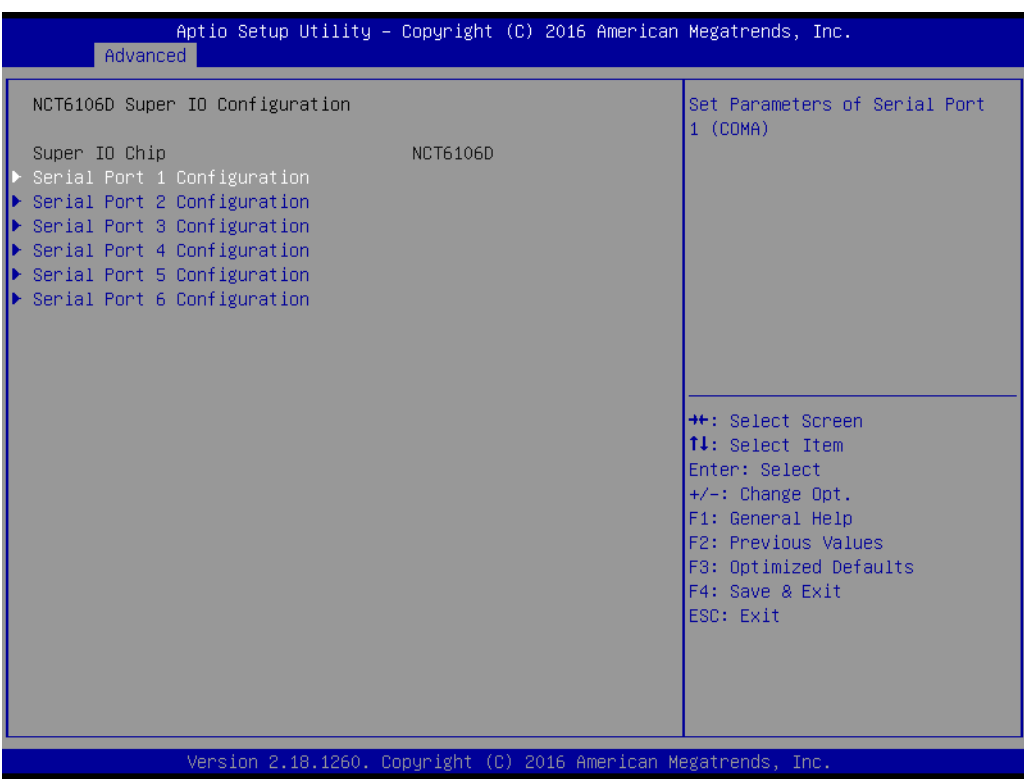

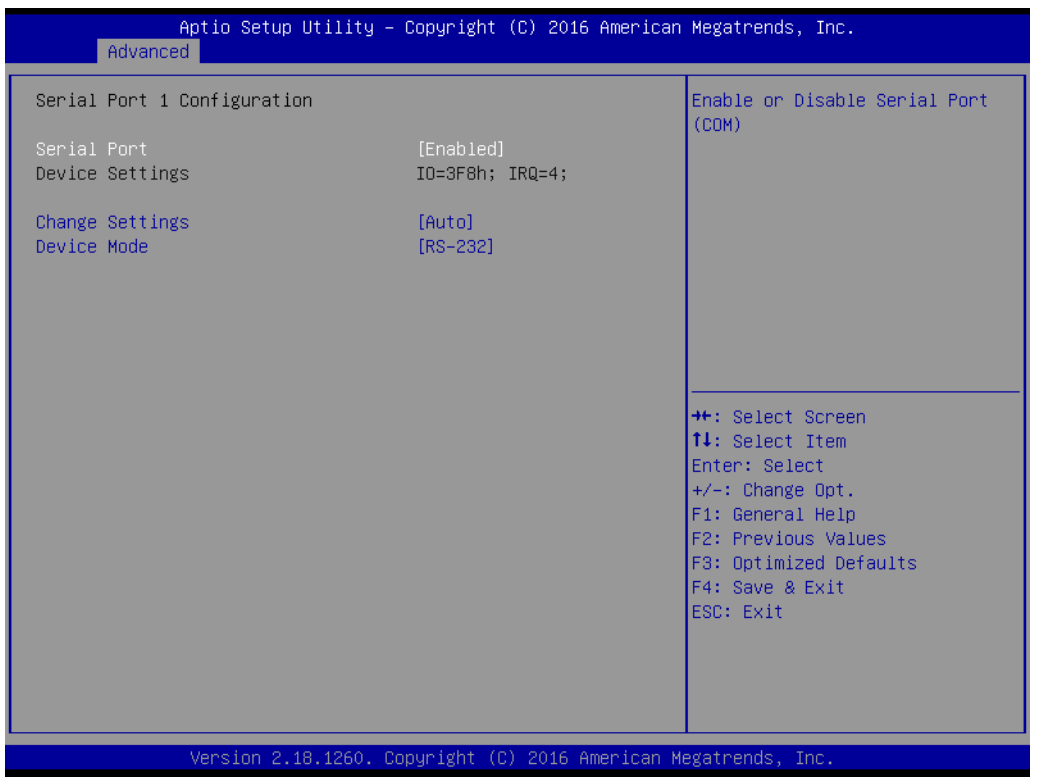

#### **Serial Port 1 Configuration**

– Serial Port

This item allows users to select Enabled or Disabled for "Serial Port".

– Change Settings

This item allows users to Change Settings of Serial Ports. The default option is "Auto".

– Device Mode

This item allows users to select the mode of serial port. The default option is "RS-232".

#### **Serial Port 2 Configuration**

– Serial Port

This item allows users to select Enabled or Disabled for "Serial Port".

– Change Settings

This item allows users to Change Settings of Serial Ports. The default option is "Auto".

– Device Mode

This item allows users to select the mode of serial port. The default option is "RS-232".

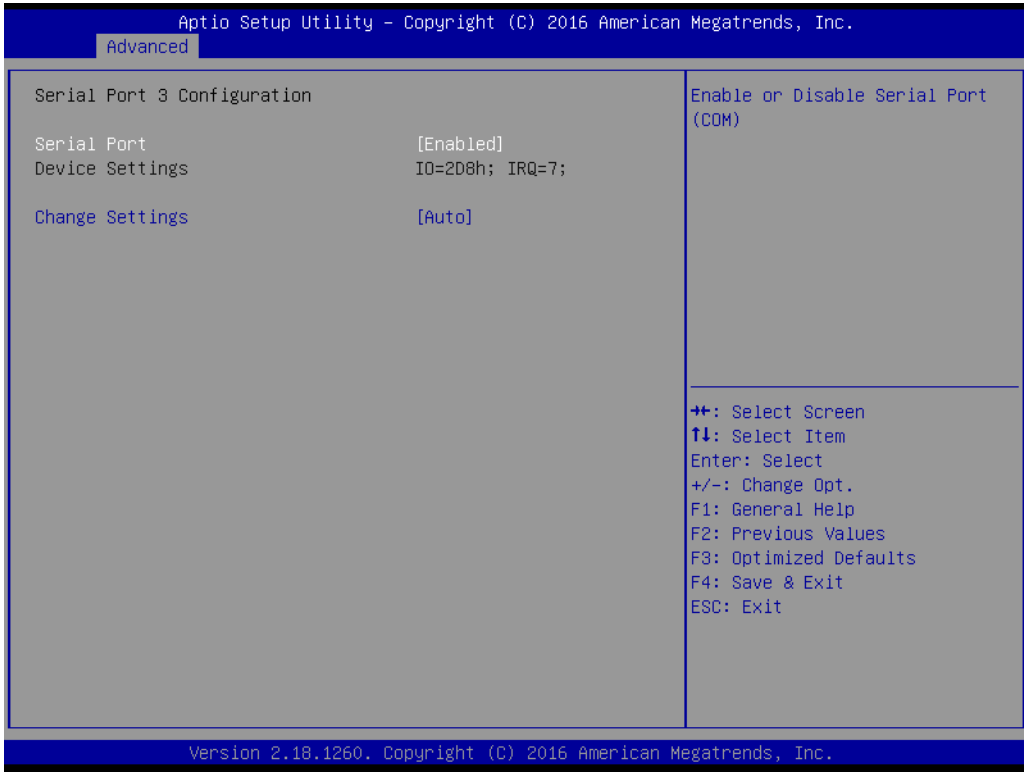

#### **Serial Port 3 Configuration**

- Serial Port This item allows users to select Disabled or Enabled "Serial Port".
- Change Settings

This item allows users to change settings of serial ports. The default option is "Auto".

#### **Serial Port 4 Configuration**

- Serial Port This item allows users to select Disabled or Enabled "Serial Port".
- Change Settings

This item allows users to change settings of serial ports. The default option is "Auto".

#### **Serial Port 5 Configuration**

– Serial Port

This item allows users to select Disabled or Enabled "Serial Port".

– Change Settings

This item allows users to change settings of serial ports. The default option is "Auto".

#### **Serial Port 6 Configuration**

– Serial Port

This item allows users to select Disabled or Enabled "Serial Port".

– Change Settings

This item allows users to change settings of serial ports. The default option is "Auto".
# **3.2.2.4 NCT6106D HW Monitor**

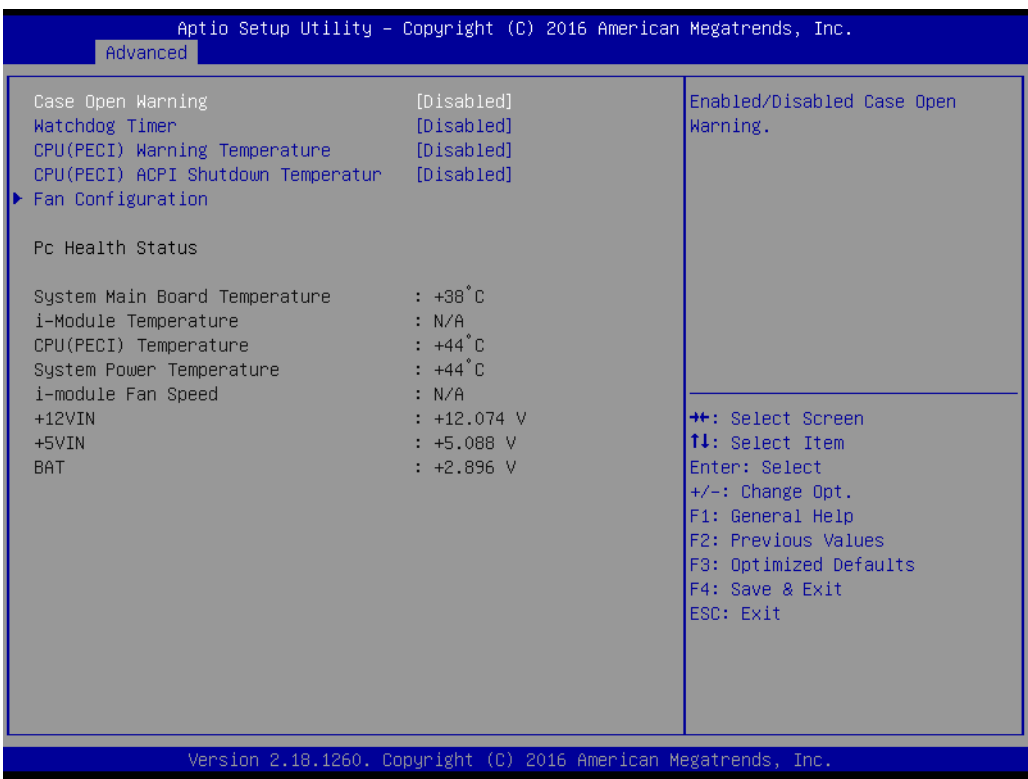

#### **Case Open Warning**

This item allows users to select Enabled or Disabled for "Case Open Warning".

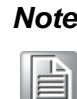

*Note! MIC-7900 system does not support case-open switch in chassis. If your application needs case open function, please connect your distributor or sales representative.*

# **Watchdog Timer**

This item allows user to select Enabled or Disabled for "Watchdog Timer"

# **CPU(PECI) Warning Temperature**

This item allows users to change settings of CPU (PECI) Warning Temperature. The default option is "Disabled".

# **CPU(PECI)ACPI Shutdown Temperature**

This item allows users to change Settings of CPU(PECI) ACPI Shutdown Temperature. The default option is "Disabled".

# **Fan Configuration**

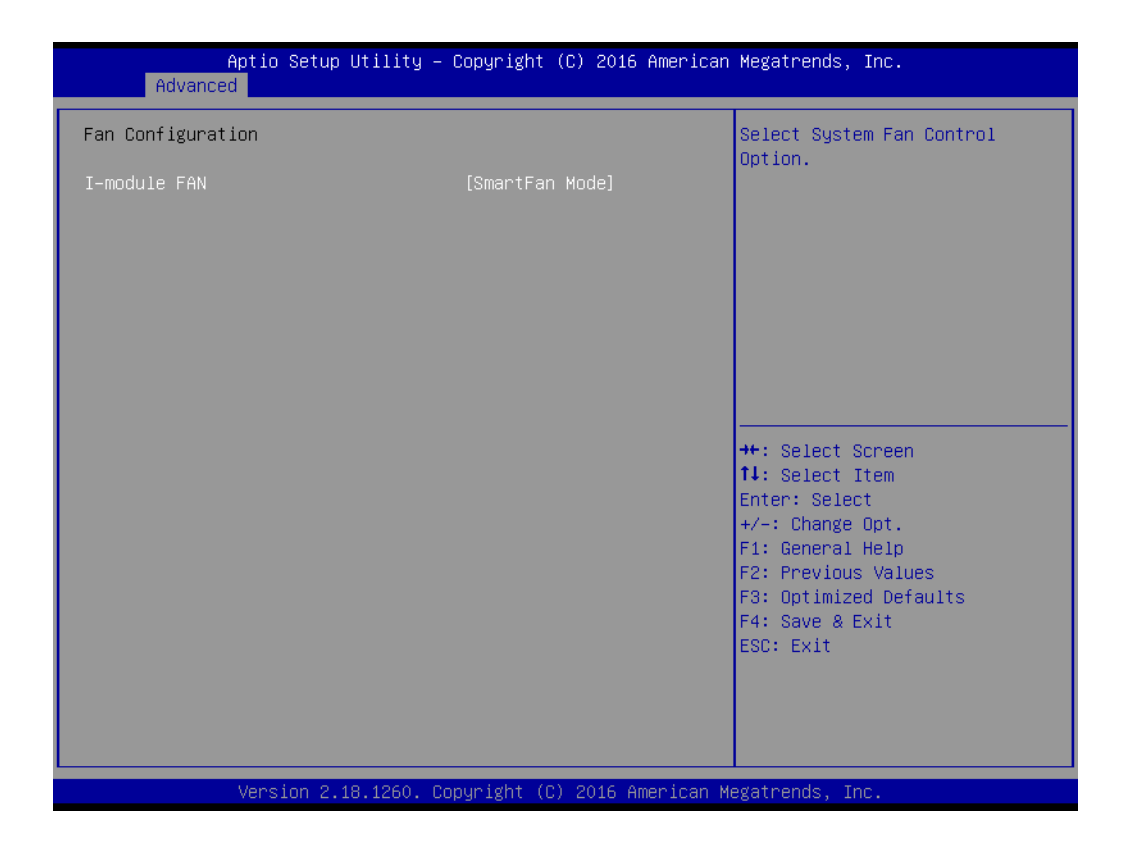

# **i-Module FAN**

This item allows users to select Manual Mode or SmartFan Mode for i-Module.

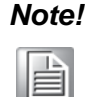

*Note! MIC-7900 system does not support FAN. This function only workable in MIC-7900 with i-Module +FAN.*

**PC Health Status** 

MIC-7900 system has design-in temperature sensor to monitor system temperature. You can clear to read M/B, Power board, or i-Module Temperature status.

# **3.2.2.5 S5 RTC Wake Settings**

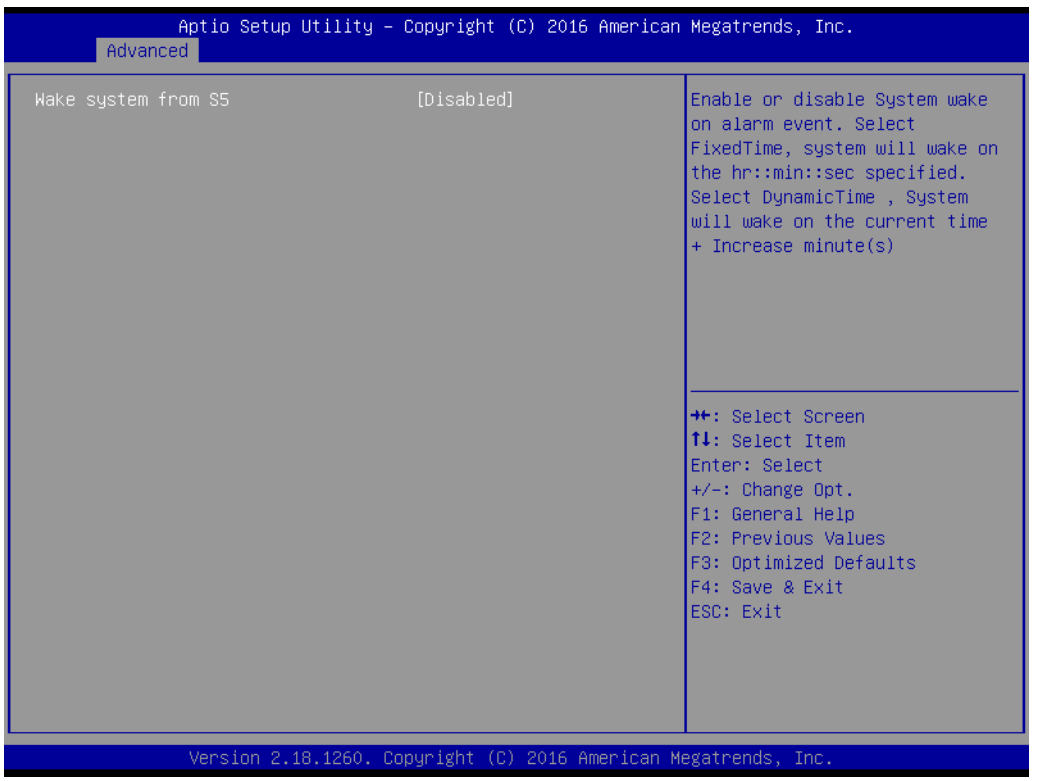

# **Wake System from S5**

This item allows user to select Disabled or Fixed Time for "Wake System from S5"

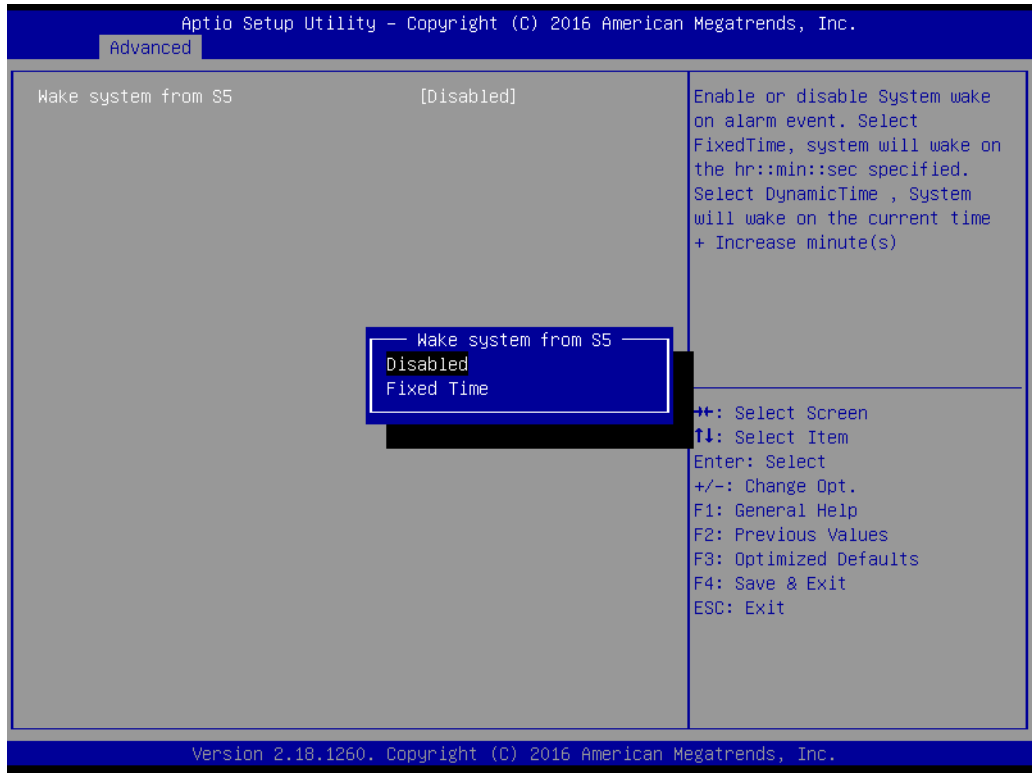

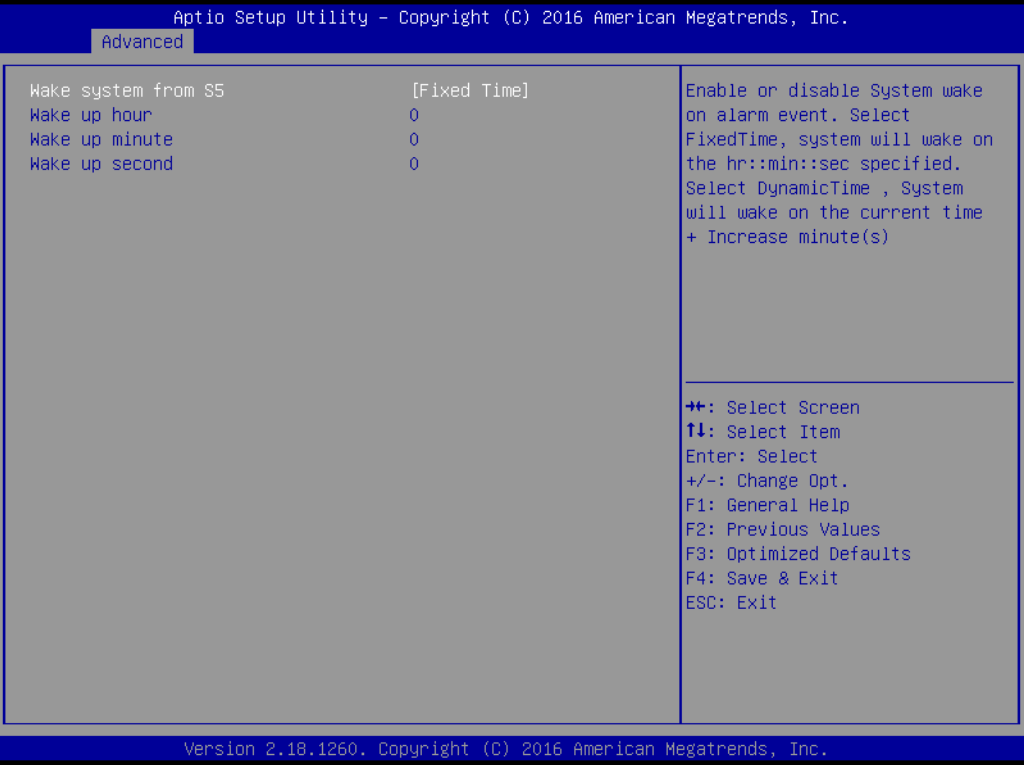

# **Wake system for SW [Fixed Time]**

Select 0-23 For example enter 3 for 3am and 15 for 3pm.

- Wake up hour
- Wake up minute
- Wake up second

# **3.2.2.6 Serial Port Console Redirection**

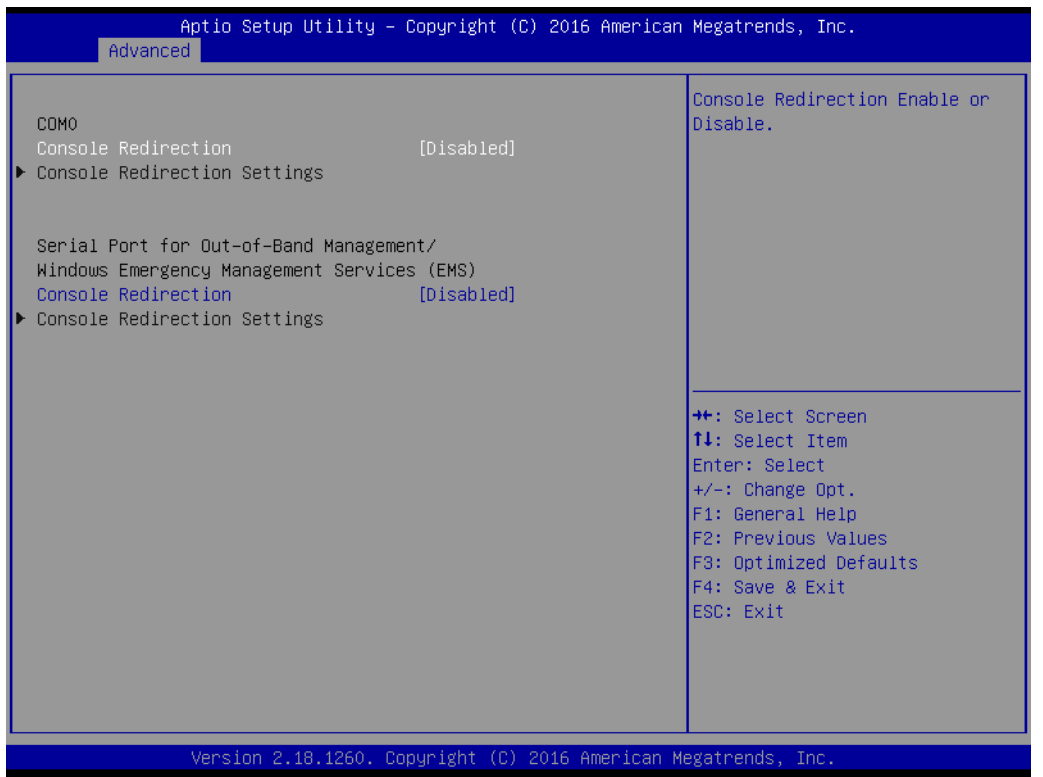

# **Console Redirection**

This item allows user to select Enabled or Disabled for "Console Redirection"

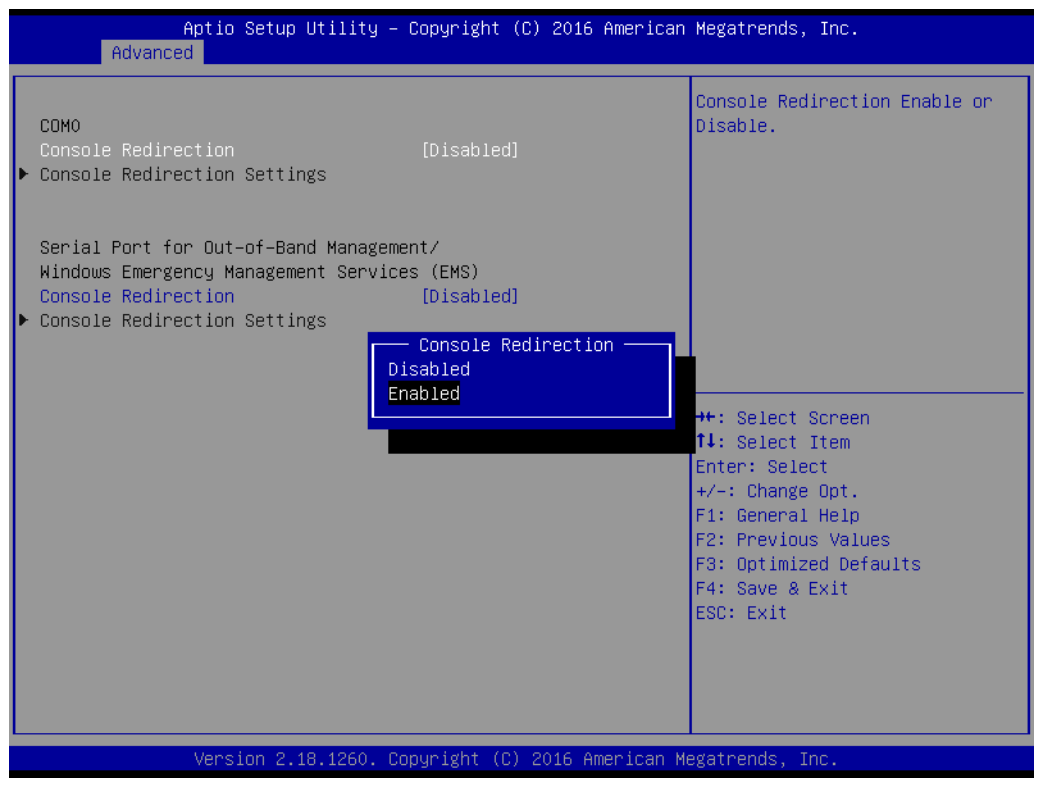

# ■ Console Redirection Settings

The setting specify how the host computer and the remote computer (which the user is using) will exchange data. Both computers should have the same or compatible settings.

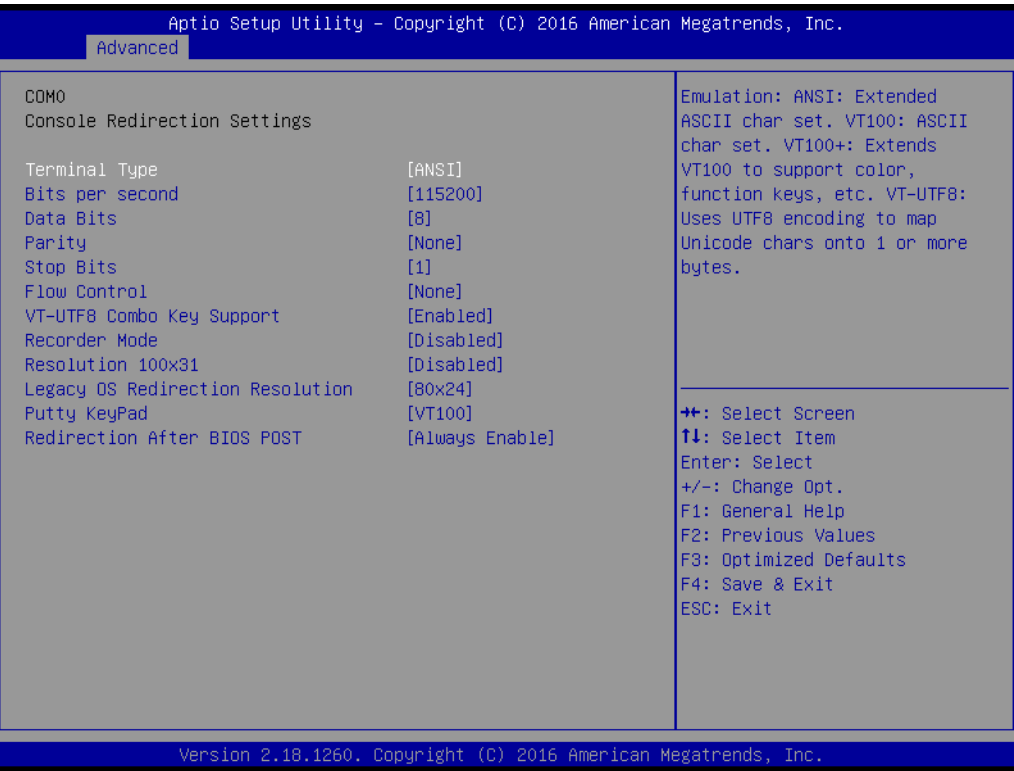

– Terminal Type

This item allows user to select VT100 or VT100+ or VT-UTF8 or ANSI for "Terminal Type". The default option is "ANSI".

– Bits per second

This item allows user to select for "Bits per second". The default option is "115200".

– Data Bits

This item allows user to select for "Data Bits". The default option is "8".

– Parity

This item allows user to select None or Even or Odd or Mark or Space for "Parity". The default option is "None".

– Stop Bits

This item allows user to select for "Stop Bits". The default option is "1".

– Flow Control

This item allows user to select None or Hardware RTS/CTS for "Flow Control". The default option is "None".

– VT-UTF8 Combo Key Support

This item allows user to select Enabled or Disabled for "VT-UTF8 Combo Key Support"

- Recorder Mode This item allows user to select Enabled or Disabled for "Recorder Mode"
- Resolution 100x31 This item allows user to select Enabled or Disabled for "Resolution 100x31"

– Legacy OS Redirection Resolution

This item allows user to select for "Legacy OS Redirection Resolution". The default option is "80x24".

- Putty KeyPad This item allows user to select VT100 or LINUX or XTERMR6 or SCO or ESCN or VT400 for "Flow Control". The default option is "VT100".
- Redirection After BIOS POST

This item allows user to select Always Enable or BootLoader for "Redirection After BIOS POST"

■ Serial Port for Out-of-Band Management/Windows Emergency Manage**ment Services (EMS) Console Redirection** 

This item allows user to select Enabled or Disabled for "Console Redirection"

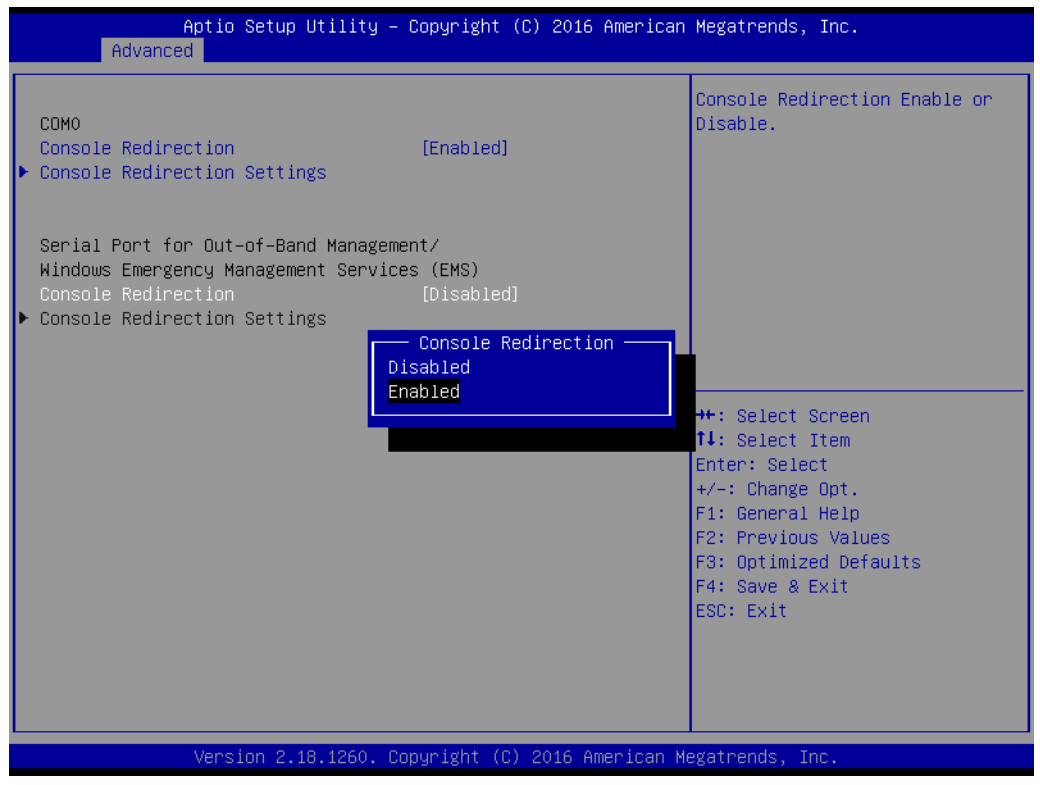

■ Console Redirection Settings

The setting specify how the host computer and the remote computer (which the user is using) will exchange data. Both computers should have the same or compatible settings.

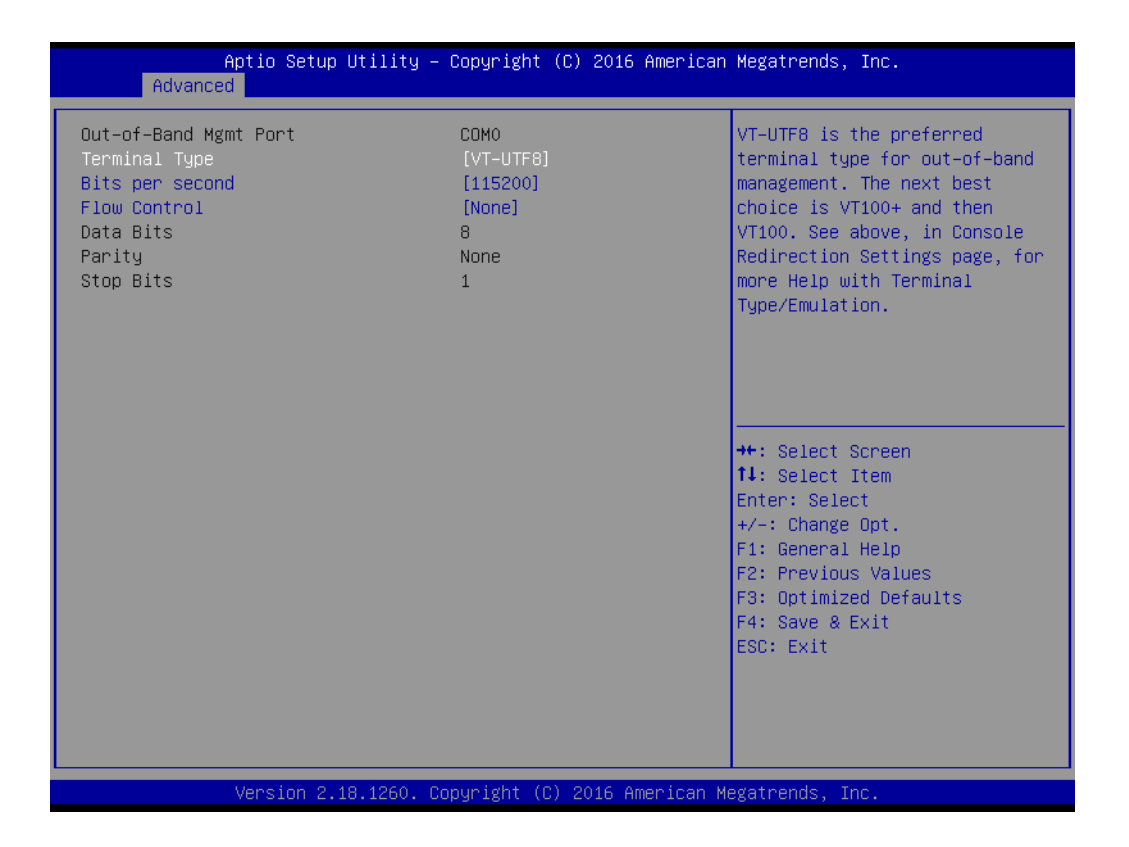

– Thermal type

This item allows user to select VT100 or VT100+ or VT-UTF8 or ANSI for "Terminal Type". The default option is "VT-UTF8".

- Bits per second This item allows user to select for "Bits per second". The default option is "115200".
- Flow Control

This item allows user to select None or Hardware RTS/CTS or Software Xon/ Xoff for "Flow Control". The default option is "None".

# **3.2.2.7 PCI Subsystem Settings**

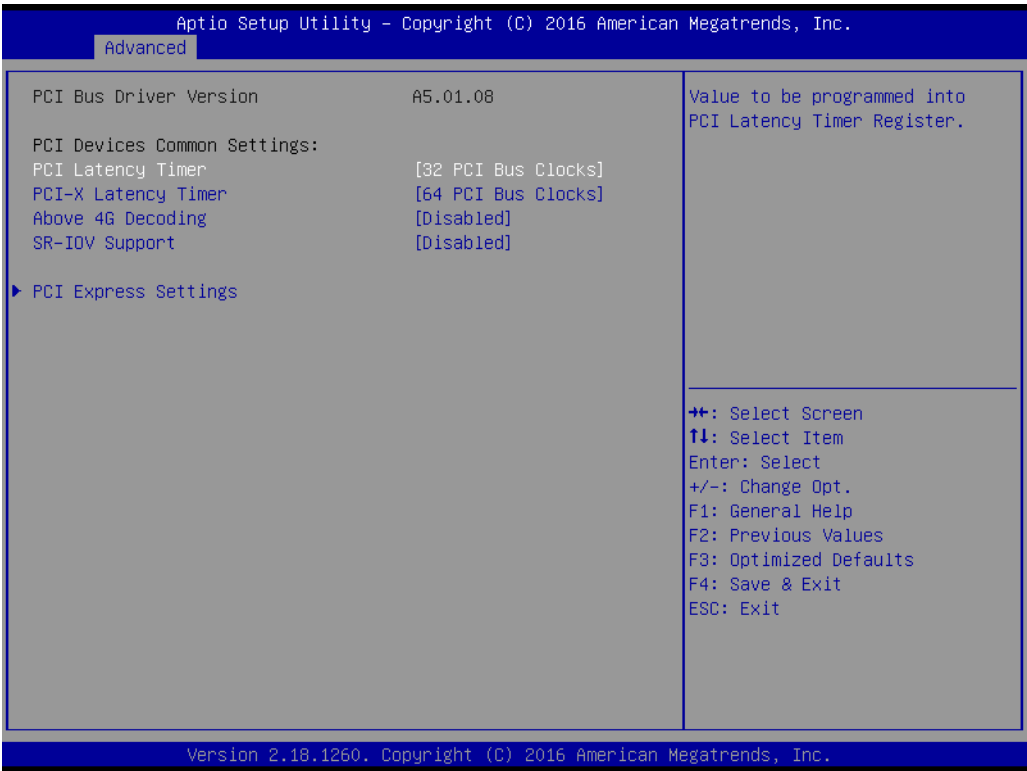

# **PCI Latency Timer**

This item allows user to select for "PCI Latency Timer". The default option is "32 PCI Bus Clocks".

- **PCI-X Latency Timer** This item allows user to select for "PCI-X Latency Timer". The default option is "64 PCI Bus Clocks".
- **Above 4G Decoding** This item allows user to select Enabled or Disabled for "Above 4G Decoding"

#### **SR-IOV Support**

This item allows user to select Enabled or Disabled for "SR-IOV Support"

# **PCI Express Settings**

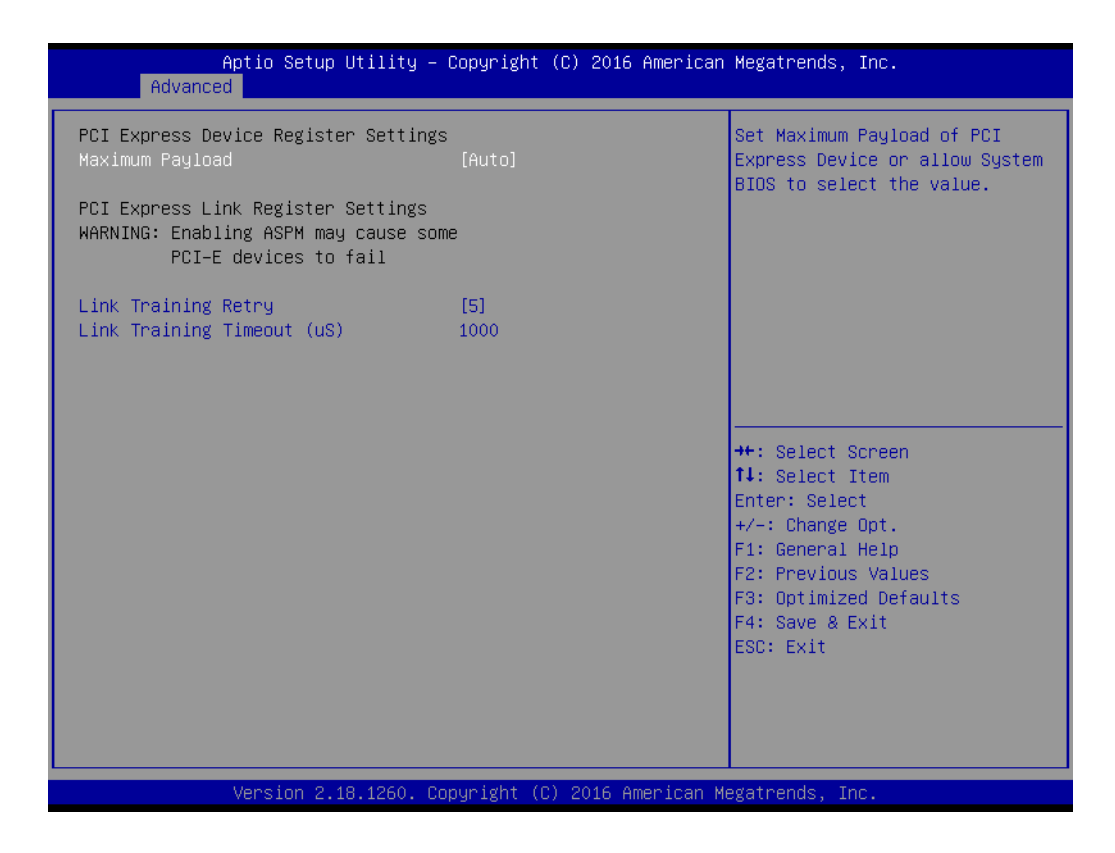

# **Maximum Payload**

This item allows user to select for "Maximum Payload". The default option is "Auto".

# **Link training Retry**

This item allows user to select for "Link training Retry". The default option is "5".

# **Link Training Timeout (uS)**

Defines number of Microseconds software will wait before polling 'Link Training' bit in Link Status register. Value range from 10 to 10000 uS.

# **3.2.2.8 CSM Configuration**

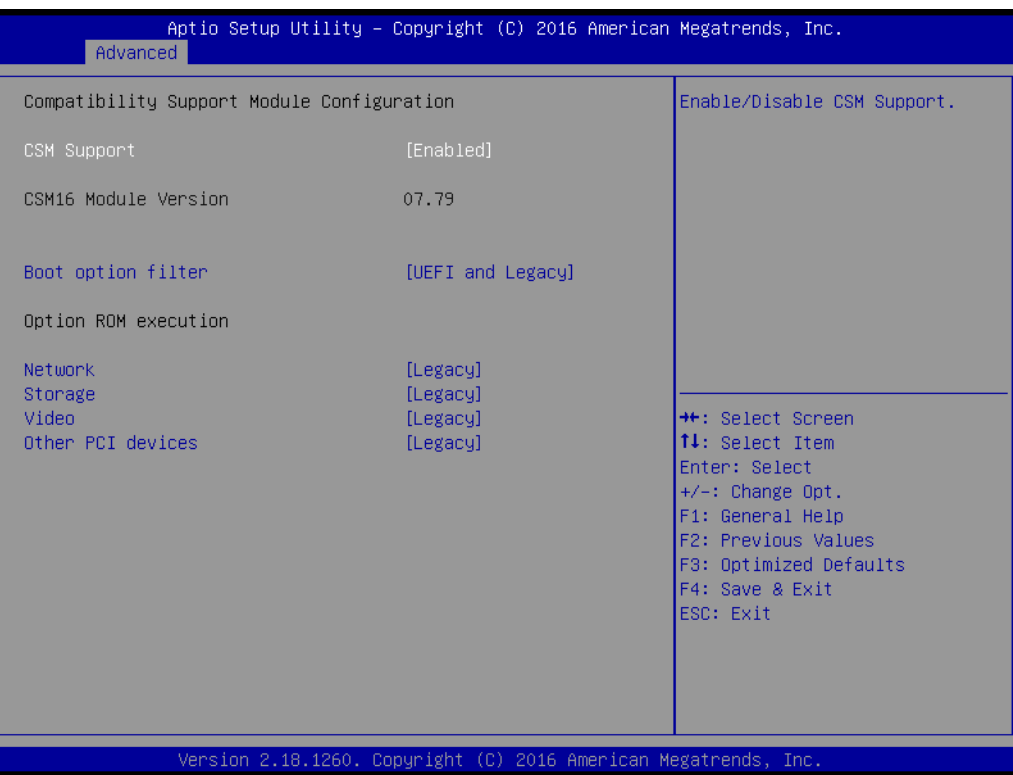

# **CSM Support**

This item allows user to select Enabled or Disabled for "CSM Support"

#### **Boot option filter**

This item allows user to select UEFI and Legacy or Legacy only or UEFI only for "Boot option filter". The default option is "UEFI and Legacy".

#### ■ Network

This item allows user to select Do not launch or UEFI or Legacy for "Network". The default option is "Legacy".

#### **Storage**

This item allows user to select Do not launch or UEFI or Legacy for "Storage". The default option is "Legacy".

# **Video**

This item allows user to select Do not launch or UEFI or Legacy for "Video". The default option is "Legacy".

# **Other PCI devices**

This item allows user to select Do not launch or UEFI or Legacy for "Other PCI devices". The default option is "Legacy".

# **3.2.2.9 USB Configuration**

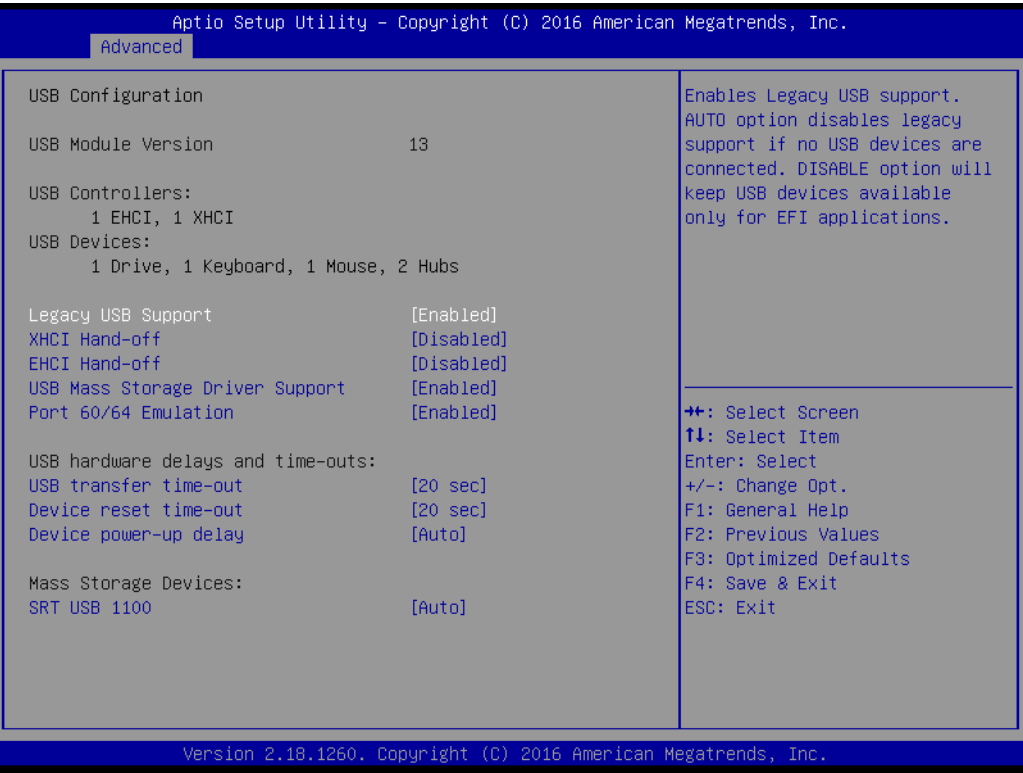

# **Legacy USB Support**

This item allows user to select Enabled or Disabled or Auto for "Legacy USB Support"

#### **XHCI Hand-off** This item allows user to select Enabled or Disabled for "XHCI Hand-off"

#### **EHCI Hand-off**

This item allows user to select Enabled or Disabled for "EHCI Hand-off"

#### **USB Mass Storage Driver Support**

This item allows user to select Enabled or Disabled for "USB Mass Storage Driver Support"

#### **Port 60/64 Emulation**

This item allows user to select Enabled or Disabled for "Port 60/64 Emulation"

#### **USB hardware delays and time-outs:**

– USB transfer time-out

This item allows user to select for "USB transfer time-out ". The default option is "20 sec".

# – Device reset time-out

This item allows user to select for "Device reset time-out ". The default option is "20 sec".

– Device power-up delay This item allows user to select Auto or Manual for "Device power-up delay"

# **3.2.3 IntelRCSetup**

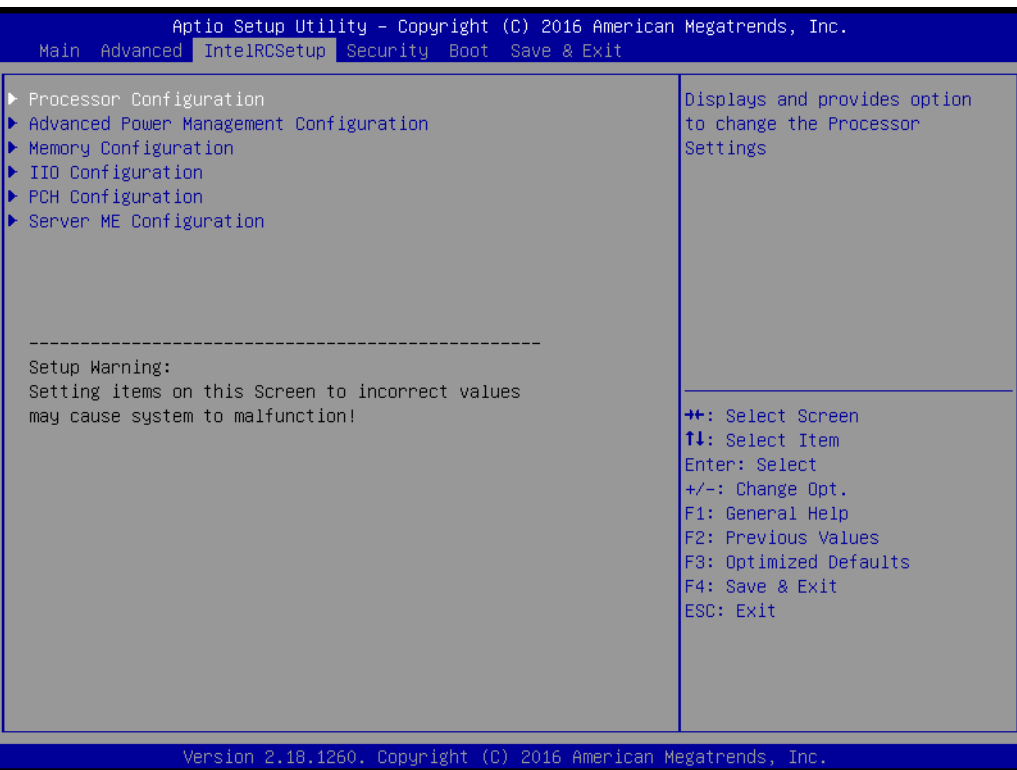

# **3.2.3.1 Processor Configuration**

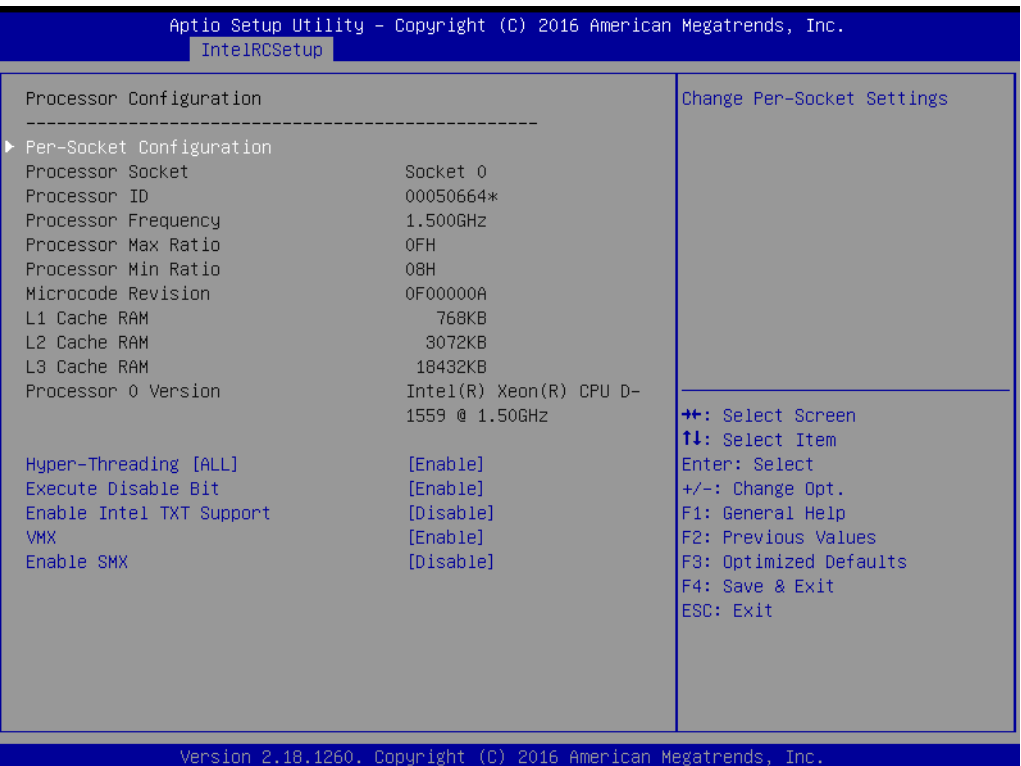

# **Per-Socket Configuration**

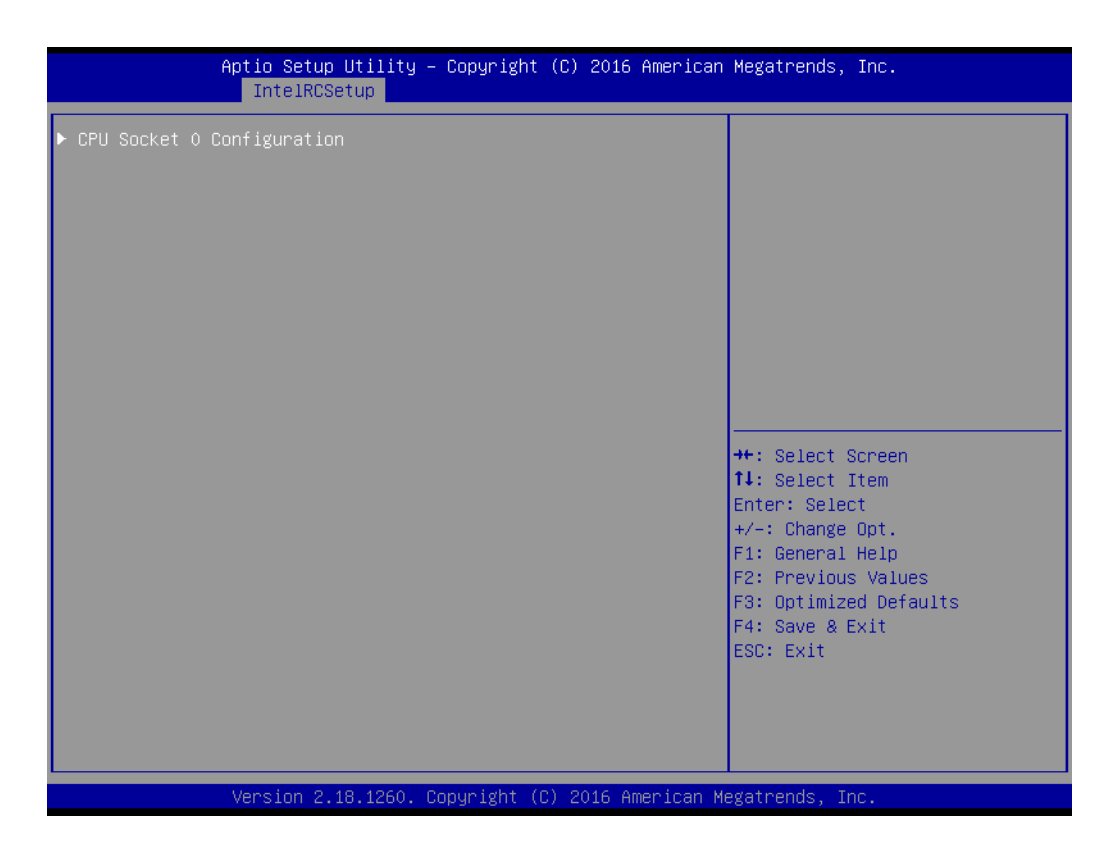

# **CPU Socket 0 Configuration**

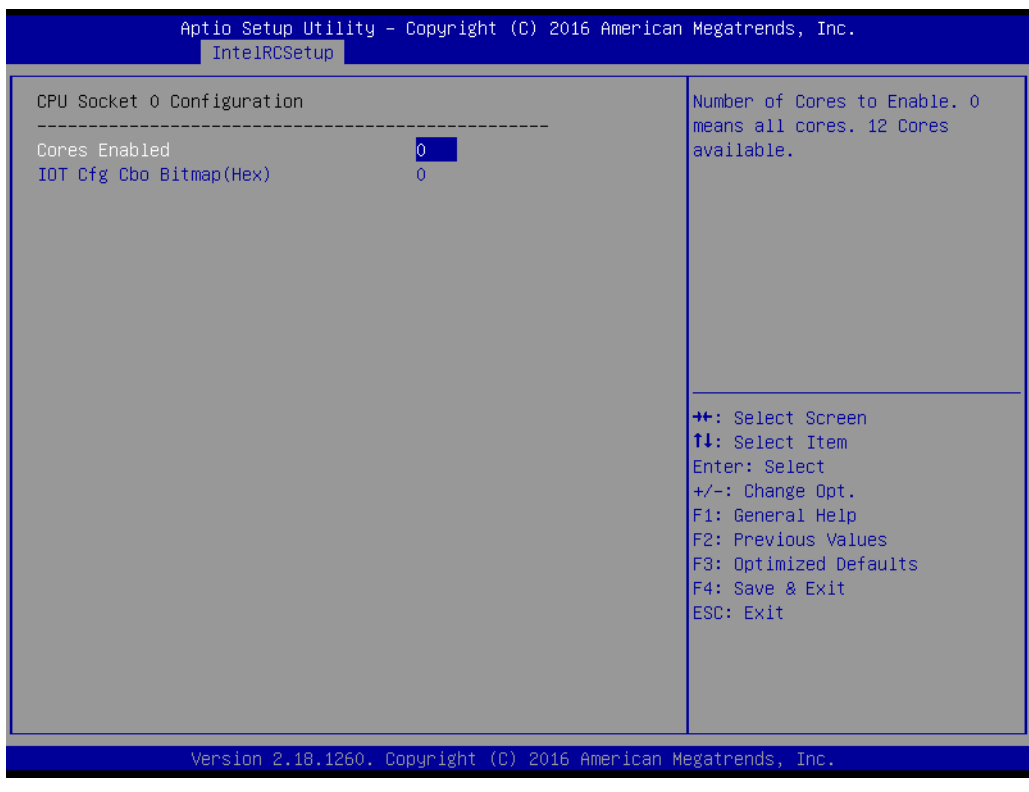

# **Cores Enabled**

Number of Cores to Enable. O means all cores. 12 cores available.

**IOT Cfg Cbo Bitmap (Hex)**

Each bit enables IOT/OCLA for a CBo.

- **Hyper-Threading [ALL]** This item allows user to select Enable or Disable for "Hyper-Threading [ALL]" **Execute Disable Bit** This item allows user to select Enable or Disable for "Execute Disable Bit" **Enable Intel TXT Support**
- This item allows user to select Enable or Disable for "Enable Intel TXT Support" **VMX**

This item allows user to select Enable or Disable for "VMX"

**Enable SMX** This item allows user to select Enable or Disable for "SMX"

# **Advanced Power Management Configuration**

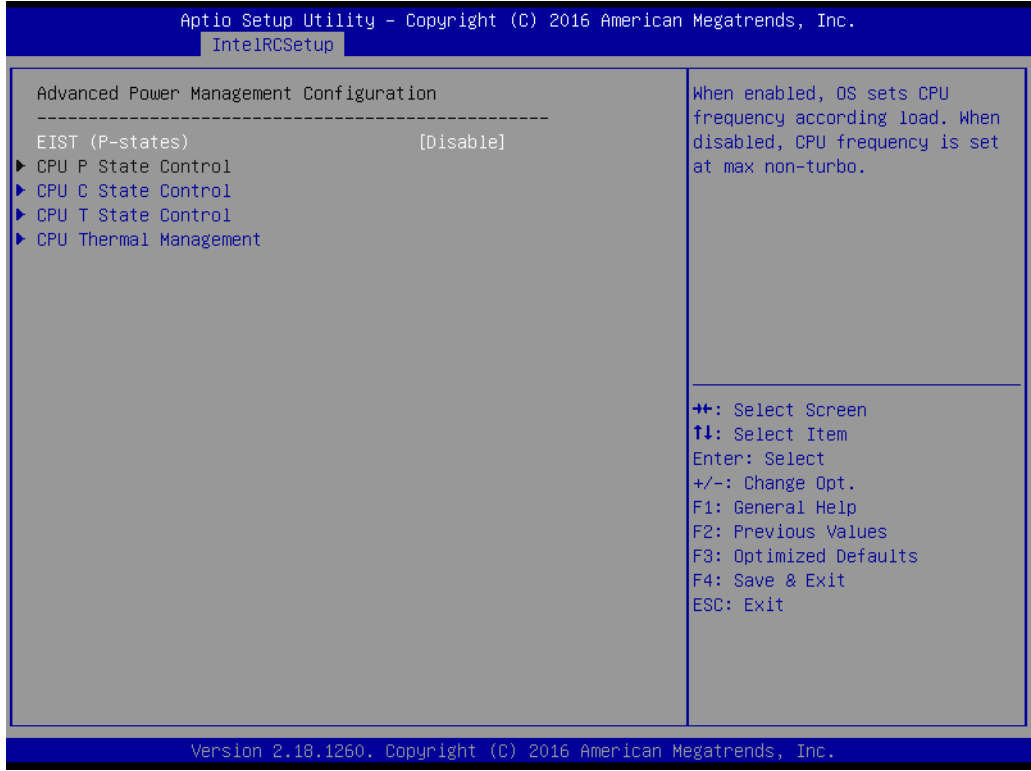

# **EIST (P-states)**

When enabled, OS sets CPU frequency according load. When disabled, CPU frequency is set at max non-turbo.

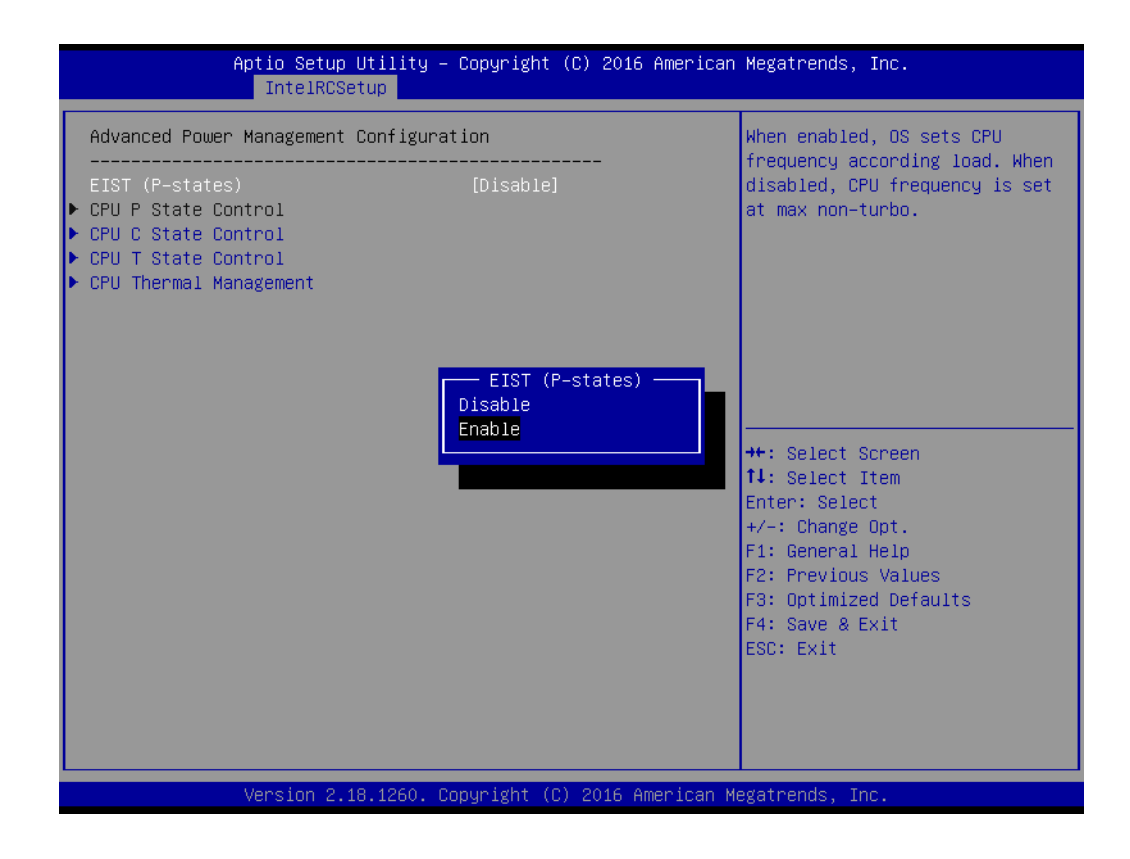

# ■ **Config TDP**

This item allows user to select Enable or Disable for "Config TDP"

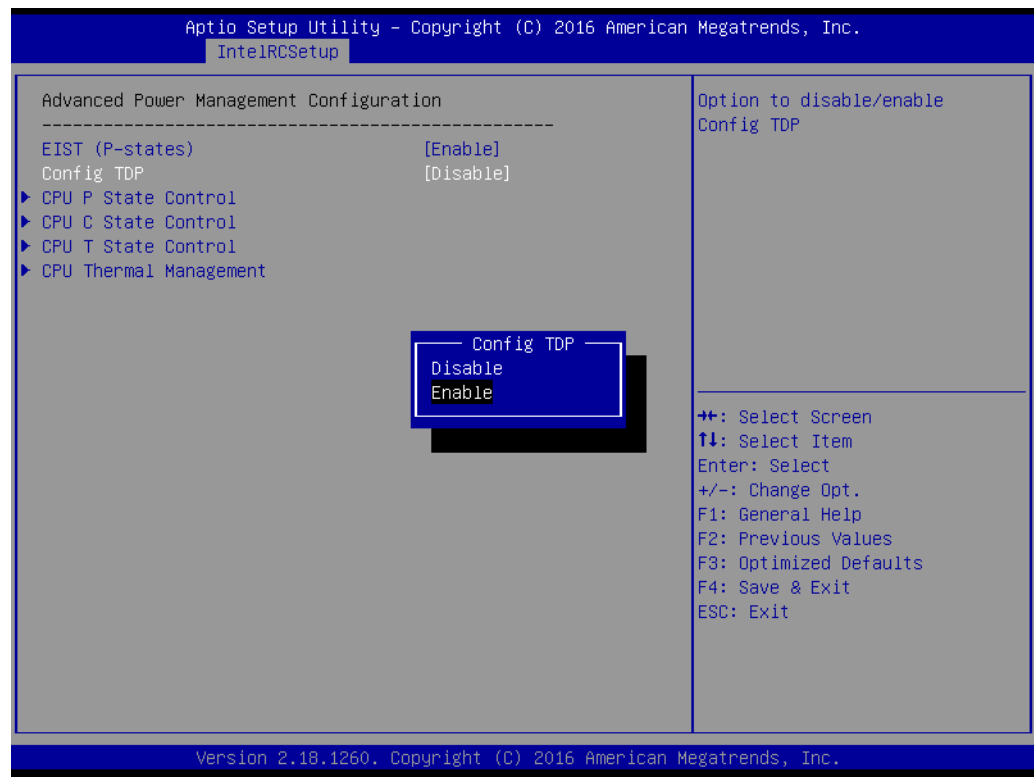

– Config TDP Level

This item allows user to select Level for "Config TDP Level". The default option is "Nominal".

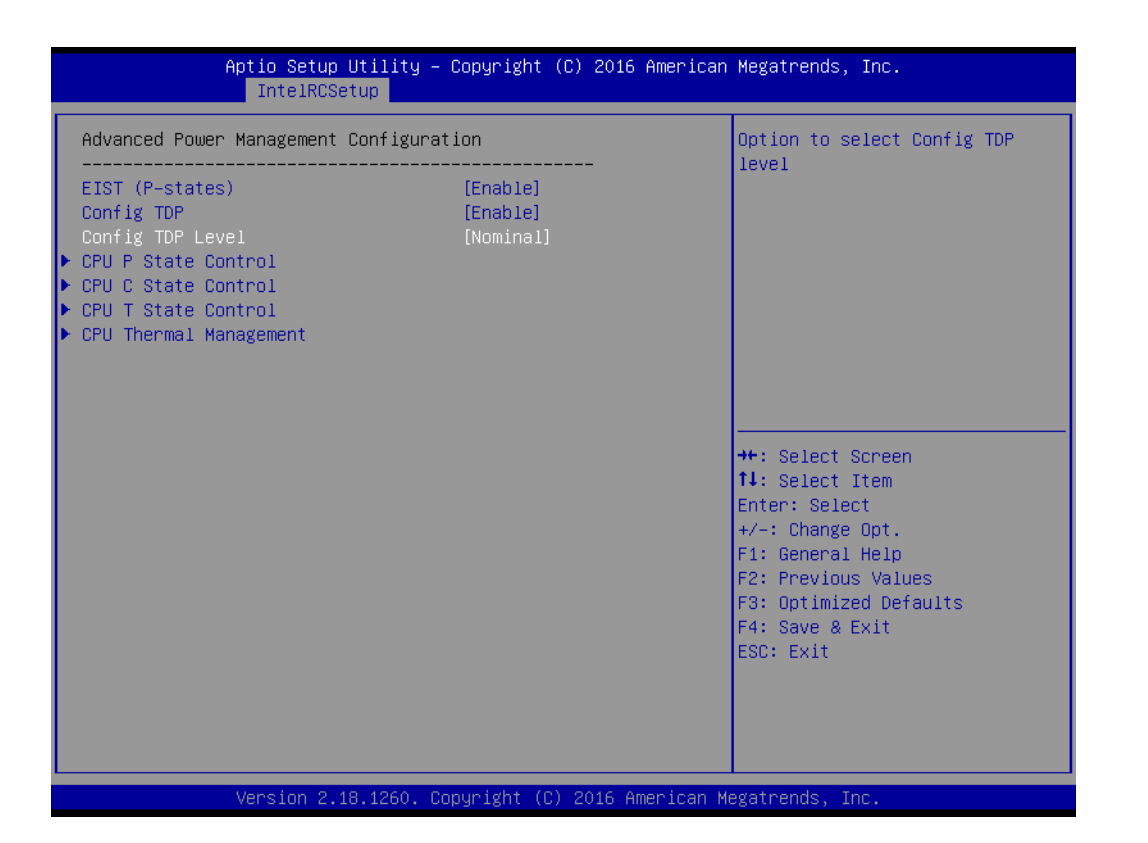

# **CPU P State Control**

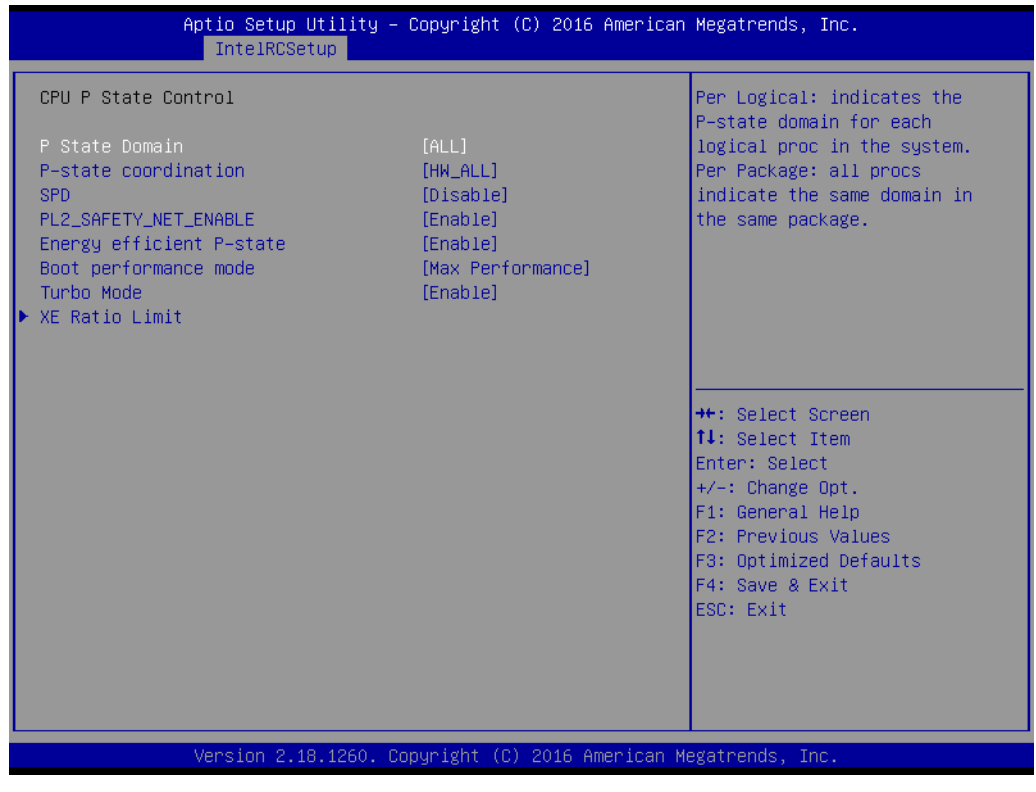

– P State Domain

This item allows user to select ALL or ONE for "P State Domain"

– P-state coordination

Chapter 3

AMI BIOS

Setup

This item allows user to select HW\_ALL or AW\_ALL or SW\_ANY for "P-state coordination"

– SPD

This item allows user to select Enable or Disable for "SPD"

– PL2 SAFETY NET ENABLE

This item allows user to select Enable or Disable for "PL2\_SAFETY\_NET\_ENABLE"

- Energy efficient P-state This item allows user to select Enable or Disable for "Energy efficient Pstate"
- Boot performance mode

This item allows user to select Max Performance or Max Efficient for "Boot performance mode"

- Turbo Mode This item allows user to select Enable or Disable for "Turbo Mode"
- XE Ratio Limit

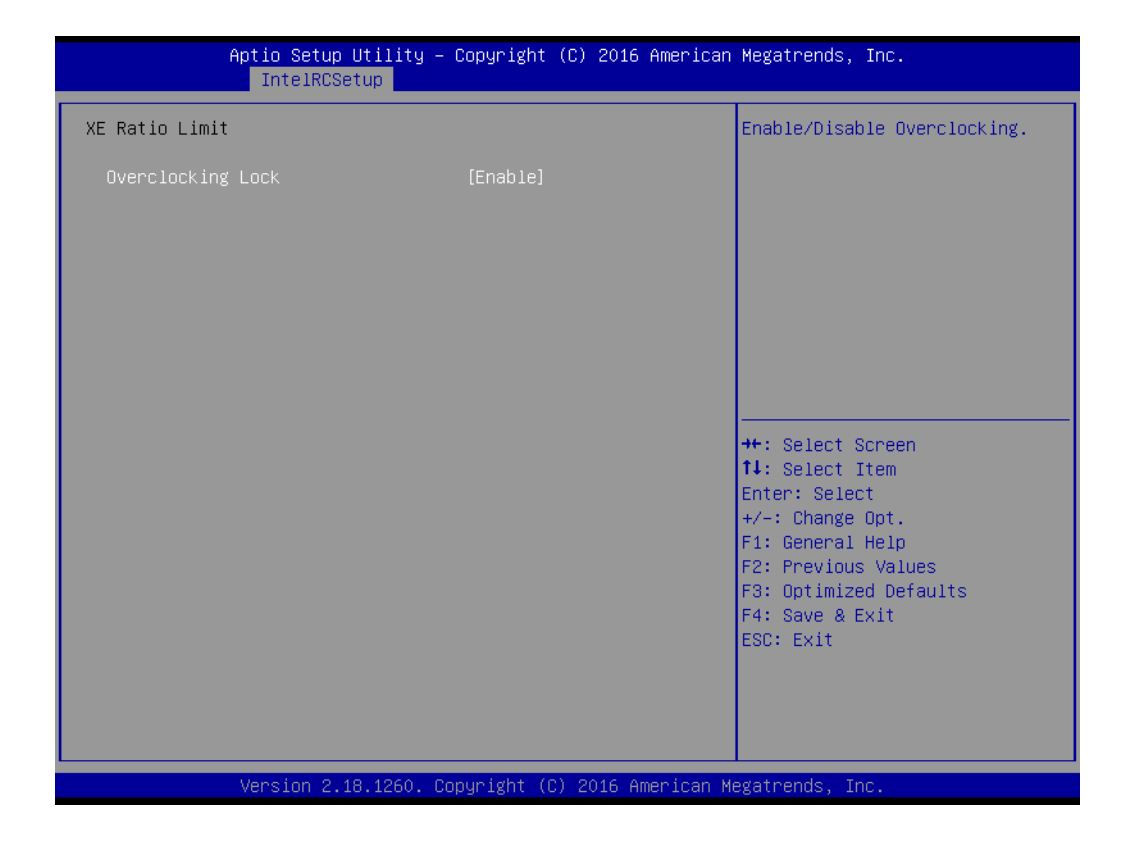

# *Overclocking Lock*

This item allows user to select Enable or Disable for "Overclocking Lock"

# **CPU C State Control**

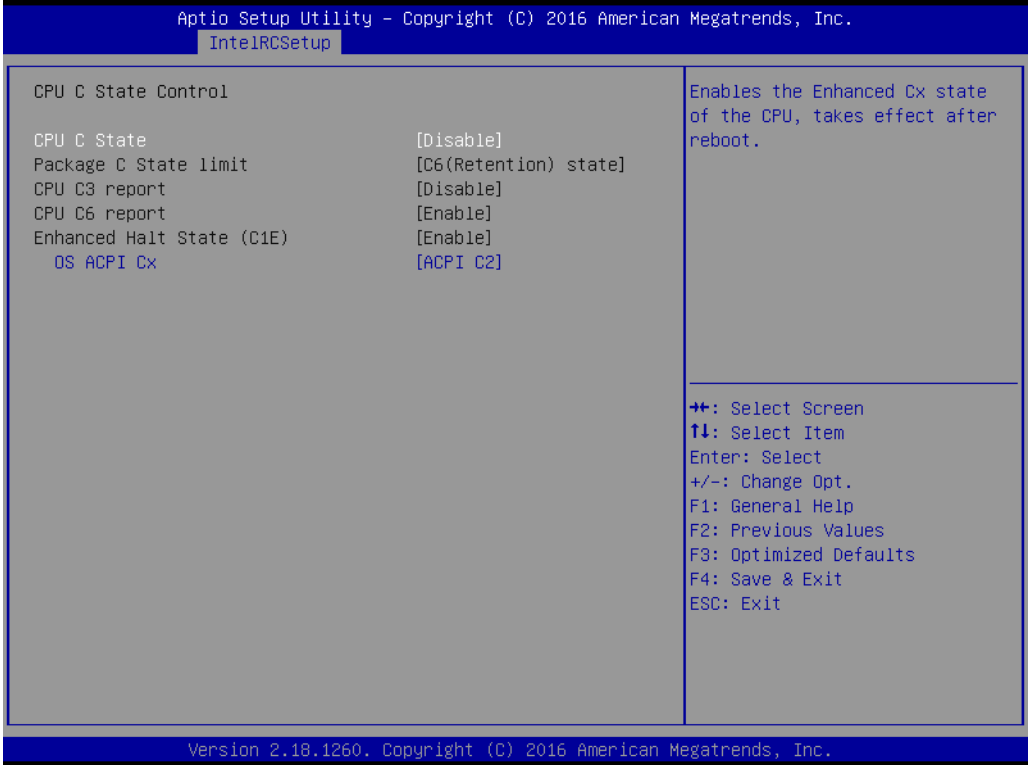

– CPU C state

This item allows user to select Enable or Disable for "CPU C state"

- Package C State Limit This item allows user to select for "Package C State Limit". The default option is "C6 (Retention) state".
- CPU C3 report

This item allows user to select Enable or Disable for "CPU C3 report"

- CPU C6 report This item allows user to select Enable or Disable for "CPU C6 report"
- Enhanced Halt State (C1E) This item allows user to select Enable or Disable for "Enhanced Halt State (C1E)"
- OS ACPI Cx

This item allows user to select ACPI C2 or ACPI C3 for "OS ACPI Cx"

# **CPU T State Control**

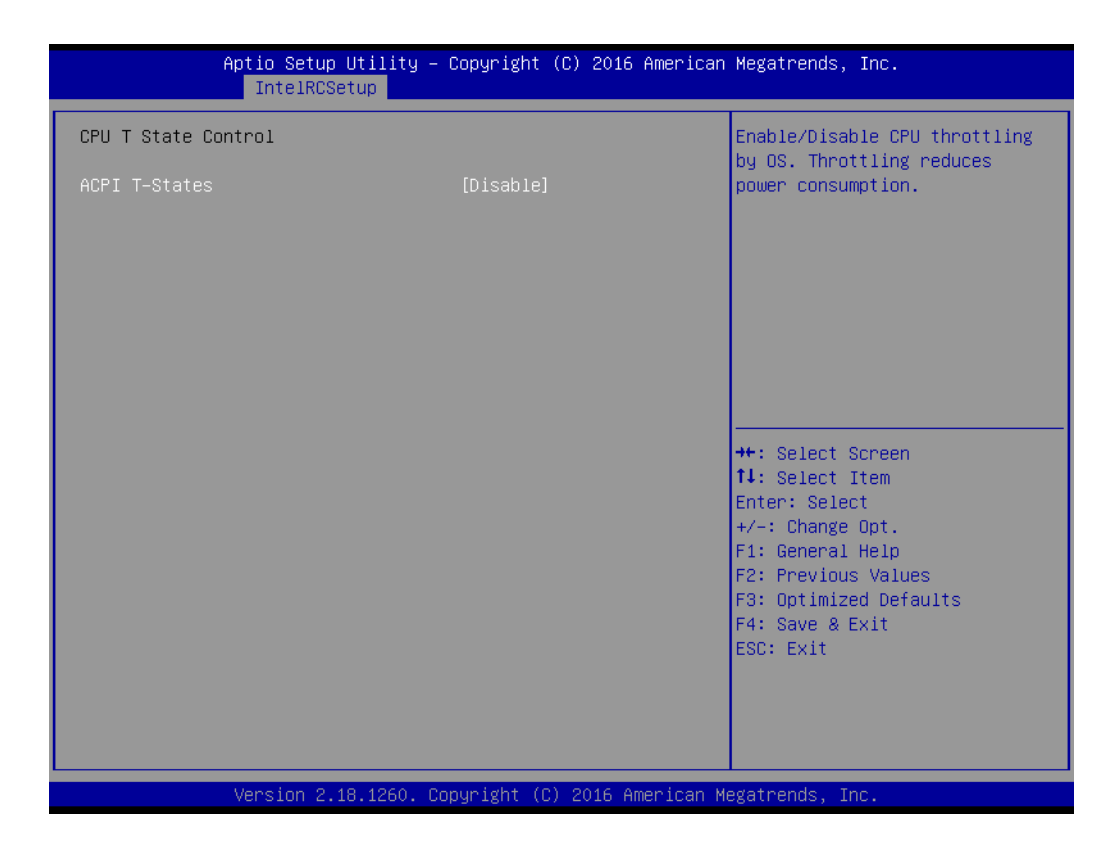

– ACPI T-States

This item allows user to select Enable or Disable for "ACPI T-States"

– T-State Throttle

This item allows user to select for "T-State Throttle". The default option is "default".

# **CPU Thermal Management**

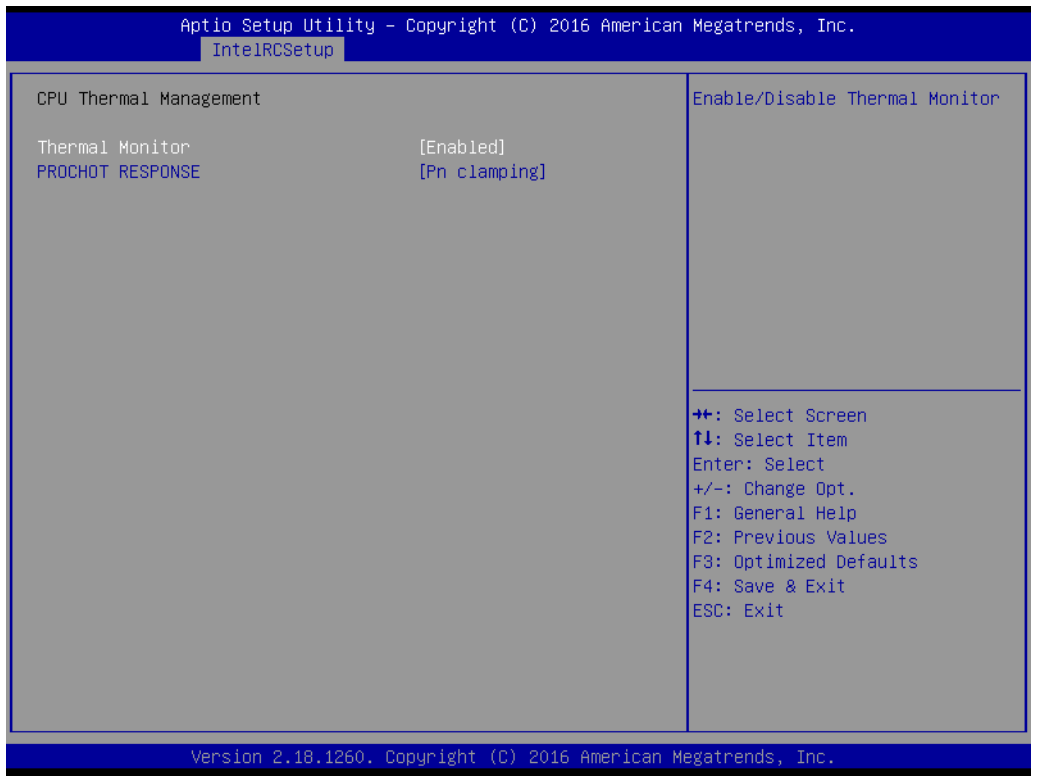

– Thermal Monitor

This item allows user to select Enabled or Disabled for "Thermal Monitor".

– PROCHOT RESPONSE

This item allows user to select Pn clamping or Pm clamping for "PROCHOT RESPONSE".

# **3.2.3.2 Memory Configuration**

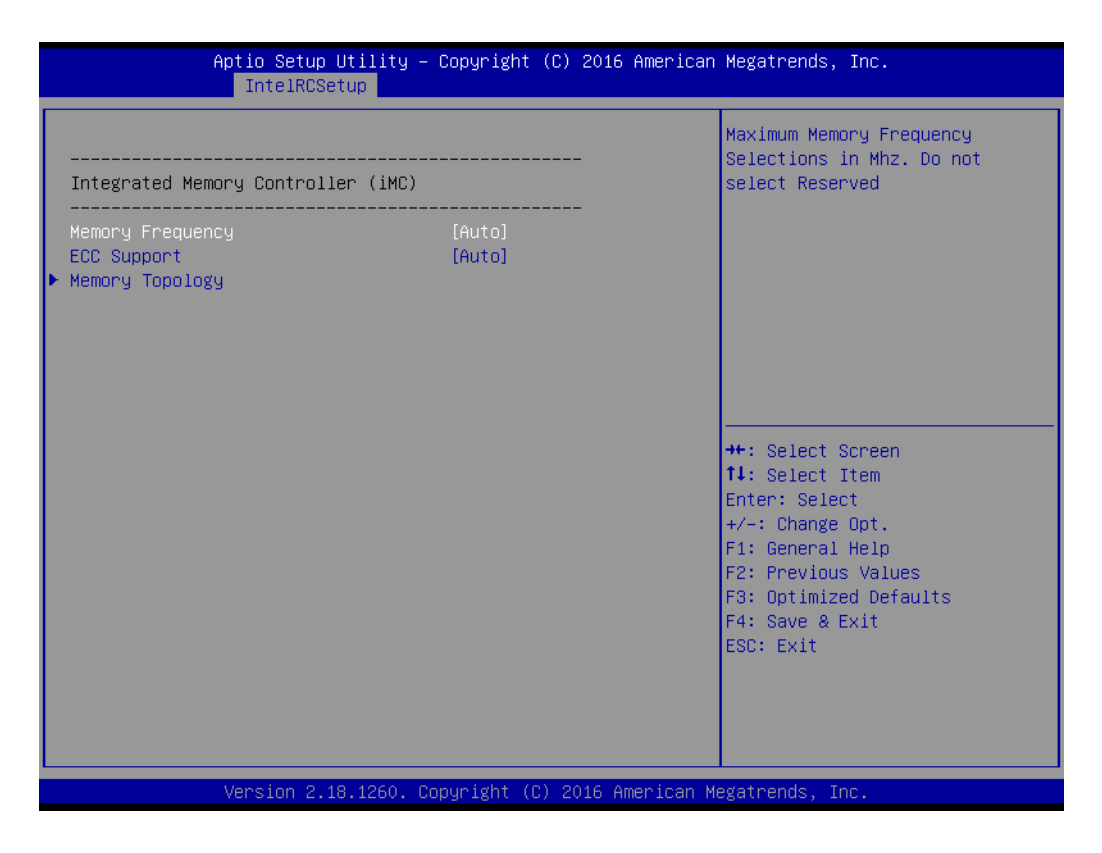

# **Memory Frequency**

This item allows user to select for "Memory Frequency". The default option is "Auto".

# **ECC Support**

This item allows user to select Auto or Disable or Enable for "ECC Support". The default option is "Auto".

# **Memory topology**

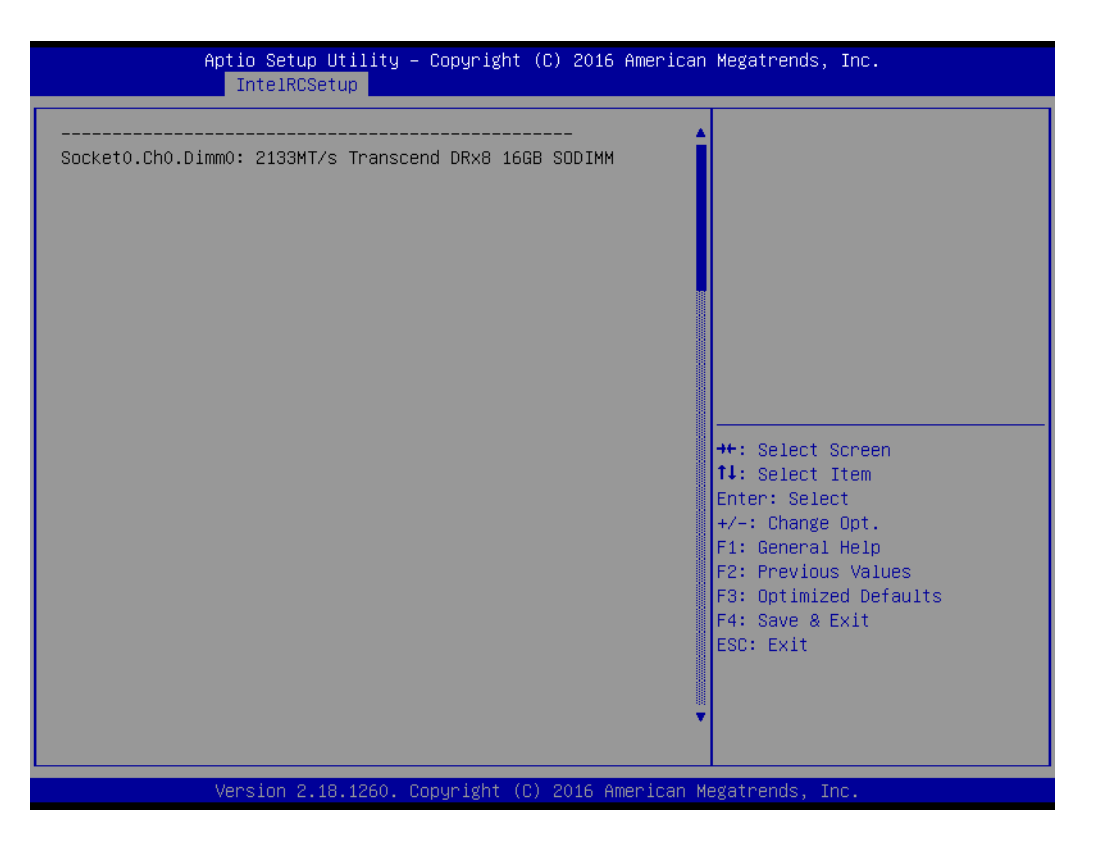

# **3.2.3.3 IIO Configuration**

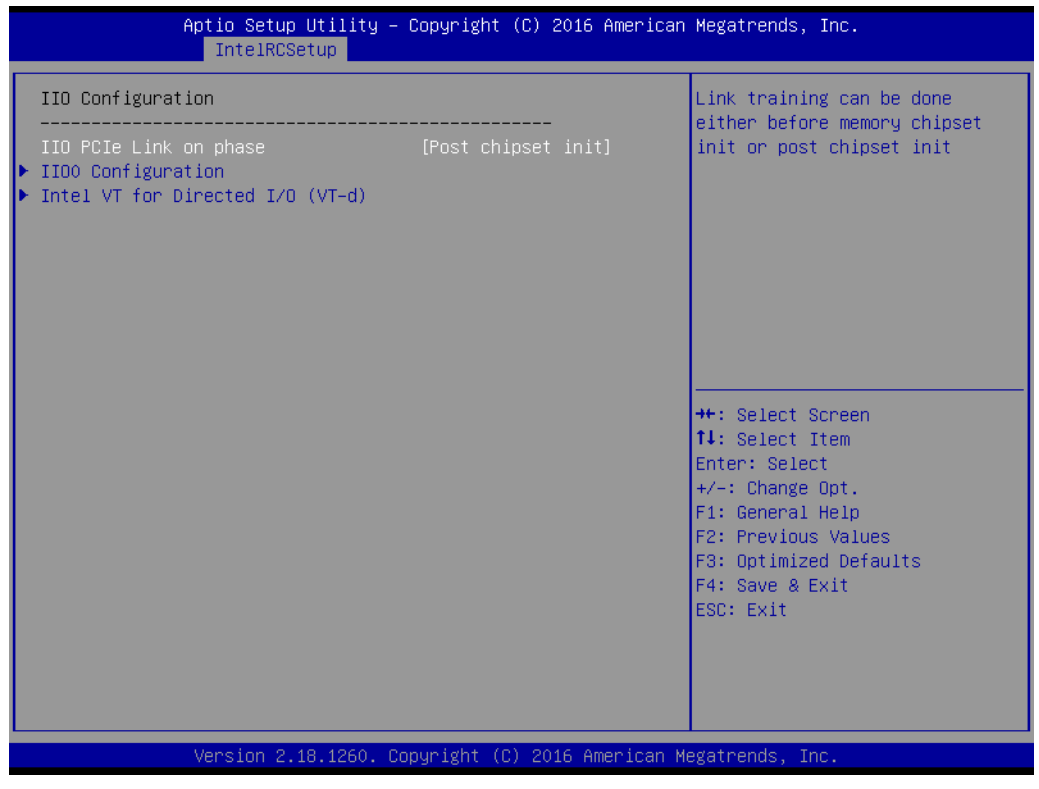

# **IIIO PCIe Link on phase**

This item allows user to select for "IIO PCIe Link on phase".

# **IIIO0 Configuration**

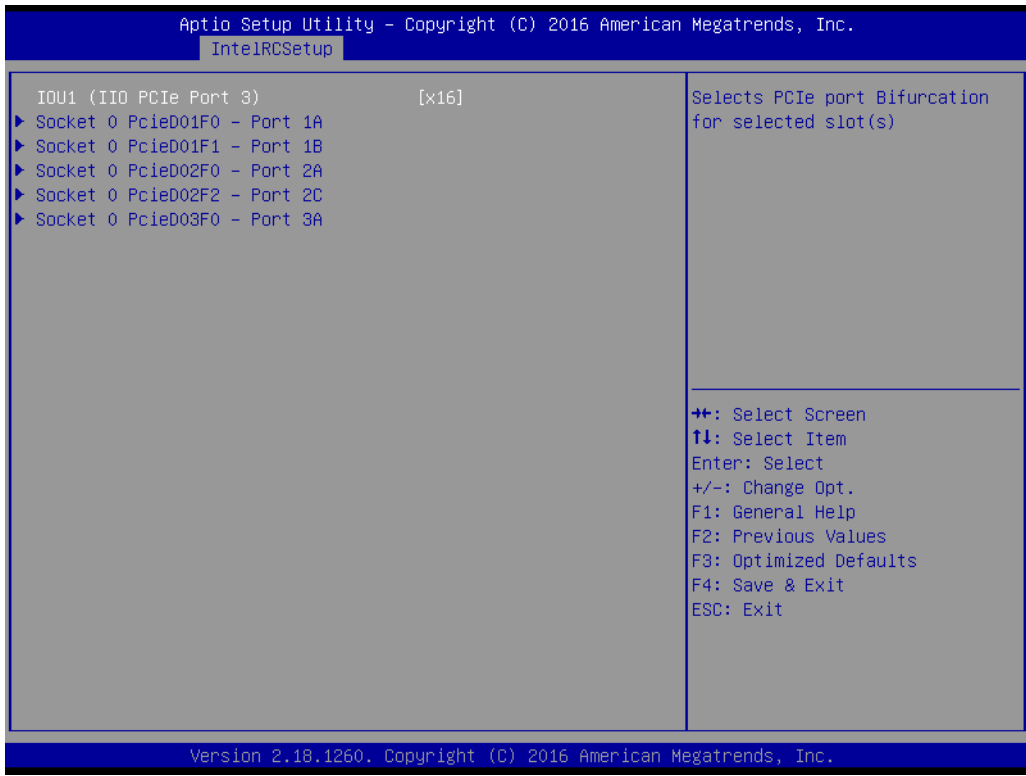

# **IDU1 (IIO PCIe Port 3)**

This item allows user to select for "IIOU1 (IIO PCIe Port 3)".

– Socket 0 PcieD01F0 - Port 1A

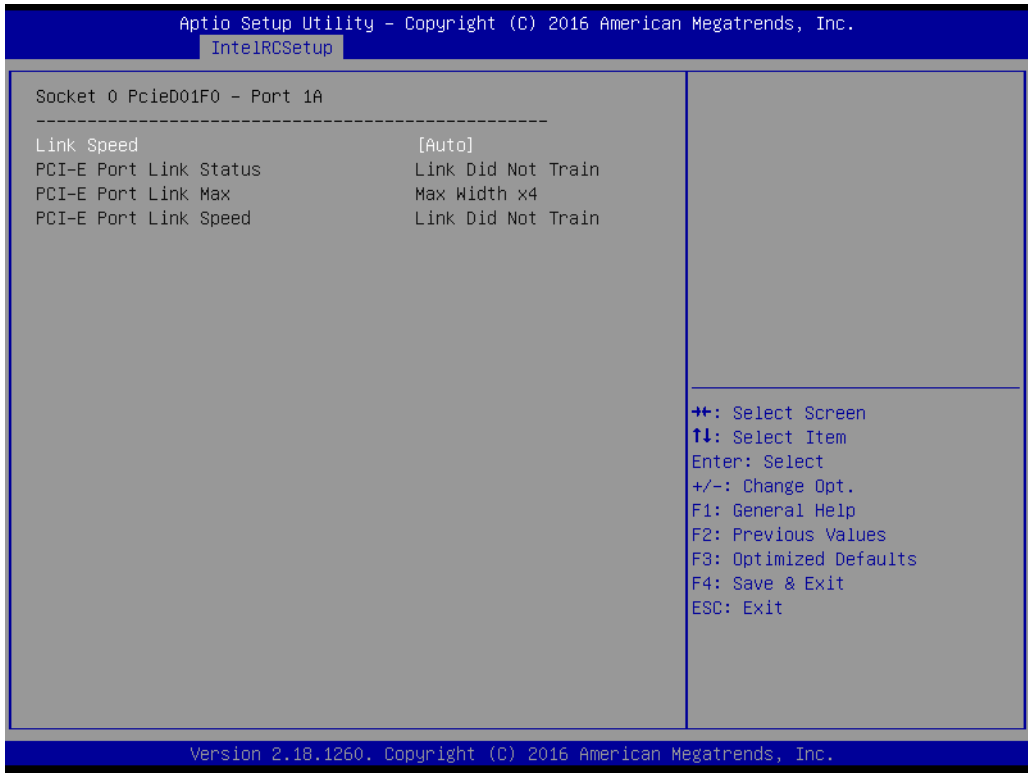

# Chapter 3AMI BIOSSetup

# *Link Speed*

This item allows user to select for "Link Speed". The default option is "Auto".

– Socket 0 PcieD01F0 - Port 1B

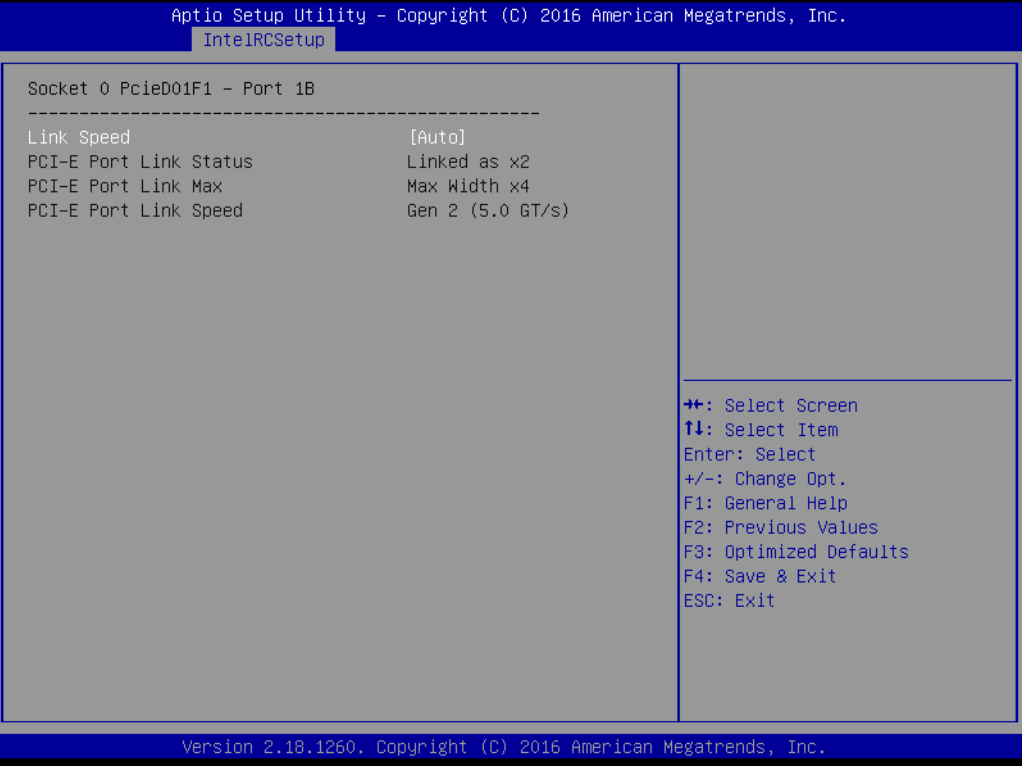

# *Link Speed*

This item allows user to select for "Link Speed". The default option is "Auto".

# – Socket 0 PcieD02F0 - Port 2A

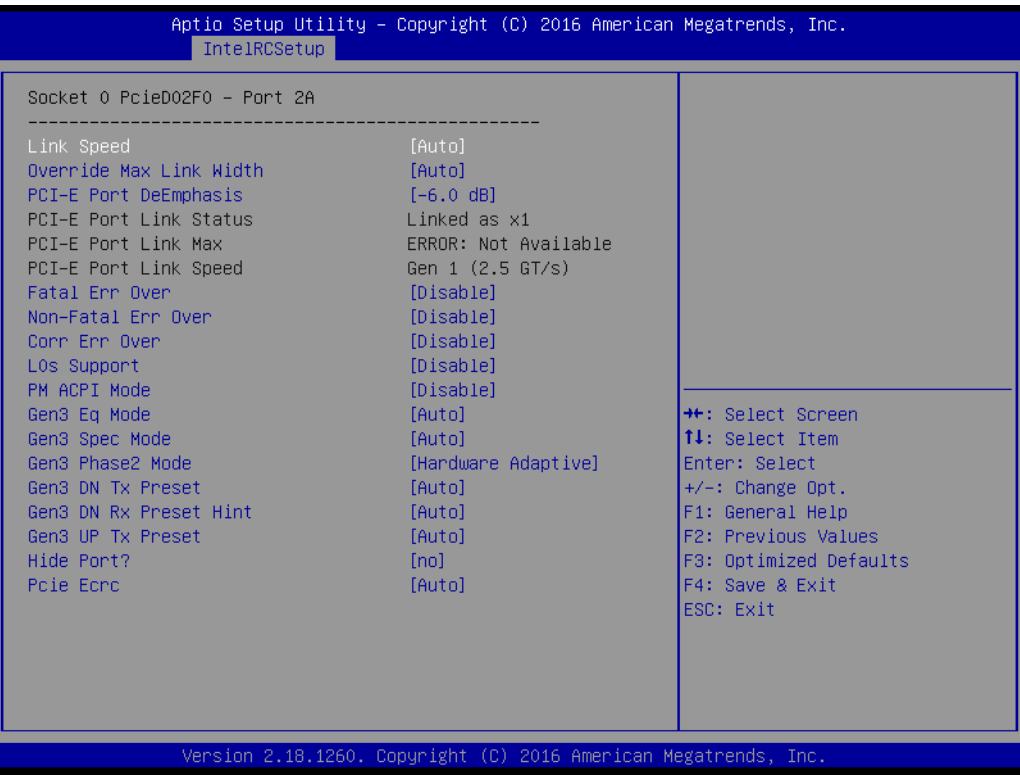

# *Line Speed*

This item allows user to select for "Link Speed". The default option is "Auto".

#### *Override Max Lin Width*

This item allows user to select for "Override Max Lin Width". The default option is "Auto".

#### *PCI-E Port DeEmphasis*

This item allows user to select -6.0 dB or -3.5 dB for "Override Max Lin Width".pport

# *Fatal Err Over*

This item allows user to select Disable or Enable for "Fatal Err Over".

## *Non-Fatal Err Over*

This item allows user to select Disable or Enable for "Non-Fatal Err Over".

#### *Corr Err Over*

This item allows user to select Disable or Enable for "Corr Err Over".

# *L0S Support*

This item allows user to select Disable or Enable for "L0S Support".

#### *PM ACPI Mode*

This item allows user to select Disable or Enable for "PM ACPI Mode".

#### *Gen3 Eq Mode*

This item allows user to select for "Gen3 Eq Mode". The default option is "Auto".

#### *Gen3 Spec Mode*

This item allows user to select for "Gen3 Spec Mode". The default option is "Auto".

# *Gen3 Phase2 Mode*

This item allows user to select Hardware Adaptive or Manual for "Gen3 Phase2 Mode".

# *Gen3 DN Tx Preset*

This item allows user to select for "Gen3 DN Tx Preset". The default option is *"Auto".* 

# *Gen3 DN Rx Preset Hint*

This item allows user to select for "Gen3 DN Rx Preset Hint". The default option is "Auto".

# *Gen3 UP TX Preset*

This item allows user to select for "Gen3 UP TX Preset". The default option is "Auto".

# *Hide Port*

This item allows user to select yes or no for "Hide Port?".

# *Pcie Ecrc*

This item allows user to select Auto or Disable or Enable for "Pcie Ecrc".

– Socket 0 PcieD02F2 - Port 2C

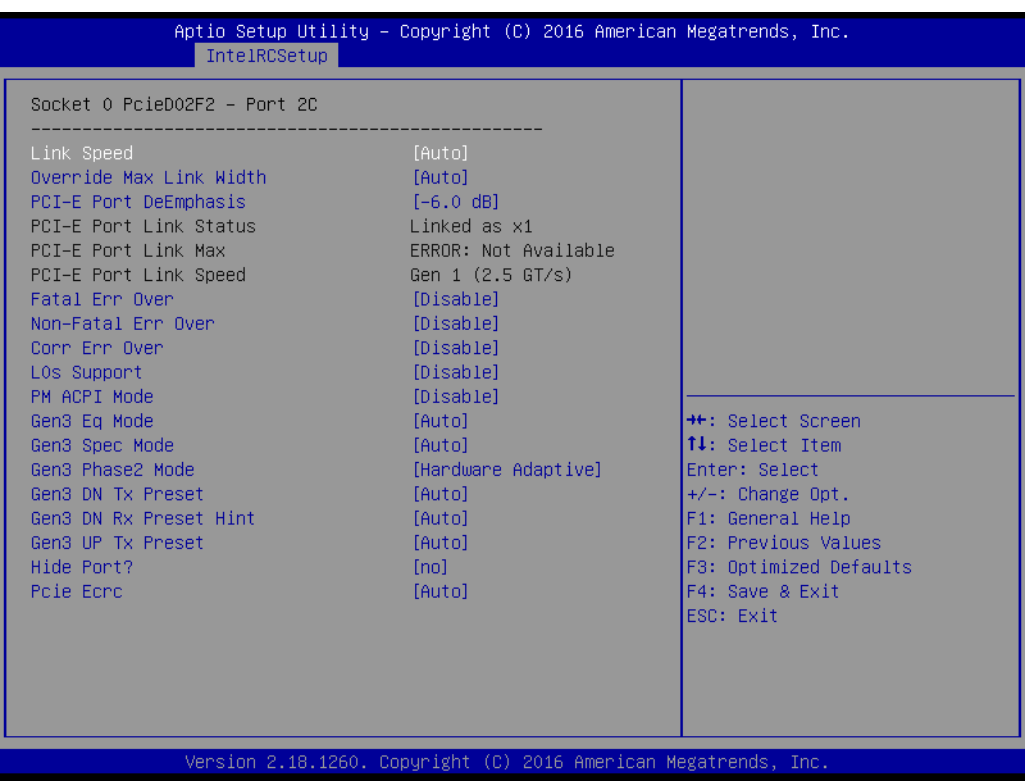

# *Line Speed*

This item allows user to select for "Link Speed". The default option is "Auto".

#### *Override Max Lin Width*

This item allows user to select for "Override Max Lin Width". The default option is "Auto".

#### *PCI-E Port DeEmphasis*

This item allows user to select -6.0 dB or -3.5 dB for "Override Max Lin DeEmphasisWidth".pport

# *Fatal Err Over*

This item allows user to select Disable or Enable for "Fatal Err Over".

# *Non-Fatal Err Over*

This item allows user to select Disable or Enable for "Non-Fatal Err Over".

# *Corr Err Over*

This item allows user to select Disable or Enable for "Corr Err Over".

# *L0S Support*

This item allows user to select Disable or Enable for "L0S Support".

# *PM ACPI Mode*

This item allows user to select Disable or Enable for "PM ACPI Mode".

# *Gen3 Eq Mode*

This item allows user to select for "Gen3 Eq Mode". The default option is "Auto".

# *Gen3 Spec Mode*

This item allows user to select for "Gen3 Spec Mode". The default option is "Auto".

# *Gen3 Phase2 Mode*

This item allows user to select Hardware Adaptive or Manual for "Gen3 Phase2 Mode".

# *Gen3 DN Tx Preset*

This item allows user to select for "Gen3 DN Tx Preset". The default option is "Auto".

# *Gen3 DN Rx Preset Hint*

This item allows user to select for "Gen3 DN Rx Preset Hint". The default option is "Auto".

# *Gen3 UP TX Preset*

This item allows user to select for "Gen3 UP TX Preset". The default option is "Auto".

# *Hide Port*

This item allows user to select yes or no for "Hide Port?".

# *Pcie Ecrc*

This item allows user to select Auto or Disable or Enable for "Pcie Ecrc".

# – Socket 0 PcieD03F0 - Port 3A

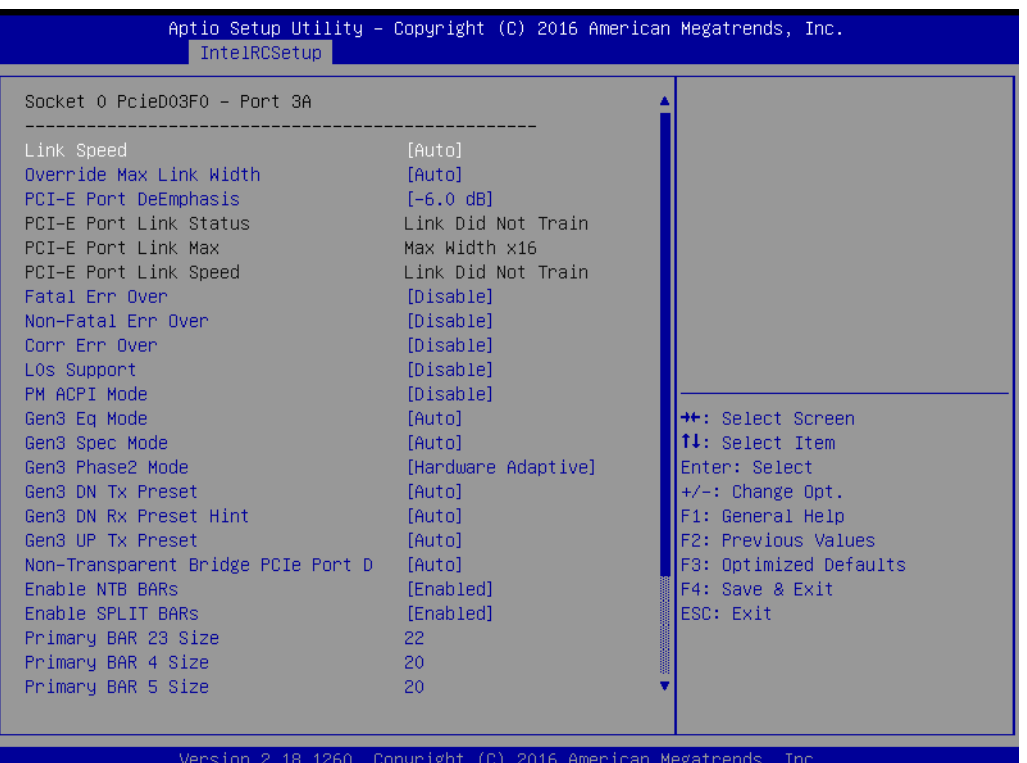

# *Line Speed*

This item allows user to select for "Link Speed". The default option is "Auto".

#### *Override Max Lin Width*

This item allows user to select for "Override Max Lin Width". The default option is "Auto".

## *PCI-E Port DeEmphasis*

This item allows user to select -6.0 dB or -3.5 dB for "Override Max Lin Width".pport

#### *Fatal Err Over*

This item allows user to select Disable or Enable for "Fatal Err Over".

#### *Non-Fatal Err Over*

This item allows user to select Disable or Enable for "Non-Fatal Err Over".

# *Corr Err Over*

This item allows user to select Disable or Enable for "Corr Err Over".

#### *L0S Support*

This item allows user to select Disable or Enable for "L0S Support".

#### *PM ACPI Mode*

This item allows user to select Disable or Enable for "PM ACPI Mode".

#### *Gen3 Eq Mode*

This item allows user to select for "Gen3 Eq Mode". The default option is "Auto".

#### *Gen3 Spec Mode*

This item allows user to select for "Gen3 Spec Mode". The default option is "Auto".

# *Gen3 Phase2 Mode*

This item allows user to select Hardware Adaptive or Manual for "Gen3 Phase2 Mode".

# *Gen3 DN Tx Preset*

This item allows user to select for "Gen3 DN Tx Preset". The default option is "Auto".

# *Gen3 DN Rx Preset Hint*

This item allows user to select for "Gen3 DN Rx Preset Hint". The default option is "Auto".

# *Gen3 UP TX Preset*

This item allows user to select for "Gen3 UP TX Preset". The default option is "Auto".

# *Non-Transparent Bridge PCIe Port D*

This item allows user to select for "Non-Transparent Bridge PCIe Port D". The default option is "Auto".

# *Enable NTB BARs*

This item allows user to select Enabled or Disabled for "Enable NTB BARs".

# *Enable SPLIT BARs*

This item allows user to select Enabled or Disabled for "Enable SPLIT BARs".

## *Primary BAR 23 Size*

Used to set the prefetchable BAR 23 size on primary side of NTB. Value < than 12 or > 29 (39 for BIOS supporting > 4G PCI) disables BAR.

#### *Primary BAR 4 Size*

Used to set the prefetchable BAR 4 size on primary side of NTB. Value < than 12 or > 29 (39 for BIOS supporting > 4G PCI) disables BAR.

## *Primary BAR 5 Size*

Used to set the prefetchable BAR 5 size on primary side of NTB. Value < than 12 or > 29 (39 for BIOS supporting > 4G PCI) disables BAR.

#### *Secondary BAR 23 Size*

Used to set the prefetchable BAR 23 size on secondary side of NTB. Value < than 12 or  $>$  39 disables BAR.

#### *Secondary BAR 4 Size*

Used to set the prefetchable BAR 4 size on secondary side of NTB. Value < than 12 or > 29 (39 for BIOS supporting > 4G PCI) disables BAR.

#### *Secondary BAR 5 Size*

Used to set the prefetchable BAR 4 size on secondary side of NTB. Value < than 12 or > 29 (39 for BIOS supporting > 4G PCI) disables BAR.

#### *Crosslink control Override*

This item allows user to select Auto or DSD/USP or USD/DSP for "Crosslink control Override".

#### *Hide Port*

This item allows user to select yes or no for "Hide Port?".

# – Intel VT for Directed I/O (VT-D)

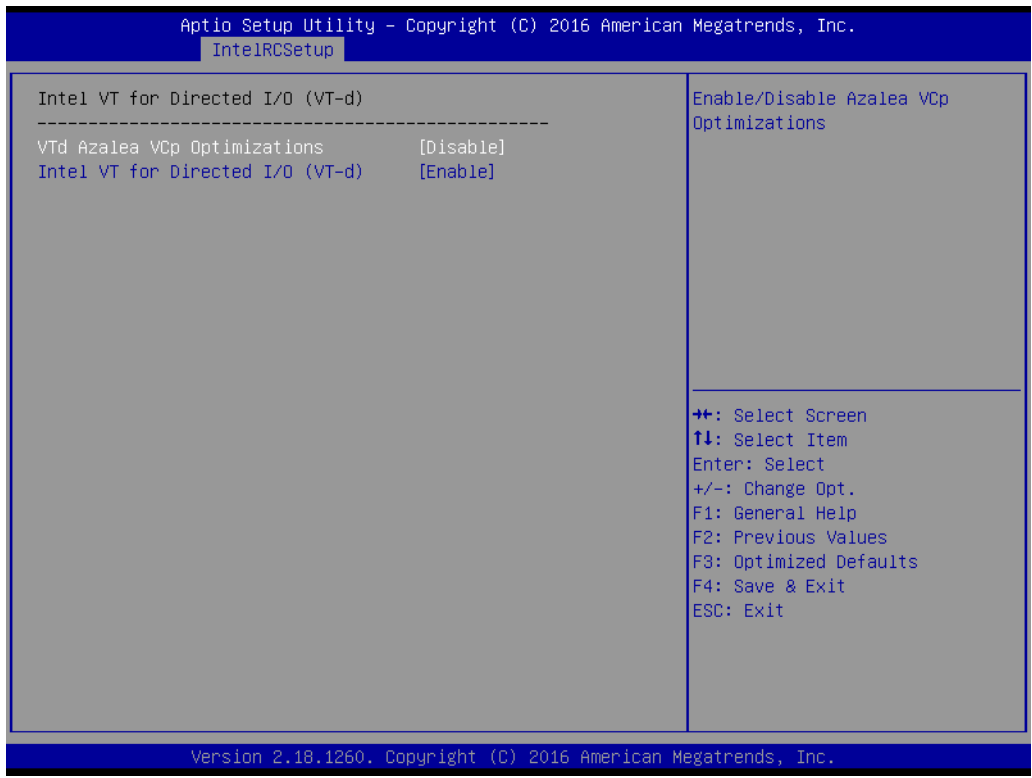

# *VTd Azalea VCp Optimizations*

This item allows user to select Enable or Disable for "VTd Azalea VCp Optimizations".

# *Intel VT for Directed I/O (VT-d)*

This item allows user to select Enable or Disable for "Intel VT for Directed I/O (VT-d)".

# **3.2.3.4 PCH Configuration**

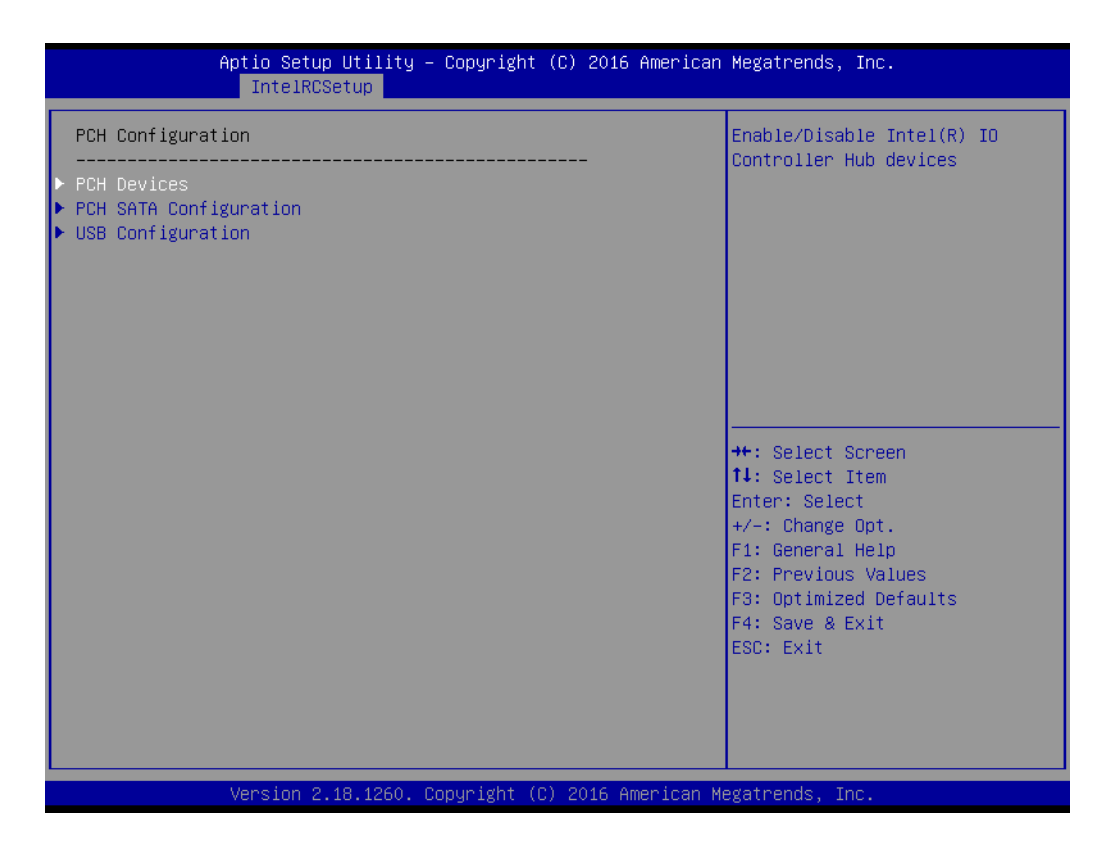

# **PCH Devices**

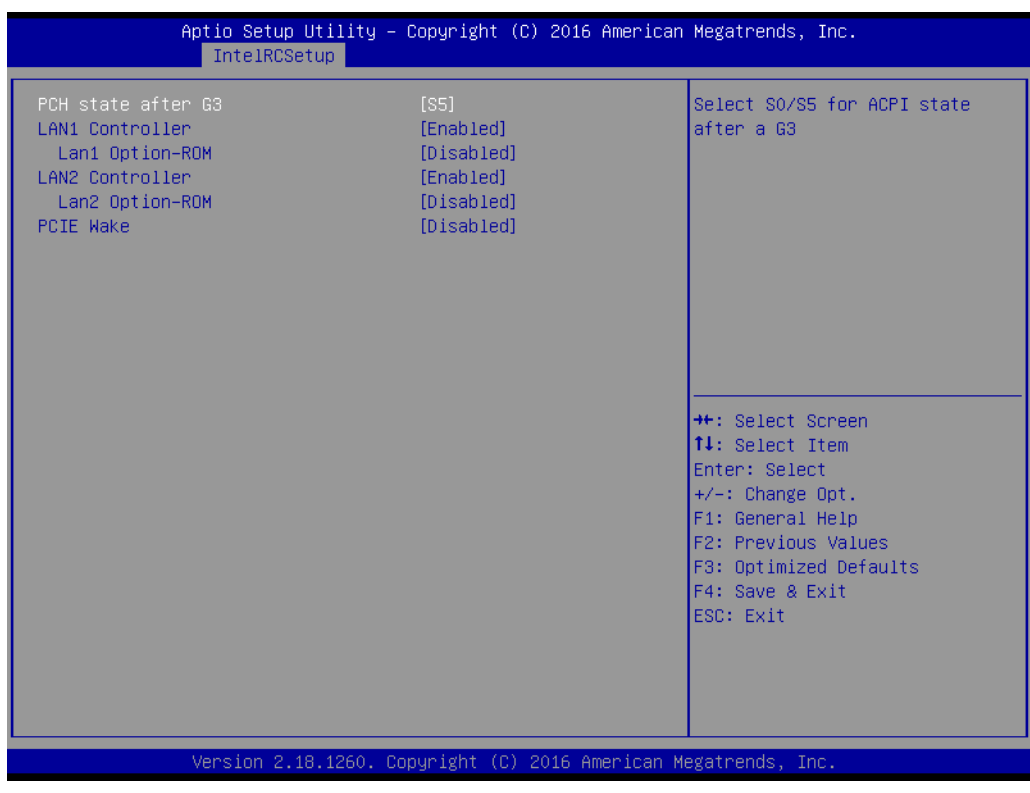

# **PCH stated after G3**

This item allows user to select S0 or S5 or Last State for "PCH stated after G3".

**LAN1 Controller** 

This item allows user to select Enabled or Disabled for "LAN1 Controller".

- **Lan1 Option-ROM** This item allows user to select Enabled or Disabled for "Lan1 Option-ROM".
- **LAN2 Controller** This item allows user to select Enabled or Disabled for "LAN2 Controller".
- Lan2 Option-ROM This item allows user to select Enabled or Disabled for "Lan2 Option-ROM".
- **PICE Wake**

This item allows user to select Enabled or Disabled for "PICE Wake".

# **PCH SATA Configuration**

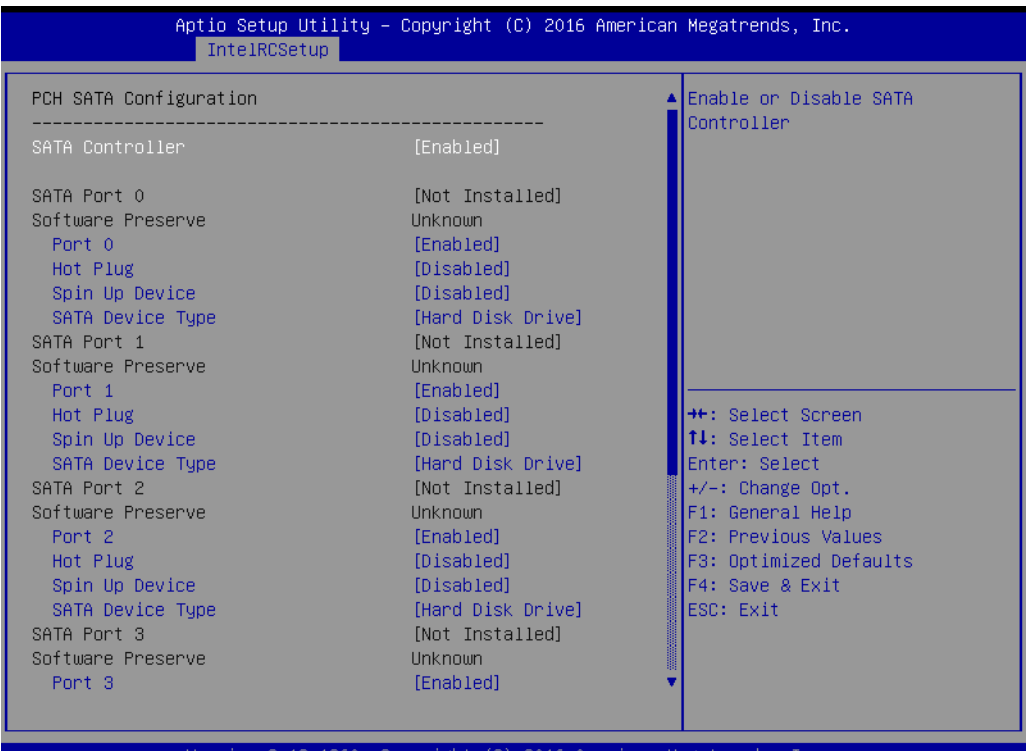

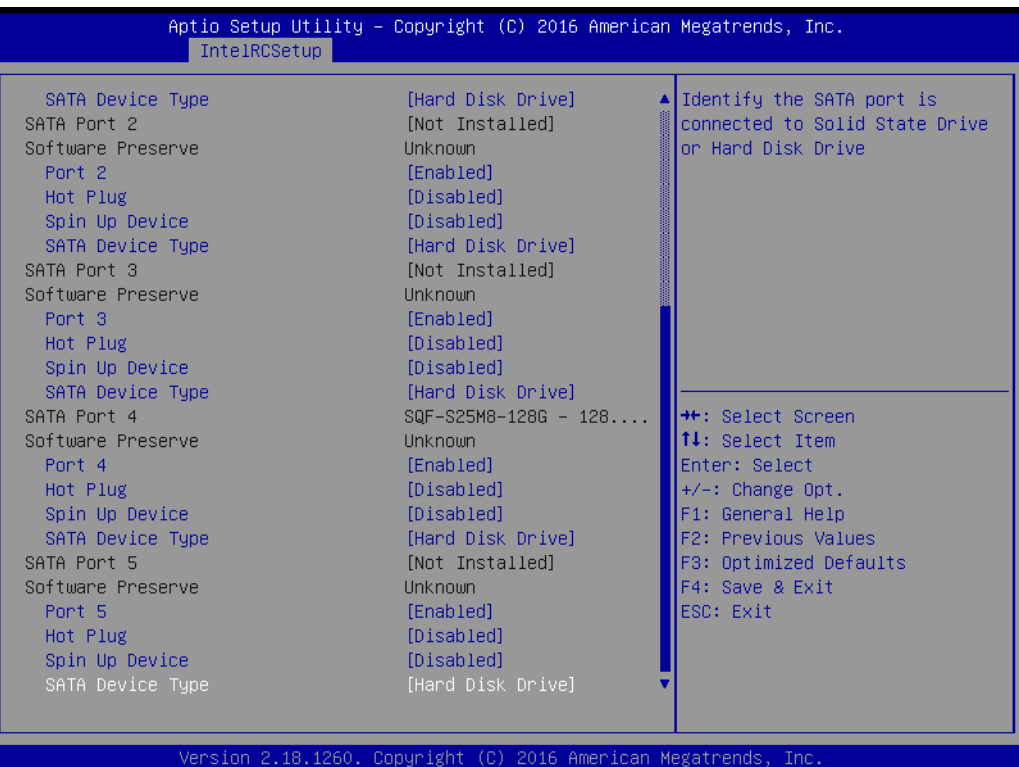

# **SATA Controller**

# ■ **SATA Port 0**

 $-$  Port 0

This item allows user to select Enabled or Disabled for "SATA Port 0".

– Hot Plug

This item allows user to select Enabled or Disabled for "Hot Plug".

– Spin Up Device

This item allows user to select Enabled or Disabled for "Spin Up Device".

– SATA Device Type

This item allows user to select Hard Disk Drive or Solid State Drive for "SATA Device Type".

# **SATA Port 1**

– Port 1

This item allows user to select Enabled or Disabled for "SATA Port 1".

- Hot Plug
	- This item allows user to select Enabled or Disabled for "Hot Plug".
- Spin Up Device

This item allows user to select Enabled or Disabled for "Spin Up Device".

– SATA Device Type

This item allows user to select Hard Disk Drive or Solid State Drive for "SATA Device Type".

# ■ **SATA Port 2**

– Port 2

This item allows user to select Enabled or Disabled for "SATA Port 2".

– Hot Plug

This item allows user to select Enabled or Disabled for "Hot Plug".

- Spin Up Device This item allows user to select Enabled or Disabled for "Spin Up Device".
- SATA Device Type This item allows user to select Hard Disk Drive or Solid State Drive for "SATA Device Type".

# **SATA Port 3**

 $-$  Port 3

This item allows user to select Enabled or Disabled for "SATA Port 3".

– Hot Plug

This item allows user to select Enabled or Disabled for "Hot Plug".

– Spin Up Device

This item allows user to select Enabled or Disabled for "Spin Up Device".

– SATA Device Type

This item allows user to select Hard Disk Drive or Solid State Drive for "SATA Device Type".

# **SATA Port 4**

– Port 4

This item allows user to select Enabled or Disabled for "SATA Port 4".

– Hot Plug

This item allows user to select Enabled or Disabled for "Hot Plug".

– Spin Up Device

This item allows user to select Enabled or Disabled for "Spin Up Device".

– SATA Device Type

This item allows user to select Hard Disk Drive or Solid State Drive for "SATA Device Type".

# **SATA Port 5**

 $-$  Port 5

This item allows user to select Enabled or Disabled for "SATA Port 5".

– Hot Plug

This item allows user to select Enabled or Disabled for "Hot Plug".

– Spin Up Device

This item allows user to select Enabled or Disabled for "Spin Up Device".

– SATA Device Type

This item allows user to select Hard Disk Drive or Solid State Drive for "SATA Device Type".

# **USB Configuration**

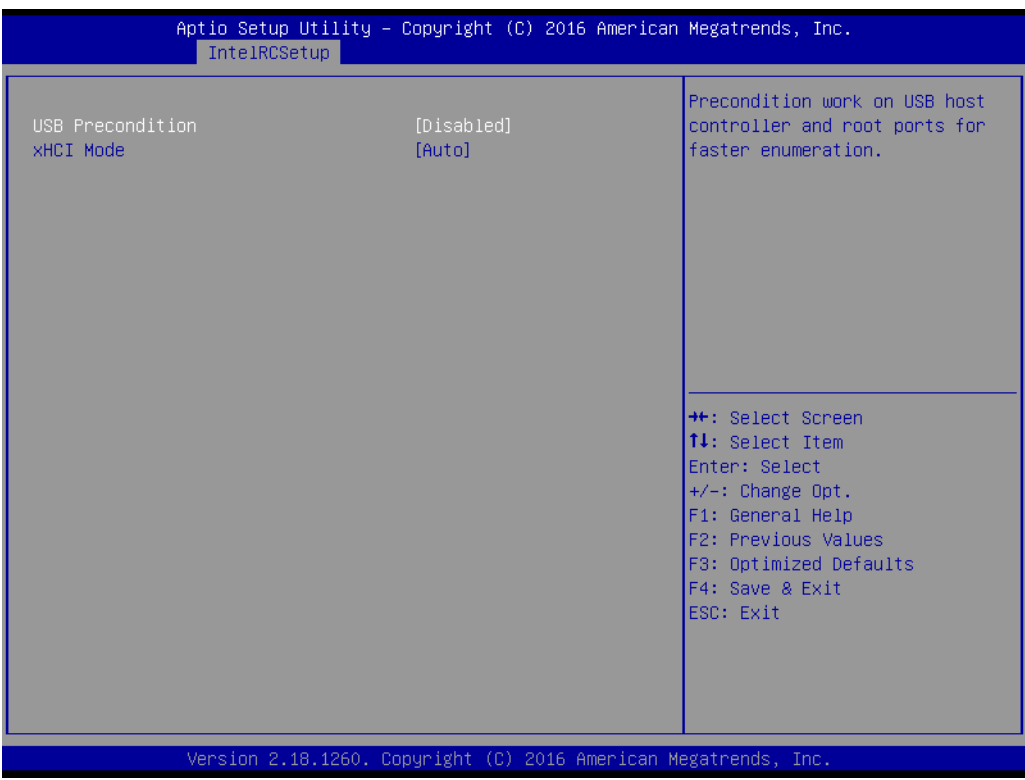

# **USB Precondition**

This item allows user to select Enabled or Disabled for "USB Precondition".

# **xHCI Mode**

This item allows user to select for "xHCI Mode". The default option is "Auto".

# **3.2.3.5 Server ME Configuration**

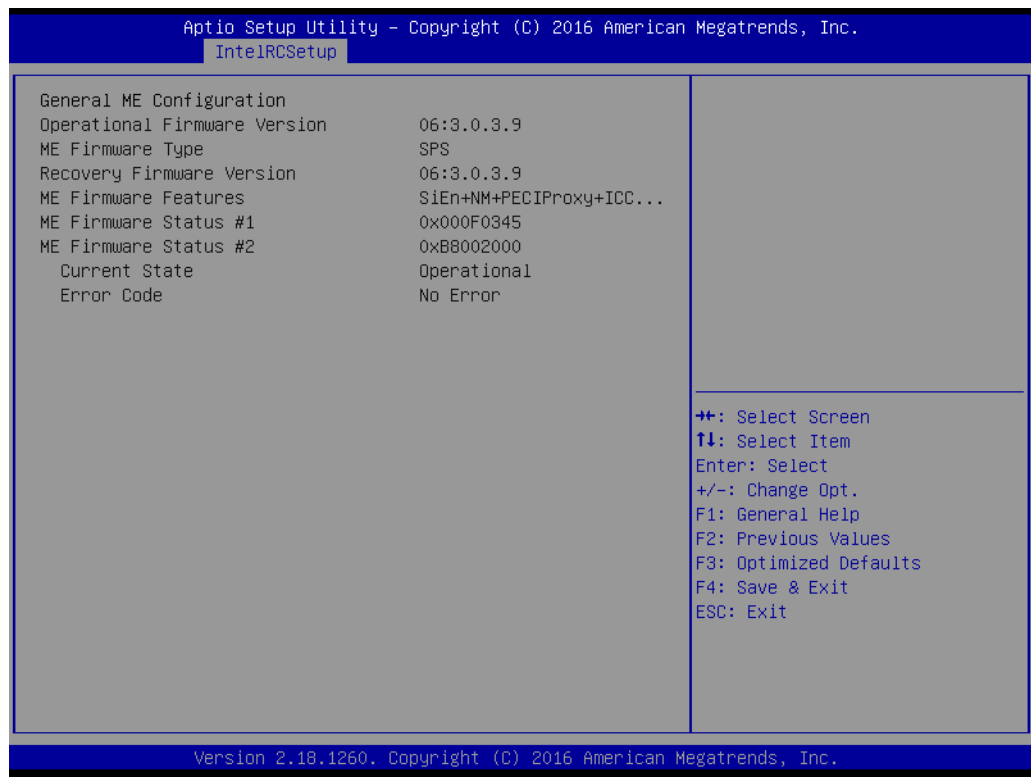
# Chapter 3AMI BIOSSetup

### **3.2.4 Security**

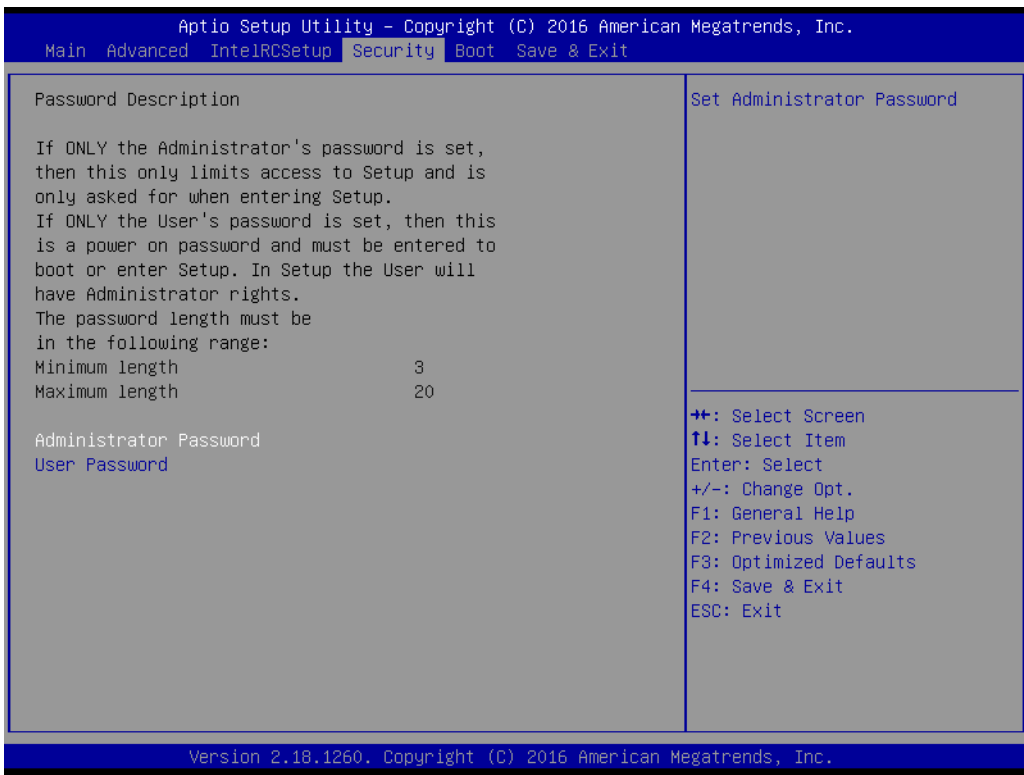

### **Administrator Password**

This item allows user to set Administrator Password.

### **User Password**

This item allows user to set User Password.

### **3.2.5 Boot**

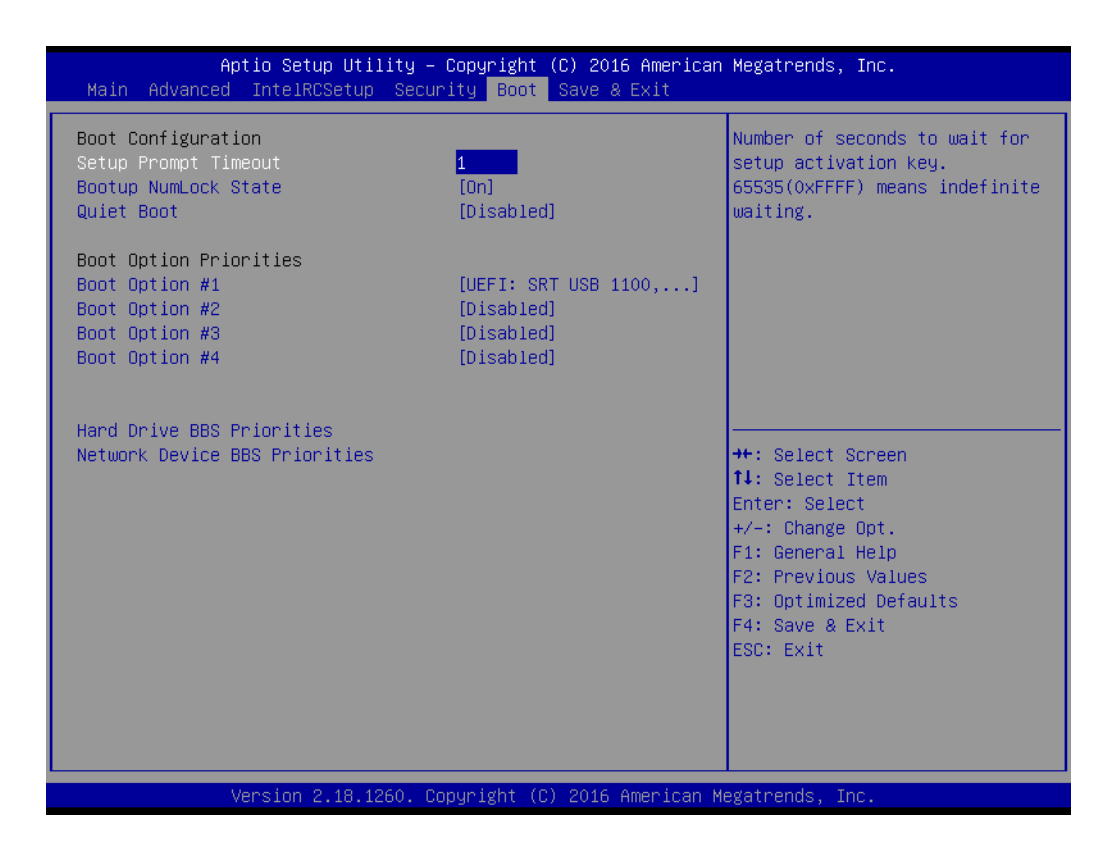

### **Setup Prompt Timeout**

This item allows user to set "Setup Prompt Timeout".

#### ■ Bootup NumLock State

This item allows user to set "Bootup NumLock State".

 **Quiet Boot** This item allows user to set "Quiet Boot".

#### **Boot Option Priorities**

**Boot Option #1** This item allows user to set "Boot Option #1". The default option is "Disabled". ■ Boot Option #2

This item allows user to set "Boot Option #2". The default option is "Disabled".

#### **Boot Option #3**

This item allows user to set "Boot Option #3". The default option is "Disabled".

#### **Network Device BBS Priorities**

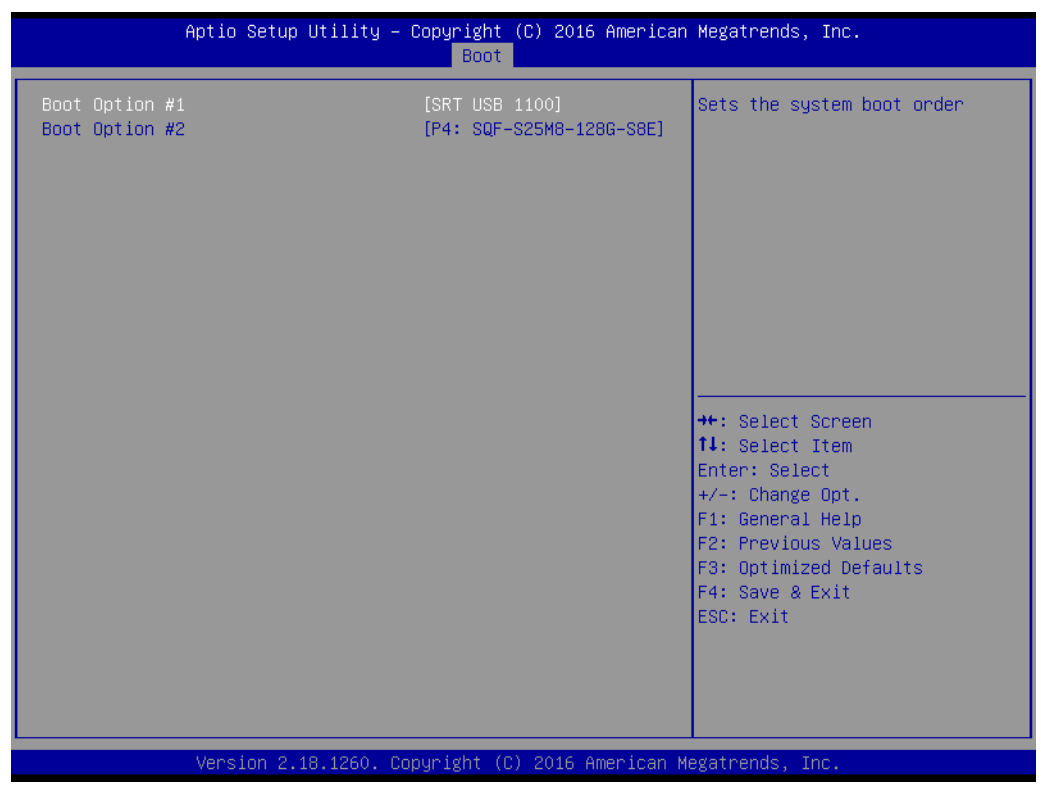

### **Boot Option #1**

This item allows user to set "Boot Option #1".

### **Boot Option #2**

This item allows user to set "Boot Option #2".

**Hard Drive BBS Priorities** 

### **Boot Option #1**

This item allows user to set "Boot Option #1".

### **3.2.6 Save & Exit**

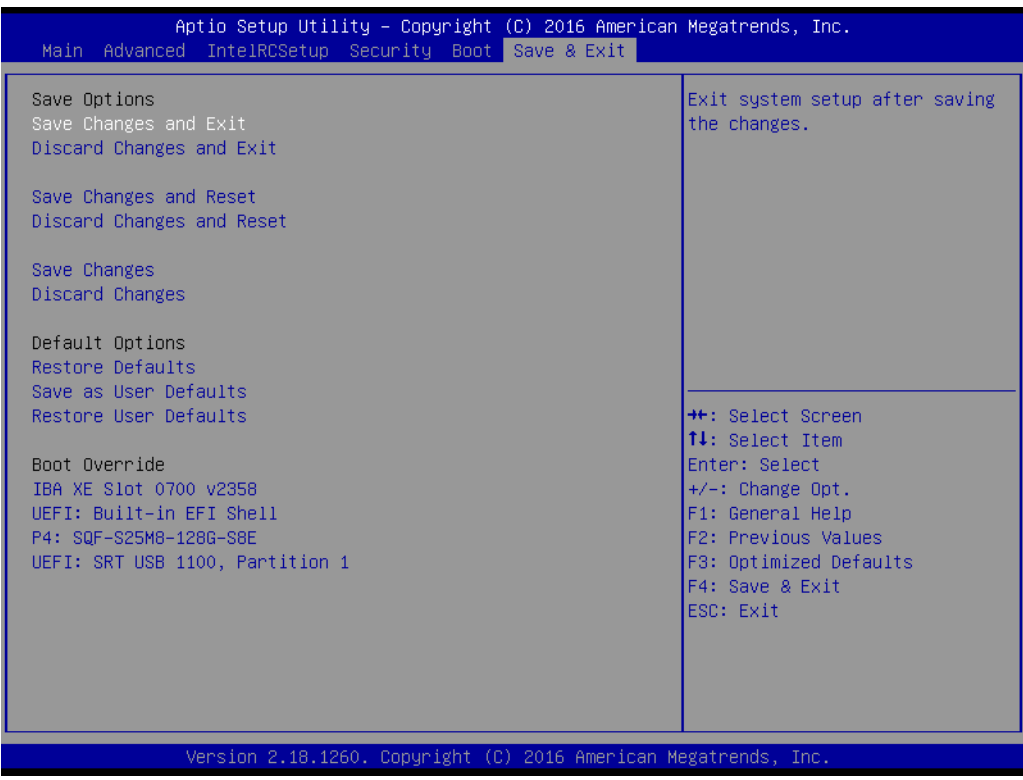

#### ■ Save Changes and Exit

This item allows users to select for Save Changes and Exit.

### **Discard Changes and Exit**

This item allows users to select for Discard Changes and Exit.

### **Save Changes and Reset**

This item allows users to select for Save Changes and Reset.

### ■ **Discard Changes and Reset**

This item allows users to select for Discard Changes and Reset.

### **Save Changes**

This item allows users to select for Save Changes.

### **Discard Changes**

This item allows users to select for Discard Changes.

#### **Default Options:**

### **Restore Defaults** This item allows users to select for restore factory defaults. **Save as User Defaults**

This item allows users to select for Save as User Defaults.

### **Restore User Defaults**

This item allows users to select for Restore User Defaults.

#### **Boot Override:**

This item allows users to set Override and it is based on user's configuration.

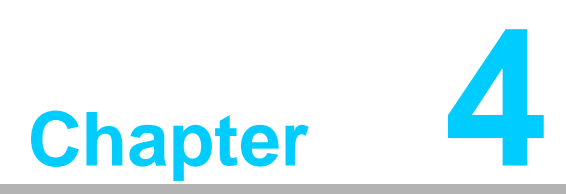

## **4Software Installation**

**This chapter introduces driver installation.**

### **4.1 Chipset Software Installation Utility**

### **4.1.1 Before you begin**

To facilitate the installation of the enhanced display drivers and utility software, read the instructions in this chapter carefully. The drivers for the MIC-7900 are located on the software installation CD.

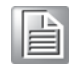

*Note! The files on the software installation CD are compressed. Do not attempt to install the drivers by copying the files manually. You must use the supplied SETUP program to install the drivers.*

Before you begin, it is important to note that most display drivers need to have the relevant software application already installed in the system prior to installing the enhanced display drivers. In addition, many of the installation procedures assume that you are familiar with both the relevant software applications and operating system commands. Review the relevant operating system commands and the pertinent sections of your application software's user manual before performing the installation.

### **4.1.2 Introduction**

The Intel® Chipset Software Installation (CSI) utility installs the Windows INF files that outline to the operating system how the chipset components will be configured. This is needed for the proper functioning of the following features:

- Core PCI PnP services
- Serial ATA interface support
- USB 1.1/2.0 support
- $\blacksquare$  Identification of Intel chipset components in the Device Manager.

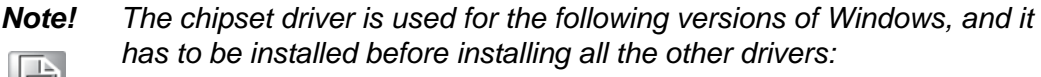

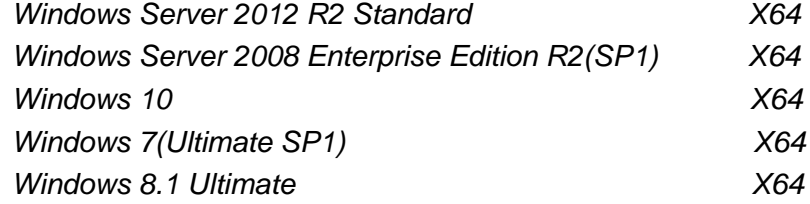

h

*Note! The files on the software installation CD are compressed. Do not attempt to install the drivers by copying the files manually. You must use the supplied SETUP program to install the drivers.*

h

*Note! It is necessary to update all the latest Microsoft hotfix files when using this OS.*

### **4.1.3 Windows Server 2012 / Windows 10 / Windows 8.1 / Windows 7**

*1. Put the driver CD into the system's CD-ROM drive. You will see driver folder items. Select "01 Chipset" folder. In CSI folder, click the executable file to complete driver installation.*

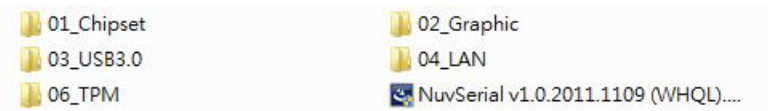

*2. Click setup to execute program.*

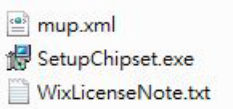

# **4.2 Integrated Graphic Device Setup**

### **4.2.1 Introduction**

Install the ASPEED VGA driver to enable this function, which includes the following features:

- 32bit 2D graphics engine on board for normal use.
- 64MB Ram for this chip, the highest resolution is 1920x1200.

### **4.2.2 Windows Server 2012 / Windows 10 / Windows 8.1 / Windows 7 / Linux Driver Setup**

Insert the driver CD into your system's CD-ROM drive. You can see the driver folders. Navigate to the "02 Graphic" folder and click the executable file to complete the installation of the drivers for Windows Server 2012 / Windows 10 / Windows 8.1 / Windows 7 / Linux.

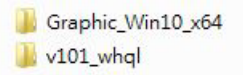

昌

*Note! If you system wants to install Win 10, please select "Graphic\_Win10\_x64 file.*

### **4.3 Install USB 3.0**

### **4.3.1 Introduction**

MIC-7900 provides 4x USB 3.0 and the data transfer rate of USB3.0 (5Gb/s) is 10 times to USB2.0 (480 Mbps). These 4 USB 3.0 port supports 5v standby power. Insert the driver CD into your system's CD-ROM drive. Navigate to the "03 USB3.0" to install the drier.

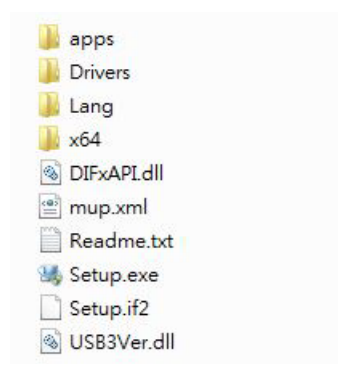

# **4.4 LAN Configuration**

### **4.4.1 Introduction**

The MIC-7900 has dual Gigabit Ethernet LANs via dedicated PCI Express x1 lanes (Intel® I210IT (LAN1) and I210IT (LAN2)) that offer bandwidth of up to 500 MB/sec, eliminating the bottleneck of network data flow and incorporating Gigabit Ethernet at 1000 Mbps.

### **4.4.2 Features**

- 10/100/1000Base-T Ethernet controller
- 10/100/1000Base-T triple-speed MAC
- Full duplex at 10, 100, or 1000 Mbps and half duplex at 10 or 100 Mbps
- Wake-on-LAN (WOL) support
- **PCIe x1 host interface**

### **4.4.3 Installation**

E

*Note! Before installing the LAN drivers, make sure the CSI utility has been installed on your system. See Chapter 4 for information on installing the CSI utility.*

The integrated Intel® gigabit Ethernet controller supports all major network operating systems. However, the installation procedure varies with different operating systems. In the following sections, refer to the one that provides the driver setup procedure for the operating system you are using.

### **4.4.4 Windows Server 2012 / Windows 10 / Windows 8.1 / Windows 7**

Insert the driver CD into your system's CD-ROM drive. Select folder "04\_LAN" then click the "Rel\_20.7\_PV\_OEM Gene\_205241".

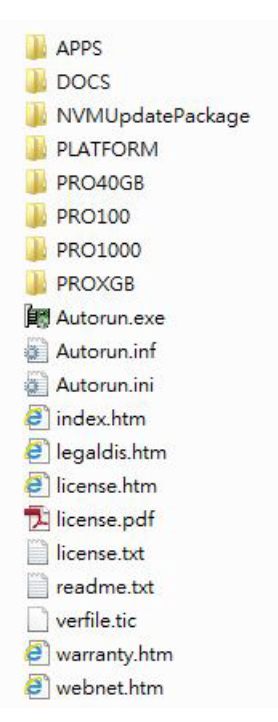

### **4.5 TPM**

### **4.5.1 Introduction**

MIC-7900 supports TPM 2.0. TPM IC is INFINEON SLB9665XQ2.0.

Trusted Platform Module (TPM) technology is designed to provide hardware-based, security-related functions. It has a security-related crypto-processor that is designed to carry out cryptographic operations in a variety of devices and form factors. It includes multiple physical security mechanisms to help prevent malicious software from tampering with the security functions of the TPM.

### **4.5.2 TPM installation**

The installation utility is in the CD's "06\_TPM". Go to the directory of the CD and follow these steps to install.

Windows6.1-KB2920188-v7-x64.msu

MIC-7900 User Manual 72

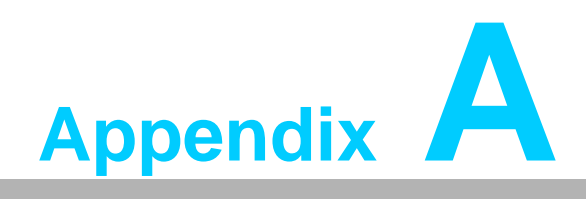

**<sup>A</sup> Programming the Watchdog Timer**

### **A.1 Programming the Watchdog Timer**

The MIC-7900's watchdog timer can be used to monitor system software operation and take corrective action if the software fails to function within the programmed period. This section describes the operation of the watchdog timer and how to program it.

### **A.1.1 Watchdog Timer Overview**

The watchdog timer is built into the super I/O controller NCT6106D. It provides the following user-programmable functions:

- $\blacksquare$  It can be enabled and disabled by user program
- Timer can be set from 1 to 255 seconds or 1 to 255 minutes
- Generates an interrupt or resets signal if the software fails to reset the timer before time-out

### **A.1.2 Programming the Watchdog Timer**

The I/O port address of the watchdog timer is 2E (hex) and 2F (hex). 2E (hex) is the address port. 2F (hex) is the data port. You must first assign the address of register by writing an address value into address port 2E (hex), then write/read data to/from the assigned register through data port 2F (hex).

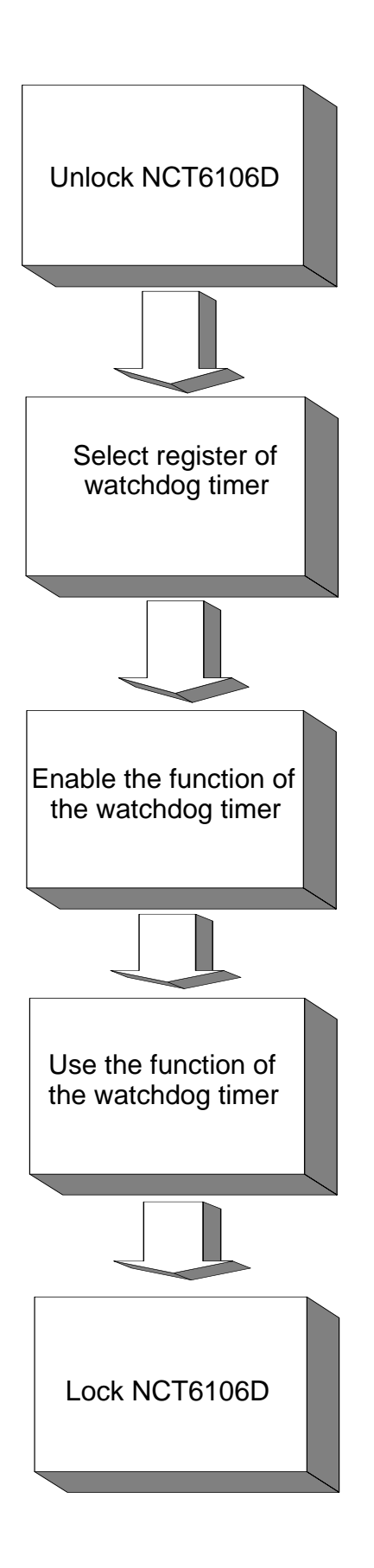

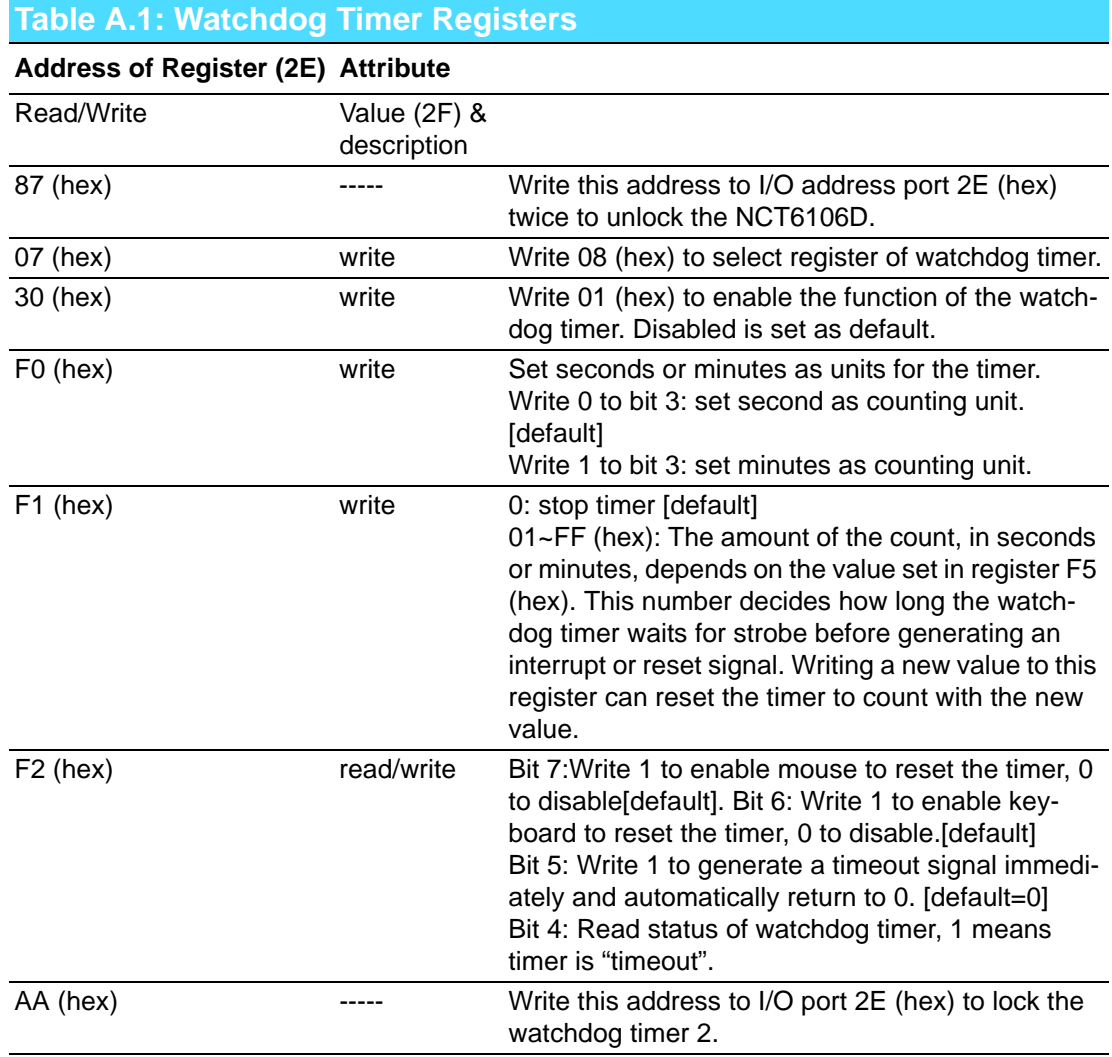

### **A.1.3 Example Program**

1. Enable watchdog timer and set 10 sec. as timeout interval

;----------------------------------------------------------- Mov dx,2eh ; Unlock NCT6106D Mov al,87h Out dx,al Out dx,al ;----------------------------------------------------------- Mov al,07h ; Select registers of watchdog timer Out dx,al Inc dx Mov al,08h Out dx,al ;----------------------------------------------------------- Dec dx ; Enable the function of watchdog timer Mov al,30h Out dx,al Inc dx Mov al,01h Out dx,al ;----------------------------------------------------------- Dec dx ; Set second as counting unit Mov al,0f0h Out dx,al Inc dx In al,dx And al,not 08h Out dx,al ;----------------------------------------------------------- Dec dx ; Set timeout interval as 10 seconds and start counting Mov al,0f1h Out dx,al Inc dx Mov al,10 Out dx,al ;----------------------------------------------------------- Dec dx ; Lock NCT6106D Mov al,0aah Out dx,al 2. Enable watchdog timer and set 5 minutes as timeout interval ;----------------------------------------------------------- Mov dx,2eh ; Unlock NCT6106D Mov al,87h Out dx,al Out dx,al

;----------------------------------------------------------- Mov al,07h ; Select registers of watchdog timer Out dx,al Inc dx Mov al,08h Out dx,al ;----------------------------------------------------------- Dec dx ; Enable the function of watchdog timer Mov al,30h Out dx,al Inc dx Mov al,01h Out dx,al ;----------------------------------------------------------- Dec dx ; Set minute as counting unit Mov al,0f0h Out dx,al Inc dx In al,dx Or al,08h Out dx,al ;----------------------------------------------------------- Dec dx ; Set timeout interval as 5 minutes and start counting Mov al,0f1h Out dx,al Inc dx Mov al,5 Out dx,al ;----------------------------------------------------------- Dec dx ; Lock NCT6106D Mov al,0aah Out dx,al 3. Enable watchdog timer to be reset by mouse ;----------------------------------------------------------- Mov dx,2eh ; Unlock NCT6106D Mov al,87h Out dx,al Out dx,al ;----------------------------------------------------------- Mov al,07h ; Select registers of watchdog timer Out dx,al Inc dx Mov al,08h Out dx,al ;-----------------------------------------------------------

Dec dx ; Enable the function of watchdog timer Mov al,30h Out dx,al Inc dx Mov al,01h Out dx,al ;----------------------------------------------------------- Dec dx ; Enable watchdog timer to be reset by mouse Mov al,0f2h Out dx,al Inc dx In al,dx Or al,80h Out dx,al ;----------------------------------------------------------- Dec dx ; Lock NCT6106D Mov al,0aah Out dx,al 4. Enable watchdog timer to be reset by keyboard ;----------------------------------------------------------- Mov dx,2eh ; Unlock NCT6106D Mov al,87h Out dx,al Out dx,al ;----------------------------------------------------------- Mov al,07h ; Select registers of watchdog timer Out dx,al Inc dx Mov al,08h Out dx,al ;----------------------------------------------------------- Dec dx ; Enable the function of watchdog timer Mov al,30h Out dx,al Inc dx Mov al,01h Out dx,al ;----------------------------------------------------------- Dec dx ; Enable watchdog timer to be strobed reset by keyboard Mov al,0f2h Out dx,al Inc dx In al,dx Or al,40h Out dx,al

;----------------------------------------------------------- Dec dx ; Lock NCT6106D Mov al,0aah Out dx,al 5. Generate a time-out signal without timer counting ;----------------------------------------------------------- Mov dx,2eh ; Unlock NCT6106D Mov al,87h Out dx,al Out dx,al ;----------------------------------------------------------- Mov al,07h ; Select registers of watchdog timer Out dx,al Inc dx Mov al,08h Out dx,al ;----------------------------------------------------------- Dec dx ; Enable the function of watchdog timer Mov al,30h Out dx,al Inc dx Mov al,01h Out dx,al ;----------------------------------------------------------- Dec dx ; Generate a time-out signal Mov al,0f2h Out dx,al ;Write 1 to bit 5 of F7 register Inc dx In al,dx Or al,20h Out dx,al ;----------------------------------------------------------- Dec dx ; Lock NCT6106D Mov al,0aah Out dx,al

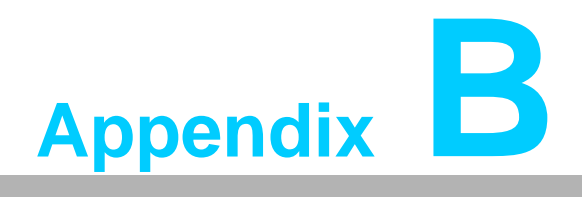

**<sup>B</sup> Programming the GPIO**

### **B.1 Supported GPIO Register**

Below are detailed description of the GPIO addresses and programming sample.

### **B.1.1 GPIO Registers**

### **CRF0 (GP40-GP47 I/O selection register. Default 0xFF)**

When set to '1', the respective GPIO port is programmed as an input port. When set to '0', the respective GPIO port is programmed as an output port.

### **CRF1 (GP40-GP47 data register. Default 0x00)**

If a port is programmed to be an output port, then its respective bit can be read/written.

If a port is programmed to be an input port, then its respective bit can only be read.

### **CRF2 (GP40-GP47 inversion register. Default 0x00)**

When set to '1', the incoming/outgoing port value is inverted. When set to '0', the incoming/outgoing port value is the same as in data register.

### **Extended Function Index Registers (EFIRs)**

The EFIRs are write-only registers with port address 2Eh or 4Eh on PC/AT systems.

### **Extended Function Data Registers (EFDRs)**

The EFDRs are read/write registers with port address 2Fh or 4Fh on PC/AT systems

### **B.1.2 GPIO Example Program**

------------------------------------------------------------ Enter the extended function mode, interruptible double-write ------------------------------------------------------------ MOV DX, 2EH MOV AL, 87H OUT DX, AL OUT DX, AL ------------------------------------------------------------ Configure logical device 7(GP40~GP47), configuration register CRF0, CRF1, CRF2 ------------------------------------------------------------ MOV DX, 2EH MOV AL, 07H ; Point to Logical Device Number Reg. OUT DX, AL MOV DX, 2FH MOV AL, 07H ; Select logical device 7 OUT DX, AL ------------------------------------------------------------ Configure GPIO1 I/O Register ------------------------------------------------------------ MOV DX, 2EH MOV AL, F0H OUT DX, AL MOV DX, 2FH MOV AL, ??H ; 0: The respective GPIO1 PIN is programmed as an output port ;1: The respective GPIO1 PIN is programmed as an input port. OUT DX, AL ------------------------------------------------------------ Configure GPIO1 Inversion Register ------------------------------------------------------------ MOV DX, 2EH MOV AL, F2H OUT DX, AL MOV DX, 2FH MOV AL, 00H ; Set GPIO is normal not inverter OUT DX, AL ------------------------------------------------------------ Configure GPIO1 Data Register ------------------------------------------------------------ MOV DX, 2EH MOV AL, F1H OUT DX, AL MOV DX, 2FH MOV AL, ??H ; Put the output value into AL OUT DX, AL ------------------------------------------------------------ Exit extended function mode | ------------------------------------------------------------ MOV DX, 2EH MOV AL, AAH OUT DX, AL

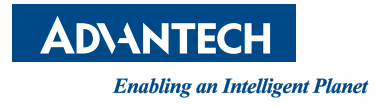

### **www.advantech.com**

**Please verify specifications before quoting. This guide is intended for reference purposes only.**

**All product specifications are subject to change without notice.**

**No part of this publication may be reproduced in any form or by any means, electronic, photocopying, recording or otherwise, without prior written permission of the publisher.**

**All brand and product names are trademarks or registered trademarks of their respective companies.**

**© Advantech Co., Ltd. 2017**